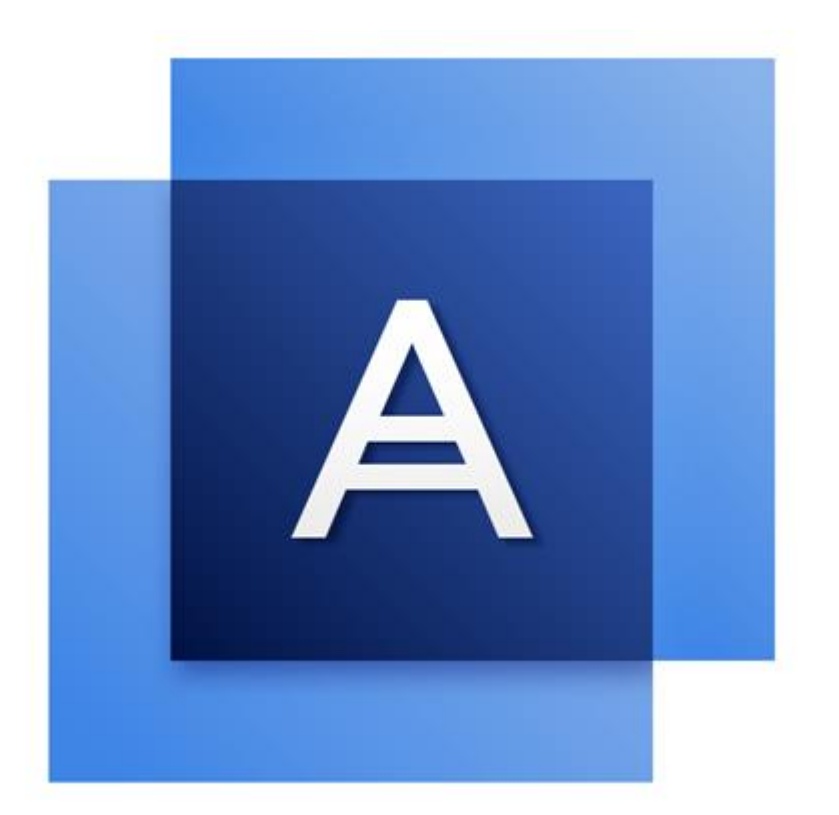

# Acronis True Image HD

# 目次

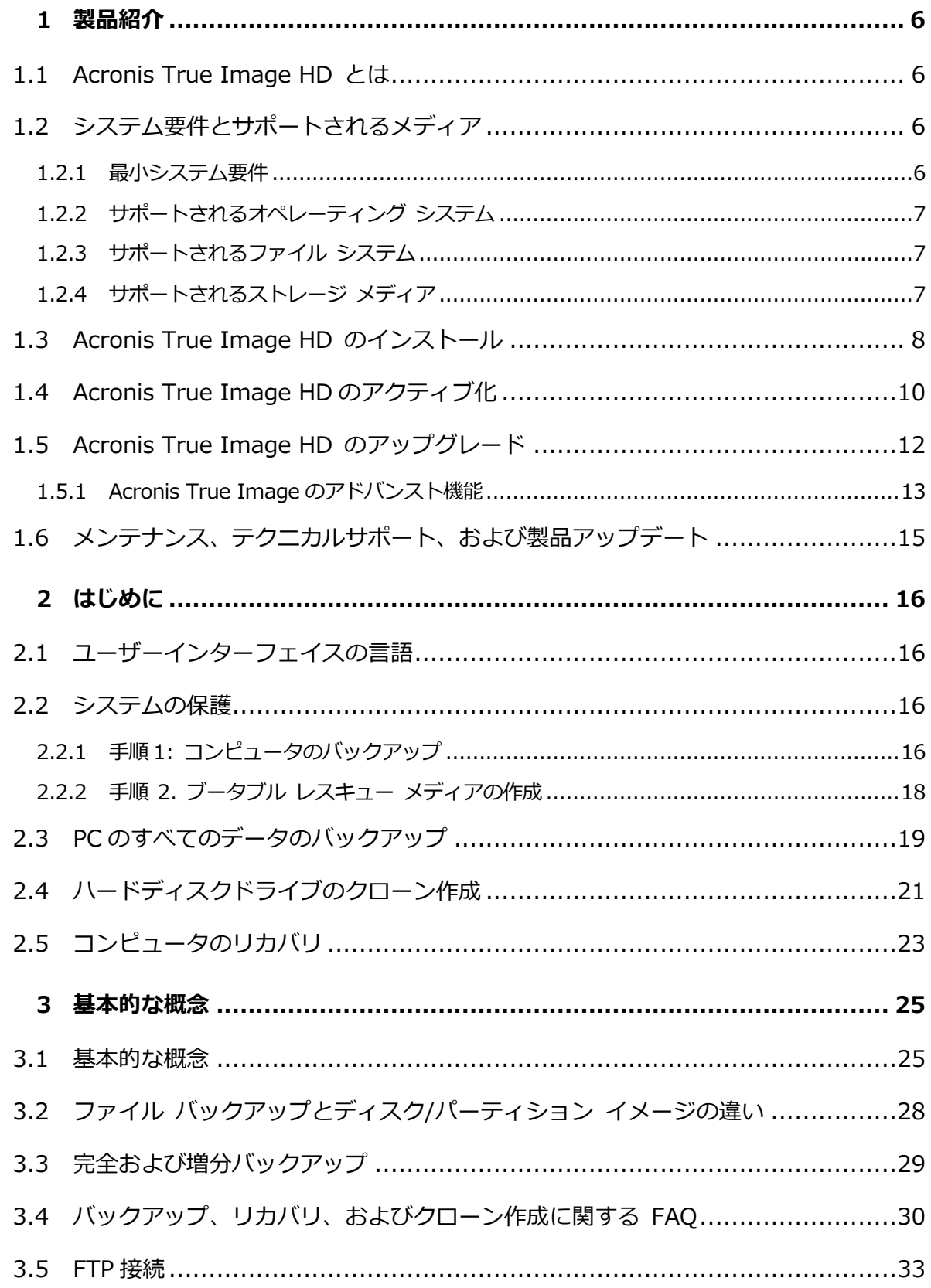

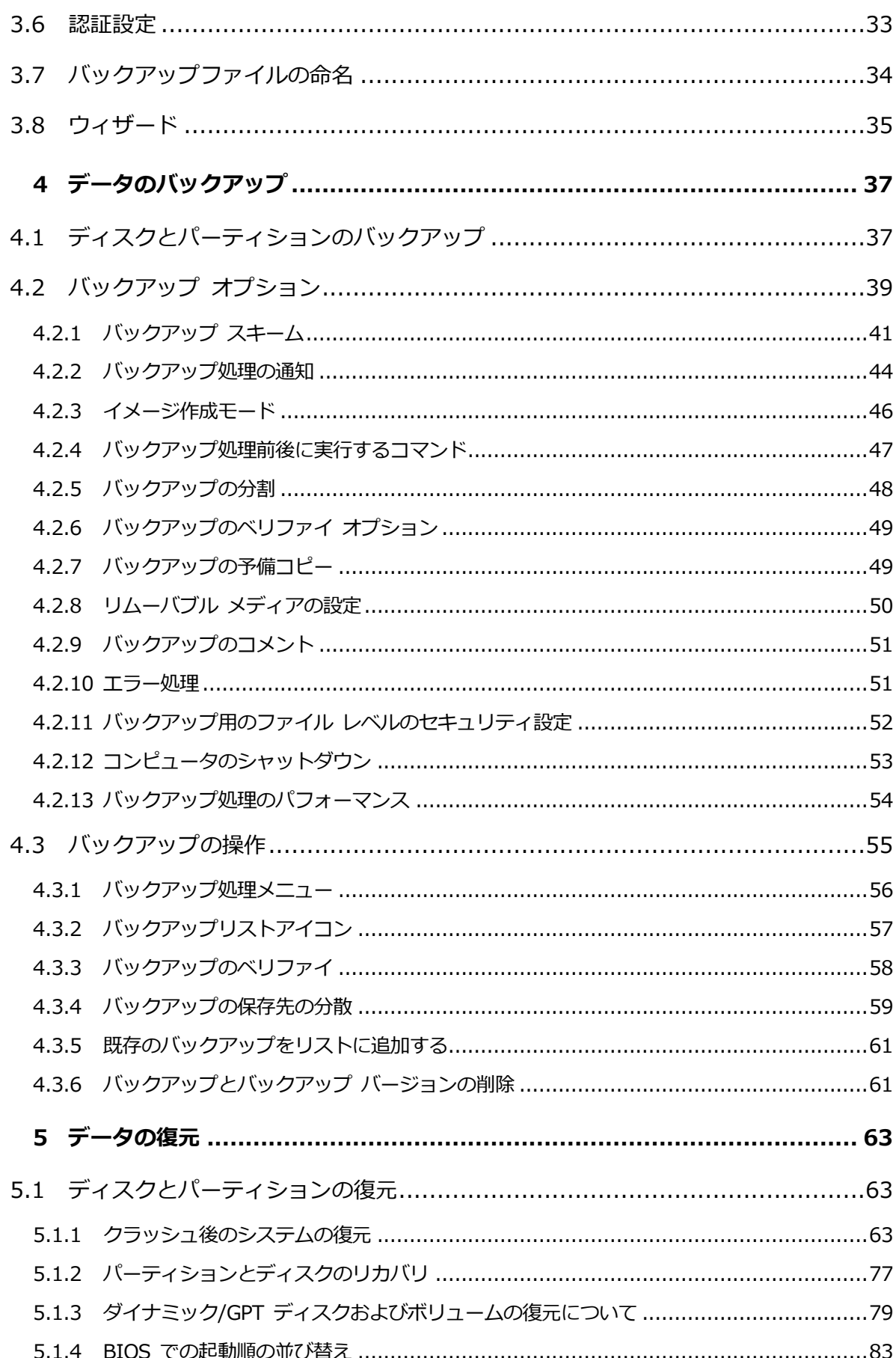

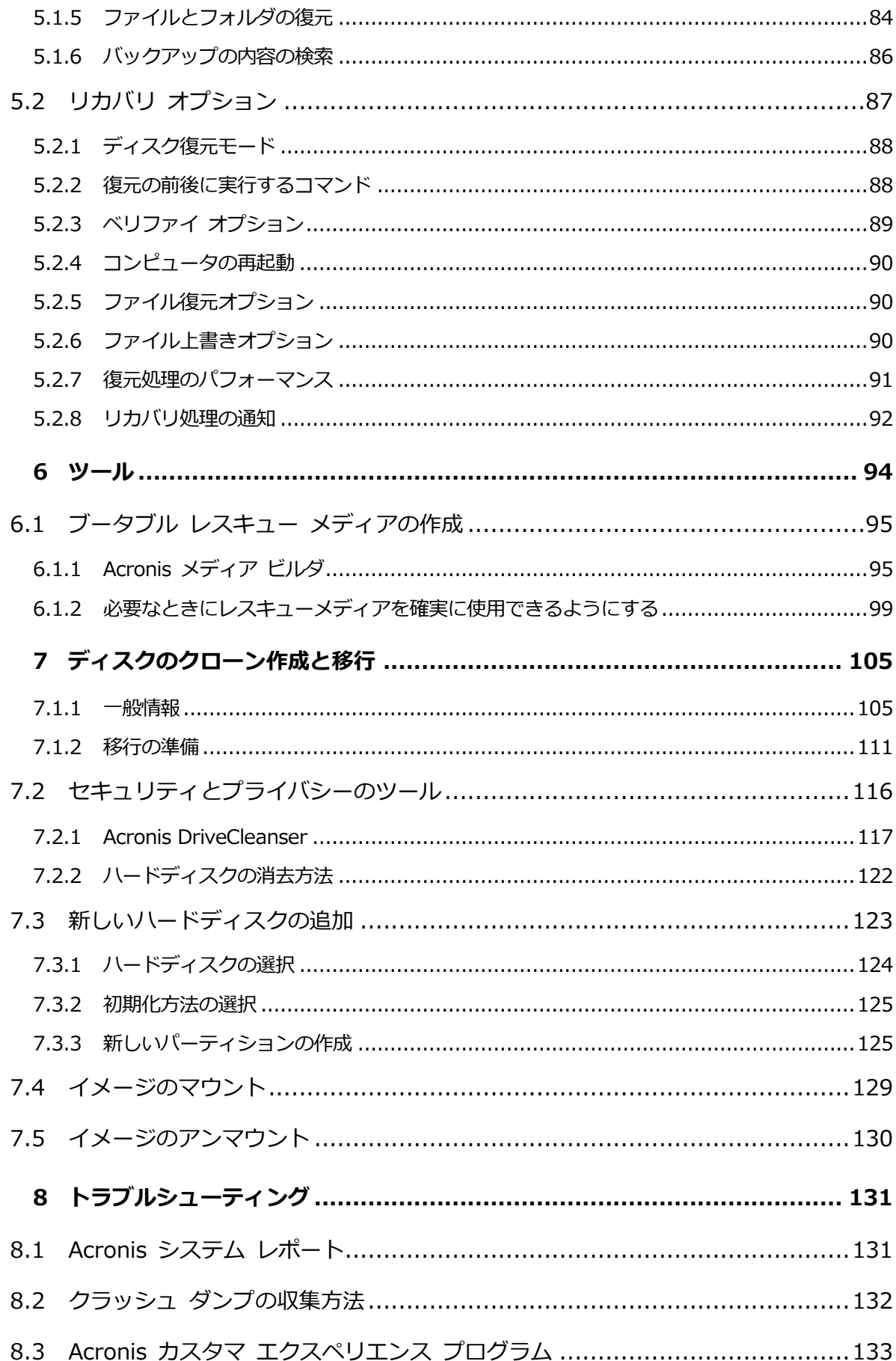

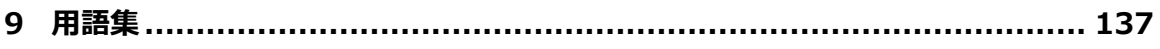

# 1 製品紹介

### 1.1 Acronis True Image HD とは

Acronis True Image HD は、PC に保存されているすべての情報を安全に守るための統合ソ フトウェアスイートです。バックアップがあれば、データの損失、重要なファイルまたはフ ォルダの誤削除、ハードディスクの完全クラッシュなどの障害や災害が発生した場合でもコ ンピュータシステムを復元できます。

#### **主な機能:**

- レスキュー ブータブル メディア 『[95](#page-94-0)ページ 』
- ハード ディスクのクローン作成 『[106](#page-105-0)ページ 』
- セキュリティ ツールおよびプライバシー ツール 『[94](#page-93-0)ページ 』

#### **はじめに**

2 ステップの簡単な手順でコンピュータを保護する方法については、"「システムの保護 『 [16](#page-15-0)ページ 』」を参照してください。

# 1.2 システム要件とサポートされるメディア

### 1.2.1 最小システム要件

Acronis True Image HD を実行するには次のハードウェアが必要です。

- 1 GHz の Pentium プロセッサ
- $\blacksquare$  1 GB  $\oslash$  RAM
- ハード ディスク上に 1.5 GB の空き領域
- ブータブル メディア作成用の CD-RW/DVD-RW ドライブまたは USB フラッシュ ド ライブ
- 1152 x 720 の画面解像度
- マウスまたはその他のポインティング デバイス (推奨)

# 1.2.2 サポートされるオペレーティング システム

Acronis True Image HD は、次のオペレーティング システムでテスト済みです。

- Windows 7 SP1 (全エディション)
- Windows 8(全エディション)
- Windows 8.1 (全エディション)
- Windows 10
- **Windows Home Server 2011**

Acronis True Image HD では、Intel または AMD ベースの PC オペレーティング シス テム(Linux® を含む)を実行するコンピュータ上のディスク/パーティションをバックアッ プしてリカバリするためのブータブル CD-R/DVD-R を作成することもできます。(インテ ル ベースの Apple Macintosh はサポートされていません。)

# 1.2.3 サポートされるファイル システム

- **FAT16/32**
- **NTFS**
- $\blacksquare$  Ext2/Ext3/Ext4  $*$
- **ReiserFS** \*
- $\blacksquare$  Linux SWAP  $*$

ファイルシステムがサポート対象外または破損している場合でも、Acronis True Image HD ではデータをセクタ単位でコピーできます。

*\* Ext2/Ext3/Ext4、ReiserFS、および Linux SWAP のファイル システムの場合は、ディスクまた はパーティションのバックアップ/リカバリ処理のみがサポートされます。Acronis True Image HD では、これらのファイルシステムに対してファイルレベルの処理(ファイルのバックアップ、復元、 検索だけでなく、イメージのマウント、イメージからのファイルの復元)を実行できません。これら のファイル システムが採用されているディスクやパーティションへのバックアップを行うこともで きません。*

# 1.2.4 サポートされるストレージ メディア

■ ハードディスク ドライブ\*

- ソリッド ステート ドライブ (SSD)
- ネットワーク上のストレージ デバイス
- $FTP +1-\pi +1$
- CD-R/RW、DVD-R/RW、DVD+R (2 層ディスクの DVD+R を含む)、DVD+RW、 DVD-RAM、BD-R、BD-RE
- USB 1.1 / 2.0 / 3.0、eSATA、FireWire(IEEE-1394) および PC カードストレージデ バイス
- \* ダイナミック/GPT ディスクを操作する場合の制限事項
	- ダイナミック ボリュームをダイナミック ボリュームとしてリカバリするときに、 手動でサイズを変更することはできません。
	- 「ディスクのクローン作成 | 処理は、ダイナミック ディスクではサポートされてい ません。

\*\* FTP サーバー側がパッシブ モードのファイル転送を許可している必要があります。 Acronis True Image HD は、FTP サーバーに直接バックアップするときにバックアップを 2 GB ずつのサイズのファイルに分割します。

バックアップ元のコンピュータのファイアウォール設定では、ポート 20 および 21 が TCP プロトコルと UDP プロトコル用に開いており、機能するようになっていることが必 要です。Windows の**ルーティングとリモート アクセス** サービスは無効にする必要があり ます。

# 1.3 Acronis True Image HD のインストール

#### **Acronis True Image HD のインストールと起動**

**Acronis True Image HD をインストールしてアクティブ化するには、次の手順を実行し ます。**

- 1. セットアップ ファイルを実行します。
- 2. 以下をご確認ください。
	- 使用許諾契約の条件。
	- Acronis カスタマー エクスペリエンス プログラムの参加条件。
- 3. 両方の条件に同意される場合は、**[インストール]** をクリックします。 Acronis True Image HD がシステム パーティションにインストールされます(通常は C ドライブ)。
- 4. インストールが完了したら、**[アプリケーションを開始]** をクリックします。[Acronis True Image HD のアクティブ化] ウィンドウが開きます。
- 5. **[サインイン]** タブで、Acronis のマイアカウントの資格情報を入力し、**[サインイン]** をクリックします。

Acronis のマイアカウントを登録していない場合は、**[アカウントの作成]**タブに移動し 、登録フォームに入力して、**[アカウントの作成]**をクリックします。

*注意:64 桁のプロダクトキーをお持ちの場合は、この手順をスキップできます。*

6. プロダクト キーを入力して、**[アクティブ化]** をクリックします。 16 桁のプロダクト キーを使用して Acronis True Image HD をアクティブ化するには

、インターネット接続が必要です。64 桁のフル プロダクト キーは自動的に取得され

、アクティブ化されます。

#### **Acronis True Image HD に問題がある場合のリカバリ**

Acronis True Image HD が動作しなくなったりエラーが発生した場合は、ファイルが破損 している可能性があります。このような問題に対処するには、まずプログラムを復旧する必 要があります。そのためには、Acronis True Image HD インストーラを再度実行します。 インストーラによりコンピュータ上の Acronis True Image HD が検出され、修復か削除 の確認を求められます。

#### **Acronis True Image HD の削除**

Acronis True Image HD コンポーネントを削除する手順は、次のとおりです。

- 1. インストール済みのプログラムおよびアプリケーションのリストを開きます。
	- **[スタート]** → **[設定]** → **[コントロール パネル]** → **[プログラムの追加と削除]** の順 に選択します。
	- Windows Vista をご利用の場合は、**[スタート]** → **[コントロール パネル]** → **[プ ログラムと機能]** の順に選択します。
	- Windows 7 をご利用の場合は、**[スタート]** → **[コントロール パネル]** → **[プログ ラムのアンインストール]** の順に選択します。
- Windows 8 または Windows 10 をご利用の場合は、[設定]アイコンをクリックし、 **[コントロール パネル]** →**[プログラムのアンインストール]**の順に選択します。
- 2. 削除するコンポーネントを選択します。
- 3. 使用しているオペレーティングシステムに合わせて、**[削除]**または**[アンインストール]** をクリックします。
- 4. 画面の指示に従います。

削除を完了するために、コンピュータの再起動が必要になる場合があります。

# 1.4 Acronis True Image HD のアクティブ化

Acronis True Image HD を使用するには、インターネット経由でアクティブ化する必要が あります。有効化しない場合、製品の使用可能期間は 30 日間です。この期間にアクティブ 化しないと、リカバリ以外のすべての機能が利用できなくなります。

Acronis True Image HD のアクティブ化は、お使いのコンピュータ上で、またはお使いの コンピュータがインターネットに接続されていない場合は他のコンピュータから実行できま す。

#### **インターネットに接続されているコンピュータ上でのアクティブ化**

コンピュータがインターネットに接続されている場合、製品のアクティブ化は自動的に実行 されます。

Acronis True Image HD をインストールするコンピュータがインターネットに接続されて いない場合、またはプログラムが Acronis アクティブ化サーバーに接続できない場合は、サ イドバーの **[アカウント]** をクリックし、次のいずれかの操作を実行します。

- **もう一度試す** Acronis アクティブ化サーバーに再度接続する場合は、このオプシ ョンを選択します。
- **オフラインでアクティブ化** インターネットに接続されている他のコンピュータか ら手動でプログラムをアクティブ化できます(以下を参照)。

#### **他のコンピュータからのアクティブ化**

お使いのコンピュータがインターネットに接続されていない場合は、インターネットに接続 されている他のコンピュータを使用して Acronis True Image HD をアクティブ化できます  $\bullet$ 

#### **他のコンピュータから製品をアクティブ化する手順は、次のとおりです。**

- 1. コンピュータに Acronis True Image HD をインストールして起動します。
- 2. サイドバーの **[アカウント]** をクリックし、**[オフラインでアクティブ化]** をクリックし ます。
- 3. [Acronis True Image HD のアクティブ化] ウィンドウで、次の簡単な 3 つの手順を 実行します。
	- 1. **[ファイルに保存]** ボタンをクリックして、インストール コードをファイルに保存し 、ファイルの保存先としてリムーバブル メディア(USB フラッシュ ドライブなど )を指定します。このコードを紙に書き留めておいてもかまいません。
	- 2. インターネットに接続されている他のコンピュータで、 http://www.acronis.com/activation/ を開きます。画面上の指示に従って、イン ストール コードを使用してアクティブ化コードを取得します。取得したアクティブ 化コードをリムーバブル メディアのファイルに保存するか、紙に書き留めます。
	- 3. お使いのコンピュータで、**[ファイルから読み込む]** ボタンをクリックし、アクティ ブ化コードを含むファイルへのパスを指定するか、紙に書き留めた情報をボックス に入力します。
- 4. **[アクティブ化]** をクリックします。

#### **「アクティブ化されている製品の数が多すぎる」問題**

考えられる原因:

 **Acronis True Image HD がインストールされているコンピュータの数が最大数を超 えている。**

たとえば、コンピュータ 1 台分のプロダクトキーを所有するユーザーが、2 台目のコン ピュータに Acronis True Image HD をインストールする場合などです。

**解決策:**

- 新しいプロダクト キーを入力します。新しいプロダクトキーをお持ちでない場合、 Acronis ビルトインストアで製品版を購入できます。
- 製品がすでにアクティブ化されているコンピュータから新しいコンピュータにライ センスを移動します。そのためには、ライセンスの移動元のコンピュータを選択し ます。選択したコンピュータで Acronis True Image HD が無効化されることに注意 してください。
- **Windows を再インストールしたか、コンピュータのハードウェアを変更した。** 例えば、ご使用のコンピュータのマザーボードまたはプロセッサをアップグレードした とします。この場合、ご使用のコンピュータは新しいコンピュータと認識されるため、 Acronis True Image HD は無効化されます。

#### **解決策:**

ご使用のコンピュータで Acronis True Image HD を再度有効化するには、リストから そのコンピュータを古い名前で選択します。

# 1.5 Acronis True Image HD のアップグレード

#### **Acronis Acronis True Image を購入するには:**

- 1. Acronis True Image HD を起動します。
- 2. サイドバーの **[アカウント]** をクリックし、**[アップグレード]** をクリックします。ビル トイン ストアが開きます。
- 3. 購入するライセンスを選択し、**[今すぐ購入]** をクリックします。
- 4. 支払い情報を指定します。

#### **ビルトイン ストア**

Acronis True Image HD には、アプリ内ストアがあります。

アプリ内ストアにアクセスするには、**[アカウント]** タブに移動して、**[アップグレード]** を クリックします。アプリ内ストアが開き、利用可能な購入オプションがすべて表示されます  $\bullet$ 

### 1.5.1 Acronis True Image のアドバンスト機能

ご使用の製品エディションでは、Acronis True Image のアドバンスト機能を使用できませ ん。ご使用のエディションを Acronis True Image にアップグレードすると、この機能を使 用できます。アップグレード後、次の機能を使用できます。

#### **オンライン バックアップ**

オンラインバックアップを使用すると、ファイルやディスクを Acronis Cloud に保存で きます。ご使用のコンピュータが紛失や盗難に遭ったり、または破壊されたりしても、 データは保護され、必要に応じてデータを新しいデバイスに完全復元できます。

#### **ファイルのバックアップ**

パーティションおよびディスク全体をバックアップすることなく、ローカルストレージ と Acronis Cloud に特定のファイルやフォルダの両方をバックアップできます。

**クラウドアーカイブ**

データのアーカイブを使用することで、サイズの大きいファイルや使用頻度の低いファ イルを Acronis Cloud に移動できます。この方法を実行するたびに、選択したフォルダ 内のデータが解析されて、Acronis Cloud へのアップロード対象となる推奨のファイル が示されます。アーカイブするファイルやフォルダを選択できます。アップロードが完 了すると、ローカルにコピーされたファイルは削除されます。アーカイブしたファイル を後で開いたり変更する場合は、ファイルをローカルストレージデバイスにダウンロー ドしたり、Acronis Cloud でアクセスや管理を実行できます。

**ローカルアーカイブ**

古いファイル、大きなファイル、使用頻度の低いファイルをアーカイブする際、Acronis Cloud が唯一の保存先というわけではありません。NAS などのローカルストレージ、外 付けハードドライブ、または USB フラッシュドライブも選択できます。ローカルアーカ イブは Acronis アーカイブ内に置かれます。これには、File Explorer の [Favorites] か らクラウドアーカイブとともにアクセスできます。

**複数デバイスのデータ保護**

家族間のデータ保護は、クロスプラットフォーム統合ソリューションであり、Acronis の同一アカウントで共有するすべてのコンピュータ、スマートフォン、およびタブレッ トの保護ステータスを追跡および制御することができます。これらのデバイスのユーザ ーは同じアカウントにサインインする必要があるため、通常は家族の全員がユーザーに

なります。通常、家族の全員がこの機能を使用できますが、家族の中には技術的な経験 をお持ちの方がいることも多くなっています。そのため、その方が家族のデータを保護 するのに適任と言えます。複数のデバイスの保護状況の追跡および制御には、ウェブベ ースのオンラインダッシュボードを使用します。これはインターネットに接続している コンピュータであればアクセスが可能です。

#### **データの同期**

すべてのコンピュータで同じデータ(ドキュメント、写真、ビデオなど)を保持できます 。いつでもどこでも簡単にデータを利用できます。ファイルを電子メールで自分に送っ たり、常に USB ドライブを携帯する必要はなくなります。

必要なだけ同期を作成でき、さまざまなバージョンの同期ファイルを Acronis Cloud に 保存できます。これにより、必要なときにいつでも前のファイルのバージョンに戻すこ とができます。また、アプリケーションをインストールせずに、ウェブブラウザを使用 して Cloud にアクセスすることもできます。

#### **Acronis Universal Restore**

Acronis Universal Restore を使用すると、異なるハードウェア上にブータブル システ ムのクローンを作成することができます。元のバックアップを作成したシステムとは異 なるプロセッサ、マザーボード、または大容量記憶装置を搭載したコンピュータにシス テムディスクをリカバリする場合は、このユーティリティを使用します。たとえば、壊 れたマザーボードを交換した後や、システムをあるコンピュータから別のコンピュータ に移行するときなどに役に立ちます。

#### **モバイルデバイス対応 Acronis True Image**

モバイルデバイス対応 Acronis True Image を使用すると、モバイルデータを Acronis Cloud やローカルのストレージにバックアップでき、データが損失または破損した場合 に復元できます。Acronis True Image は、iOS (iPhone、iPad、iPod) や Android (ス マートフォンやタブレット)のオペレーティングシステムが動作するすべてのモバイルデ バイスにインストールすることができます。

#### **Try&Decide**

Try&Decide をオンにすると、コンピュータは Try モードになります。このようにして おけば、オペレーティング システム、プログラム、データに損傷を与える可能性を心配 することなく、潜在的な危険性のある操作を実行できます。Try&Decide をオフにした ら、変更をコンピュータに適用するか、変更を破棄するかを指定します。

#### **Acronis Secure Zone**

Acronis Secure Zone はバックアップの保存用にコンピュータ上に作成できる安全な専 用パーティションです。

全機能のリストについては、次の URL でご覧ください。

http://www.acronis.com/promotion/oem-upgrade/.

# 1.6 メンテナンス、テクニカルサポート、および製品ア ップデート

Acronis True Image HD に関するサポート、および製品のアップデートについては、ベン ダの公式サポート情報を参照してください。

# 2 はじめに

#### **セクションの内容**

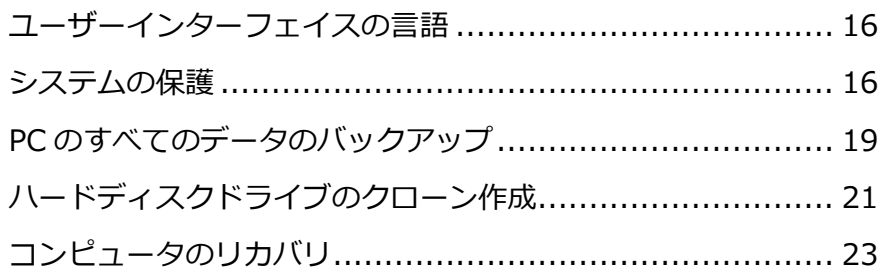

# <span id="page-15-1"></span>2.1 ユーザーインターフェイスの言語

使用を開始する前に、Acronis True Image HD ユーザーインターフェイスで希望する言語 を選択します。デフォルトでは、Windows の表示言語に従って設定されます。

#### **ユーザーインターフェイスの言語を変更するには、次の手順を実行します。**

- 1. Acronis True Image HD を起動します。
- 2. **[ヘルプ]** セクションで、リストから希望の言語を選択します。

# <span id="page-15-0"></span>2.2 システムの保護

#### **システムを保護する手順は、次のとおりです。**

- 1. コンピュータをバックアップします 『[16](#page-15-2)ページ 』。
- 2. ブータブル メディアを作成します 『[18](#page-17-0)ページ 』。

また、「必要なときにレスキュー メディアを確実に使用する 『[99](#page-98-0)ページ 』」で説明し たとおりに、レスキュー メディアをテストすることをお勧めします。

# <span id="page-15-2"></span>2.2.1 手順 1: コンピュータのバックアップ

### **コンピュータをバックアップするタイミング**

システムでの重要なイベントの後は毎回新しいバックアップバージョンを作成します。

イベントの例:

- 新しいコンピュータを購入した。
- コンピュータに Windows を再インストールした。
- 新しいコンピュータで、すべてのシステム設定 (例: 時刻、日付、言語) を構成し、必要 なプログラムをすべてインストールした。
- 重要なシステム アップデート。

*正常な状態のディスクを保存するため、バックアップの前にウイルスをスキャンすることを勧めしま す。このためには、ウイルス対策ソフトウェアを使用してください。この操作には長時間かかる場合 があることに注意してください。*

#### **コンピュータのバックアップを作成する方法**

システムを保護するには、次の 2 種類の方法があります。

#### **PC 全体のバックアップ(推奨)**

Acronis True Image は、内蔵ハードドライブすべてをディスクモードでバックアップ します。バックアップ対象は、オペレーティングシステム、インストールされているプ ログラム、システムの設定、写真、音楽、ドキュメントなどの個人データすべてです。 詳細については、「PC のすべてのデータのバックアップ 『[19](#page-18-0)ページ 』」を参照してく ださい。

**システムディスクのバックアップ**

システムパーティションまたはシステムドライブ全体をバックアップすることができま す。詳細については、「ディスクとパーティションのバックアップ 『[37](#page-36-0)ページ 』」を 参照してください。

#### **コンピュータをバックアップするには**

- 1. Acronis True Image HD を起動します。
- 2. サイドバーで **[バックアップ]** をクリックします。

今回が最初のバックアップの場合、バックアップ設定画面が表示されます。バックアッ プリスト内に既にいくつかのバックアップが存在する場合、**[バックアップの追加]** をク リックして **[新しいバックアップを作成]** をクリックします。

3. **[バックアップ ソース]** アイコンをクリックし、**[コンピュータ全体]** を選択します。

システムディスクのみをバックアップする場合は、**[ディスクとパーティション]** をクリ ックし、システムパーティション(通常は C:) とシステム予約パーティション(存在す る場合)を選択します。

- 4. **[バックアップの保存先]** アイコンをクリックし、バックアップの保存場所を選択します (以下の推奨事項を参照してください)。
- 5. **[今すぐバックアップ]** をクリックします。

**結果:** 新しいバックアップボックスが **[マイバックアップ]** リストに表示されます。今後、 新しいバージョンのバックアップを作成するには、リストからバックアップボックスを選択 して、**[今すぐバックアップ]** をクリックします。

### <span id="page-17-0"></span>2.2.2 手順 2. ブータブル レスキュー メディアの作成

#### **ブータブル メディアとは**

ブータブルメディアは、CD-R/RWまたは USBフラッシュドライブなどを使って作成します 。このメディアによって、Windows を起動できない場合でも Acronis True Image を実行 できます。Acronis メディア ビルダを使用してブート可能なメディアを作成できます。

#### **ブータブル メディアを作成する方法**

- 1. CD-R/RW を挿入するか、USB フラッシュドライブを接続します。
- 2. Acronis True Image HD を起動します。
- 3. サイドバーで **[ツール]** をクリックし、**[ブータブル メディア ビルダ]** をクリックしま す。
- 4. 最初の手順で、**[Acronis ブータブル レスキュー メディア]** を選択します。
- 5. ブータブル メディアの作成に使用するデバイスを選択します。
- 6. **[実行]** をクリックします。

#### **ブータブル メディアを使用する方法**

ブータブル メディアは、Windows を起動できないときにコンピュータを復元するために 使用します。

1. ブータブル メディアをコンピュータに接続します(CD を挿入します。または、USB ド ライブを接続します)。

- 2. レスキュー メディア デバイス (CD または USB ドライブ) が最初の起動デバイスにな るように、BIOS で起動順を並べ替えます。 詳細については、「BIOS での起動順の並べ替え 『[83](#page-82-0)ページ 』」を参照してください  $\circ$
- 3. レスキューメディアからコンピュータを起動して、**[Acronis True Image HD]** を選 択します。

**結果:** Acronis True Image が読み込まれたら、これを使用してコンピュータを復元でき ます。

詳細については、「Acronis メディア ビルダ」を参照してください。

# <span id="page-18-0"></span>2.3 PC のすべてのデータのバックアップ

#### **PC全体のバックアップについて**

PC 全体のバックアップは、コンピュータ上のすべてのコンテンツをバックアップする最も 簡単な方法です。どのデータを保護する必要があるかわからない場合には、このオプション を選択することをおすすめします。システムパーティションのみをバックアップする場合、 詳細については「ディスクとパーティションのバックアップ 『[37](#page-36-0)ページ 』」を参照してく ださい。

バックアップの種類として [コンピュータ全体] を選択すると、Acronis True Image はデ ィスクモードで内部のハードドライブをすべてバックアップします。バックアップ対象は、 オペレーティングシステム、インストールされているプログラム、システムの設定、写真、 音楽、ドキュメントなどの個人データすべてです。

PC 全体のバックアップからの復元も簡単です。必要な操作は、データを戻す時点の選択だ けです。Acronis True Image はバックアップからすべてのデータを元の場所に復元します 。具体的なディスクやパーティションを選択して復元することはできません。また、デフォ ルトの保存先を変更することもできません。こうした制限を避ける必要がある場合は、通常 のディスクレベルのバックアップ方法でデータをバックアップすることをおすすめします。 詳細については、「ディスクとパーティションのバックアップ 『[37](#page-36-0)ページ 』」を参照して ください。

PC 全体のバックアップから特定のファイルやフォルダを復元することもできます。詳細に ついては、「ファイルやフォルダのバックアップ」を参照してください。

PC 全体のバックアップにダイナミックディスクが含まれている場合、データをパーティシ ョンモードで復元します。つまり、復元対象のパーティションを選択したり、復元先を変更 したりできます。詳細については、「ダイナミック/GPT ディスクおよびボリュームのリカバ リについて 『[79](#page-78-0)ページ 』」を参照してください。

#### **PC全体のバックアップを作成する方法**

#### **コンピュータ全体をバックアップするには、次の手順を実行します。**

- 1. Acronis True Image HD を起動します。
- 2. サイドバーで **[バックアップ]** をクリックします。
- 3. **[バックアップの追加]** をクリックしてから、**[新しいバックアップを作成]** をクリック します。
- 4. **[バックアップ ソース]** アイコンをクリックし、**[コンピュータ全体]** を選択します。
- 5. **[バックアップの保存先]** アイコンをクリックし、バックアップの保存先を選択します。
- 6. (オプションの手順) **[オプション]** をクリックして、スケジュール、スキーム 『[41](#page-40-0)ペ ージ 』、パスワードによる保護などのバックアップオプションを設定します。詳細につ いては、「バックアップオプション 『[39](#page-38-0)ページ 』」を参照してください。
- 7. **[今すぐバックアップ]** をクリックします。

# <span id="page-20-0"></span>2.4 ハードディスクドライブのクローン作成

#### **ハード ディスク ドライブのクローン作成が必要な理由**

ハード ディスク ドライブの空き領域が不足してデータを保存できない場合は、容量の大き い新しいハード ディスク ドライブを購入し、すべてのデータをその新しいドライブに転送 することが必要になる可能性があります。通常のコピー処理では、新しいハード ディスク ドライブを古いハード ディスク ドライブとまったく同じように使用することはできません 。たとえば、Windows エクスプローラを開いて、すべてのファイルとフォルダを新しいハ ード ディスク ドライブにコピーしても、Windows は新しいハード ディスク ドライブか ら起動しません。ディスクのクローン作成ユーティリティでは、すべてのデータを複製し、 Windows を新しいハード ディスク ドライブでブータブルにすることができます。

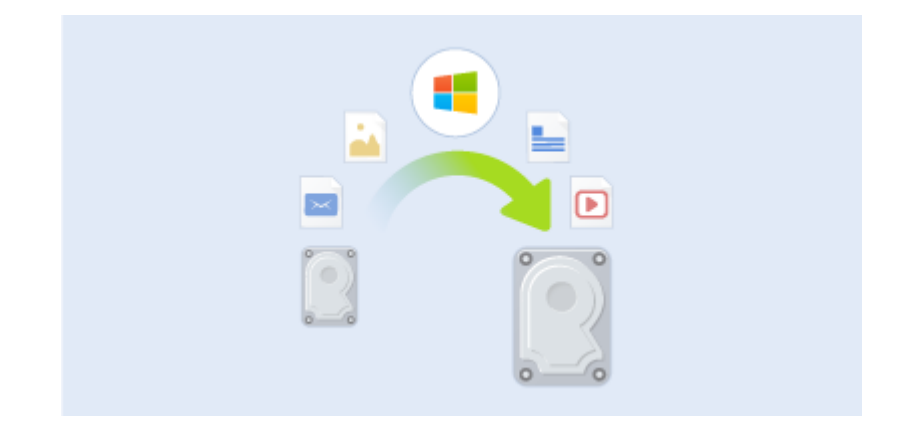

#### **開始する前に**

転送先(新しい)ドライブをコンピュータに取り付けてから、転送元ドライブを別の場所( たとえば外付けの USB エンクロージャ)に取り付けます。これは特にラップトップ コンピ ュータの場合に重要です。

*警告:古いハードディスクドライブと新しいハードディスクドライブは同じコントローラモード(IDE 、AHCI など)で動作する必要があります。モードが異なる場合、新しいハードディスクドライブから コンピュータが起動しなくなります。*

#### **ディスクのクローン作成ユーティリティの使用**

#### **ディスクのクローンを作成するには、次の手順を実行します。**

1. ツールバーの **[ツール]** をクリックし、**[ディスクのクローン作成]** をクリックします。

2. **[クローン作成モード]** で、転送モードとして **[自動]** を選択することをお勧めします。 この場合、パーティションは新しいハード ディスク ドライブの大きさに比例してサイ ズが変更されます。**[手動]** モードでは、さらに柔軟に対応できます。手動モードの詳細 については、「ディスクのクローン作成ウィザード 『[106](#page-105-0)ページ 』」を参照してくださ い。

*ディスクが 2 つ検出されて、一方にパーティションがあり、他方にはない場合は、パーティショ ンのあるディスクが自動的にソースディスクとして認識され、パーティションのないディスクが ターゲットディスクとして認識されます。これに該当する場合は、以降のステップが省略され、 クローン作成の概要画面が表示されます。*

- $\begin{array}{c|c|c|c|c|c} \hline \multicolumn{3}{c|}{\mathbf{C}} & \multicolumn{3}{c|}{\mathbf{C}} \\ \hline \multicolumn{3}{c|}{\mathbf{D}} & \multicolumn{3}{c|}{\mathbf{D}} \\ \hline \multicolumn{3}{c|}{\mathbf{D}} & \multicolumn{3}{c|}{\mathbf{D}} \\ \hline \multicolumn{3}{c|}{\mathbf{D}} & \multicolumn{3}{c|}{\mathbf{D}} \\ \hline \multicolumn{3}{c|}{\mathbf{D}} & \multicolumn{3}{c|}{\mathbf{D}} \\ \hline \multicolumn{3}{c|}{\mathbf{D$ ← ディスクのクローン作成ウィザード **必要なステップ:** 下の一覧からソース ハード ディスクを選択してください クローン作成モート ● ディスク プロパテ スディスク 容量 モデル インターフェイス ターゲット ディスク ディスク1 40GB VMware, VMware Virtual S 1.0 SCSI ■ ディスク 2<br>■ ディスク 2<br>■ ディスク 3 10GB VMware, VMware Virtual S 1.0<br>30GB VMware, VMware Virtual S 1.0 SCSI SCSI —<br>◎ ディスク 4 15GB VMware, VMware Virtual S 1.0 sest 40GB CCC (C:)<br>40.00GB NTFS ■ プライマリ|論理|ダイナミック ■ Acronis セキュア ゾーン | 國 未割り当て|サポート外 | 次へ(N) > | キャンセル(C)
- 3. **[ソース ディスク]** で、クローンを作成するディスクを選択します。

4. **[ターゲット ディスク]** で、クローン データの保存先ディスクを選択します。

*パーティションが作成されていないディスクがある場合は、そのディスクが自動的に移行先と見 なされるため、このステップは省略されます。*

5. **[完了]** で、指定した設定がニーズに合っていることを確認してから、**[実行]** をクリッ クします。

デフォルトでは、クローン作成処理が完了すると、Acronis True Image HD によってコン ピュータが自動的にシャットダウンします。これにより、マスターとスレーブのジャンパ位 置を変更し、1 台のハードディスクを取り外すことができます。

# <span id="page-22-0"></span>2.5 コンピュータのリカバリ

システム ディスクのリカバリは重要な処理ですのでご注意ください。開始する前に、以下 のヘルプ トピックにある詳細な説明を参照することをお勧めします。

- 異常停止の原因を特定する 『[63](#page-62-0)ページ 』
- リカバリの準備 『[64](#page-63-0)ページ 』
- 同じディスクへのシステムのリカバリ 『[65](#page-64-0)ページ 』

次の 2 つ異なるケースについて考えてみましょう。

- 1. Windows は正しく動作していないが、Acronis True Image HD は起動できる。
- 2. Windows を起動できない(たとえば、コンピュータの電源を入れても画面に表示される 内容が通常とは異なる)。

#### **ケース 1. Windows が正しく動作しない場合のコンピュータのリカバリ方法**

- 1. Acronis True Image HD を起動します。
- 2. サイドバーで **[バックアップ]** をクリックします。
- 3. バックアップ リストから、システム ディスクが格納されているバックアップを選択し ます。
- 4. バックアップの種類に応じて、**[PC をリカバリ]**、または **[ディスクをリカバリ]** をクリ ックします。
- 5. 表示されたウィンドウで、バックアップ バージョン(特定の日時のデータ状態)を選択 します。
- 6. リカバリするシステム パーティションとシステム予約パーティション(存在する場合) を選択します。
- 7. **[今すぐリカバリ]** をクリックします。

*処理を完了するには、Acronis True Image HD でシステムを再起動する必要があります。*

#### **ケース 2. Windows を起動できない場合のコンピュータのリカバリ方法**

1. Acronis ブータブルメディアをコンピュータに接続し、専用のスタンドアロン版の Acronis True Image HD を実行します。

詳細については、「手順 2 ブータブル レスキュー メディアの作成 『[18](#page-17-0)ページ 』」と 「BIOS での起動順の並べ替え 『[83](#page-82-0)ページ 』」を参照してください。

- 2. [ようこそ] 画面で、**[リカバリ]** の下にある **[マイ ディスク]** を選択します。
- 3. リカバリに使用するシステム ディスク バックアップを選択します。バックアップを右 クリックして、**[リカバリ]** を選択します。 バックアップが表示されない場合には、**[参照]** をクリックし、バックアップのパスを手 動で指定します。
- 4. **[リカバリの方法]** で、**[ディスクまたはパーティション全体をリカバリする]** を選択し ます。
- 5. **[リカバリ元]** 画面で、システム パーティション(通常は C)を選択します。システム パ ーティションは Pri フラグ、Act フラグでも識別できます。システム予約パーティショ ンも選択します(存在する場合)。
- 6. パーティションの設定をすべてそのままにし、**[完了]** をクリックしてもかまいません。
- 7. 処理の概要を確認して **[実行]** をクリックします。
- 8. 処理が終了したら、スタンドアロン版の Acronis True Image HD を終了し、レスキュ ーメディアを取り出して(存在する場合)、リカバリしたシステムパーティションから起 動します。必要な状態まで Windows をリカバリしたことを確認してから、元の起動順 序を復元します。

# 3 基本的な概念

#### **セクションの内容**

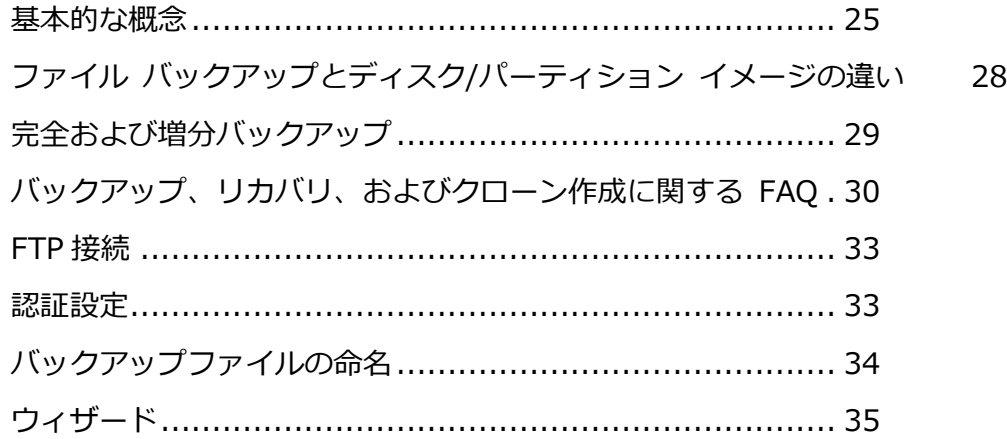

# <span id="page-24-0"></span>3.1 基本的な概念

ここでは、プログラムの動作のしくみを理解するうえで役立つと思われる、基本的な概念に ついて説明します。

*注意:ご使用の True Image エディションでは一部の機能を使用できない場合があります。*

#### **バックアップとリカバリ**

**バックアップ**とは、元のデータが失われてもそのコピーから**リカバリ**できるように、データ のコピーを作成しておくことを指します。

バックアップの主な目的は 2 つあります。1 つは、障害または災害発生後に状態を復旧す ることで(「災害復旧」という)、もう 1 つは、誤って削除されたか破損した少数のファイ ルをリカバリすることです。

Acronis True Image HD は、この最初の目的を達成するために、ディスク(またはパーテ ィション)イメージの作成機能を備え、第 2 の目的のために、ファイル レベル バックアッ プ作成機能を備えています。

#### **バックアップ バージョン**

バックアップ バージョンは、それぞれのバックアップ処理中に作成された単独または複数 のファイルです。統合機能を使用しない場合、作成されるバージョンの数は、バックアップ が実行された回数、または保存が実行された時点の数と常に同じになります。

つまり、バージョンはそれぞれ特定の時点を表しており、その時点の状態にシステムやデー タを復元することができます。言い換えれば、バックアップ バージョンは、完全バックア ップおよび増分バックアップを表しています。「完全バックアップ、増分バックアップ 『[29](#page-28-0) ページ 』」を参照してください。

バックアップ バージョンは、ファイル バージョンと似ています。ファイル バージョンと いう考えは、「以前のバージョンのファイル」と呼ばれている Windows Vista や Windows 7 の機能を使用しているユーザーにはよく知られています。この機能を使用すると、ファイ ルを特定の日時における状態に復元できます。バックアップ バージョンを使用すると、同 様の方法でデータをリカバリできます。

バックアップ バージョンは、破損したり削除されたりしたファイルを見つけようとする場 合に便利です。目的のファイルが格納されたバックアップ バージョンが見つかるまで Acronis バックアップ エクスプローラ内の各バックアップ バージョンを参照するだけです 。さらに、発見されたファイルの異なる保存済みバージョンをリカバリすることもできます  $\bullet$ 

#### **ディスクのクローン作成**

これは、1 つのディスク ドライブの内容全体を別のハードディスク ドライブに移行/コピ ーする処理です。たとえば、大容量のディスクを取り付ける場合などに、この機能が必要と なる場合があります。この機能を使用すると、同じファイル構造を持つ 2 つのまったく同 じドライブが作成されます。「ディスクのクローン作成」ツールを実行すると、1 つのハー ドディスク ドライブのすべての内容が別のハードディスク ドライブにコピーされます。こ の処理を利用すると、ハードディスク ドライブの内容が、オペレーティング システムやイ ンストール済みプログラムも含めてすべて別のドライブに転送されるので、すべてのソフト ウェアを再インストールして再設定する必要はなくなります。

Acronis True Image HD では、特定のパーティションのみのクローン作成はできません。 クローンを作成できるのは、ドライブ全体のみです。

ハード ディスク ドライブの情報をすべて別のドライブに転送するには、他にも、古いハー ド ディスク全体をバックアップしてから、そのバックアップを新しいディスクにリカバリ するという方法があります。

#### **バックアップのベリファイ**

バックアップのベリファイ機能を使用すれば、データをリカバリできるかどうかを確認でき ます。前述のように、バックアップされるデータにはチェックサム値が追加されます。バッ クアップ ベリファイの実行時に、Acronis True Image HD はバックアップ ファイルを開 いてチェックサム値を再計算し、保存されているチェックサム値と比較します。比較した値 がすべて一致していれば、そのバックアップ ファイルは破損していないので、バックアッ プからのデータ リカバリはかなり高い確率で成功します。

#### **統合**

統合を行うと、バックアップ チェーンから不要になったバックアップを削除することがで きます。

統合するチェーンは、完全バックアップ、および、1 つまたは複数の増分バックアップとい う構成にできます。

必要に応じて、バックアップ チェーンからベースの完全バックアップを削除できます。プ ログラムによって、残っている最も古いバックアップの代わりに新しい完全バックアップが 作成されます。統合では、選択されたバックアップが保持され、選択されなかったバックア ップは削除されます。

統合には長い時間と、大量のシステム リソース (ディスク領域を含む) が必要になる可能性 があるので、統合する場合は慎重に検討することをお勧めします。多くの場合、新しいバッ クアップ チェーンを開始してから古いバックアップ チェーンを削除するほうがよいでしょ う。

#### **災害復旧**

障害からのリカバリには、通常レスキュー メディアおよびシステム パーティションのバッ クアップが必要になります。

Acronis True Image HD は、システム データの破損、ウイルス、マルウェアなどを原因 とする障害からのリカバリを行います。

オペレーティング システムが起動できなかった場合、Acronis True Image HD によって 、システム パーティションがリカバリされます。メディア ビルダ ツールを使用してレス キュー メディアを作成することができます。

#### **スケジュール設定**

作成したバックアップを実際に役立てるには、可能な限り「最新」のバックアップを作成し ておく必要があります。つまり、バックアップを定期的に実行する必要があります。 Acronis True Image HD のバックアップの作成は非常に簡単ですが、バックアップを実行 し忘れることもあります。

そのような作業はスケジューラに任せることができます。スケジューラを使用すれば、自動 バックアップのスケジュールをあらかじめ設定できます。十分なストレージ領域が存在する 限り、データはバックアップされます。

このプログラムの機能を使用する場合、これらの用語と概念を理解しておくと役立ちます。

# <span id="page-27-0"></span>3.2 ファイル バックアップとディスク/パーティション イメージの違い

ファイルとフォルダをバックアップする場合、ファイルとフォルダ ツリーのみが圧縮され て保存されます。

ディスク/パーティションのバックアップは、ファイルとフォルダのバックアップとは異な ります。Acronis True Image では、ディスクまたはパーティションの正確なスナップショ ットが保存されます。この処理は「ディスク イメージの作成」または「ディスク バックア ップの作成」と呼ばれ、作成されたバックアップは一般的に「ディスク/パーティション イ メージ」または「ディスク/パーティション バックアップ」と呼ばれます。

ディスク/パーティションのバックアップには、ディスクまたはパーティションに保存され ているすべてのデータが含まれます。

- 1. マスター ブート レコード (MBR) があるハード ディスクのゼロ トラック (MBR ディ スク バックアップのみに適用)。
- 2. 以下を含む、1 つ以上のパーティション
	- 1. ブート コード。
- 2. サービス ファイル、ファイル アロケーション テーブル(FAT)、およびパーティシ ョン ブート レコードを含むファイル システム メタ データ。
- 3. オペレーティング システム(システム ファイル、レジストリ、ドライバ)、ユーザ ー データ、およびソフトウェア アプリケーションを含むファイル システム デー タ。
- 3. システム予約済みパーティション(存在する場合)。
- 4. EFI システム パーティション(存在する場合)(GPT ディスク バックアップにのみ適 用)。

デフォルトでは、データを含むハードディスク内のセクタのみが Acronis True Image によ って保存されます。また、Acronis True Image の場合、Windows XP 以降の pagefile.sys や hiberfil.sys (コンピュータが休止状態になる際に RAM の内容を保持するファイル)はバ ックアップされません。その結果、イメージ ファイルのサイズが小さくなり、イメージ フ ァイルの作成とリカバリに要する時間が短縮されます。

このデフォルトの方法は、セクタ単位モードをオンにすることで、変更できます。この場合 、Acronis True Image では、含まれるデータだけではなく、すべてのハードディスクセク タがコピーされます。

# <span id="page-28-0"></span>3.3 完全および増分バックアップ

*注意: この製品のエディションでは、増分バックアップは使用できません。 この機能にアクセスする には、製品版にアップグレードしてください。*

Acronis 製品には次の 2 つのバックアップ方法が用意されています。

1) **完全**: バックアップ作成時点でのすべてのデータが含まれます。完全バックアップは、 増分バックアップの基になるデータとなります。スタンドアロンのバックアップとしても使 用できます。

2) **増分**: 直前のバックアップの作成以降に変更されたファイルのみが含まれます。

バックアップ方法の使用について、次の 2 つの方法のいずれかを選択することをお勧めし ます。

"「**完全**」- スタンドアロンの完全バックアップは、システムを最初の状態に戻すことが多い 場合や、複数のバックアップ ファイルを管理することが望ましくない場合に最適なソリュ ーションです。

"「**増分**」- 頻繁にバックアップする場合や特定の時点に戻したい場合に非常に役立ちます。 最初に完全バックアップを作成し、その後は毎日、増分バックアップを作成する場合は、完 全バックアップを毎日作成する場合と同じ結果を得ることができます。一般に、増分バック アップは完全バックアップに比べてかなり小さくなります。

このバックアップ シナリオでは、週単位のシステムの完全バックアップと、直前のバッ クアップの作成以降に変更されたデータを対象とする日単位のバックアップとで構成さ れることがあります。

この場合、日単位のバックアップに必要なストレージ領域と時間は減少しますが、シス テム クラッシュ後のリカバリに必要なプログラムの処理は多くなります。たとえば、木 曜日にクラッシュが発生した場合、月曜日、火曜日、および水曜日の増分バックアップ と、直前の完全バックアップをリカバリする必要があります。

目的のバックアップ方法を選択するには、通常、カスタム バックアップ スキームを設定す る必要があります。詳細については、「カスタム スキーム 『[42](#page-41-0)ページ 』」を参照してく ださい。

ディスクを最適化した後に、増分バックアップを作成すると、通常に比べかなり大きなサイ ズになります。これは、ディスクの最適化プログラムによってディスク上のファイルの位置 が変更され、バックアップにこれらの変更が反映されるためです。このため、ディスク最適 化後に、完全バックアップを再度作成することをお勧めします。

*増分バックアップを失ったり、破損したりすると、それ以降のすべての増分バックアップが使用でき なくなります。*

# <span id="page-29-0"></span>3.4 バックアップ、リカバリ、およびクローン作成に関 する FAQ

 **150 GB のシステム パーティションがありますが、そのパーティションで使用されて いる領域は 80 GB のみです。Acronis True Image HD のバックアップには何が含 まれますか?**- デフォルトでは、Acronis True Imageではデータが含まれるハードディ スクセクタのみがコピーされるため、バックアップは 80 GB のみになります。セクタ単 位モードを選択することもできます。このようなバックアップ モードが必要なのは特殊 な場合のみです。詳細については、「イメージ作成モード 『[46](#page-45-0)ページ 』」を参照して ください。セクタ単位モードのバックアップの作成中には、プログラムによって使用済 みと未使用の両方のハード ディスク セクタがコピーされるので、通常バックアップ フ ァイルが非常に大きくなります。

- **システムディスクのバックアップにドライバ、ドキュメント、画像などが含まれますか ?** - はい、システム ディスクのバックアップには、ドライバが含まれ、さらにマイ ド キュメント フォルダのデフォルトのロケーションを変えていなければマイ ドキュメン ト フォルダとそのサブフォルダの内容も含まれます。PC に搭載されたハード ディス クが 1 台のみの場合は、このバックアップに、オペレーティング システム、アプリケ ーション、およびデータのすべてが含まれます。
- **ノートブックに搭載されている古いハード ディスク ドライブがほとんどいっぱいにな りました。容量の大きい HDD を新しく購入しました。Windows、プログラム、およ びデータを新しいディスクに転送するにはどうすればよいですか?**- 古いハード ディス クのクローンを新しいハード ディスク上に作成するか、古いハード ディスクをバック アップして、そのバックアップを新しいハード ディスクにリカバリします。通常は、古 いハード ディスクのパーティション レイアウトに応じて最適な方法が決まります。
- **古いシステムのハード ディスクを SSD に移行したいと思います。Acronis True Image を使用してこの操作を実行できますか?**- はい、Acronis True Image HD には その機能があります。詳細については、「HDD から SSD へのシステムの移行 『[111](#page-110-0) ページ 』」を参照してください。
- **システムを新しいディスクに移行する際の最適な方法は何ですか?クローン作成ですか ?バックアップと復元ですか?** - バックアップと復元による方法の方が柔軟性がありま す。クローン作成を使用する場合でも、古いハード ディスクのバックアップを作成する ことを強くお勧めします。それによって、クローン作成中に元のハードディスクに問題 が発生した場合でも、データは安全に守られます。たとえば、ユーザーが間違ったディ スクをターゲットとして選択し、そのためにシステム ディスクが消去されることがあり ます。また、複数のバックアップを作成することで冗長性を持たせたりセキュリティを 強化したりすることができます。
- **パーティションまたはディスク全体のどちらをバックアップすればよいですか?** ほと んどの場合、ディスク全体をバックアップする方が効果的です。ただし、場合によって はパーティションのバックアップが推奨されることがあります。たとえば、ノートブッ クにハードディスクが 1 台搭載されており、システム(ドライブ文字 C)とデータ(ドラ イブ文字 D)の2 つのパーティションに分割されている場合です。 システム パーティシ ョンのマイ ドキュメント フォルダとサブフォルダには仕事用のドキュメントが保存さ れています。データ パーティションにはビデオ、画像、音楽のファイルが保存されてい ます。これらのファイルは既に圧縮されているため、Acronis True Image を使用して バックアップしても、バックアップファイルのサイズが大幅に縮小することはありませ ん。この場合、データ パーティションのファイルにはローカルの同期を使用し、システ ム パーティションには別のバックアップを使用するのが有効なことがあります。ただし 、バックアップ ストレージに十分な領域がある場合は、ディスク全体のバックアップを 少なくとも 1 つ作成することもお勧めします。
- **Windows で、あるいはコンピュータ起動後にレスキューメディアから行うクローンの 作成方法を教えてください。**Windows でクローンの作成を開始したときでも、コンピュ ータはレスキューメディアから起動するときと同じように Linux 環境で再起動されます 。このため、レスキュー メディアでクローンを作成する方が効果的です。たとえば、ハ ード ディスク ドライブが Windows で検出されても Linux では検出されないことが あります。この場合、クローン作成処理は再起動後に失敗します。レスキューメディア から起動したときに、クローン作成処理を開始する前に Acronis True Image でソース ディスクとターゲットディスクの両方が検出されていることを確認できます。
- **デュアルブートコンピュータのクローン作成またはバックアップと復元は可能ですか?** はい、ほとんどの場合は可能です。同じ物理ハード ディスク ドライブの異なるパーテ ィションに各システムがインストールされている場合、通常はクローン作成またはリカ バリを問題なく行うことができます。異なる物理ハード ディスク ドライブ上にシステ ムがある場合は、リカバリ後の起動に問題が生じることがあります。
- **Acronis True Image で RAID はサポートされていますか?** Acronis True Image では、一般的なハードウェア RAID アレイのすべてがサポートされています。ダイナミ ックディスクでのソフトウェア RAID 構成もサポートされています。Acronis ブータブ ル レスキュー メディアは、よく使われるハードウェア RAID コントローラのほとんど をサポートします。標準の Acronis レスキュー メディアで RAID が 1 つのボリュー ムとして「検出」されない場合は、メディアの適切なドライバがありません。

# <span id="page-32-0"></span>3.5 FTP 接続

Acronis True Image HD を使用すれば、FTP サーバーにバックアップを保存できます。

新しい FTP 接続を作成するには、バックアップストレージの選択時に **[FTP 接続]** をクリッ クし、開いたウィンドウに次の情報を入力します。

- FTP サーバーへのパス (例: my.server.com)
- ポート
- ユーザー名
- パスワード

設定を確認するには、**[接続のテスト]** ボタンをクリックします。コンピュータで、指定し た FTP サーバーに対する接続が試行されます。テスト接続が確立された場合、**[接続]** ボタ ンをクリックして、FTP 接続を追加します。

作成した FTP 接続は、フォルダツリーに表示されます。接続を選択し、使用するバックアッ プストレージを参照します。

*単に FTP サーバーのルートフォルダを開いても、ユーザーのホームディレクトリに移動しないことに 注意してください。*

*Acronis True Image HD は、FTP サーバーに直接バックアップするときにバックアップを 2 GB ずつ のサイズのファイルに分割します。バックアップを後で FTP サーバーに転送するためにハードディス クにバックアップする場合は、バックアップオプションでファイルサイズを設定することでバックア ップを 2 GB ずつのファイルに分割することができます。この操作を行わない場合、復元は実行でき ません。*

*FTP サーバー側がパッシブモードのファイル転送を許可している必要があります。*

*バックアップ元のコンピュータのファイアウォール設定では、ポート 20 および 21 が TCP プロト コルと UDP プロトコル用に開いており、機能するようになっていることが必要です。Windows の ルーティングとリモート アクセス サービスは無効にする必要があります。*

# <span id="page-32-1"></span>3.6 認証設定

ネットワーク上のコンピュータに接続する場合、通常、ネットワーク共有にアクセスするた めに必要なログイン情報を入力する必要があります。たとえば、バックアップストレージを 選択する際にこの操作が必要になることがあります。ネットワーク上のコンピュータの名前 を選択すると、**[認証設定]** ウィンドウが自動的に表示されます。

必要に応じて、ユーザー名とパスワードを指定し、**[接続のテスト]** をクリックします。テ ストが成功した場合は、**[接続]** をクリックします。

#### **トラブルシューティング**

バックアップストレージとして使用する予定のネットワーク共有を作成する場合は、以下の 条件の 1 つ以上を満たしていることを確認してください。

- 共有フォルダが置かれているコンピュータの Windows アカウントにパスワードが設定 されている。
- Windows のパスワード保護共有が無効になっている。 たとえば、Windows 7 では、**[コントロールパネル]** → **[ネットワークとインターネッ ト]** → **[ネットワークと共有センター]** → **[共有の詳細設定]** → [パスワード保護の共有 を無効にする] でこの設定を確認できます。

これらの条件のいずれも満たしていない場合は、共有フォルダに接続できません。

# <span id="page-33-0"></span>3.7 バックアップファイルの命名

バックアップファイル名には次の属性があります。

- バックアップ名
- バックアップ方法(full、inc、diff: 完全、増分、差分)
- バックアップチェーン番号 (b#形式)
- バックアップバージョン番号 (s#形式)
- ボリューム番号 (v#形式)

たとえば、バックアップを複数のファイルに分割するとこの属性は変更されます。詳細 については、「バックアップの分割 『[48](#page-47-0)ページ 』」を参照してください。

たとえば、バックアップ名は次のようになります。

- 1. **my\_documents\_full\_b1\_s1\_v1.tib**
- 2. **my\_documents\_full\_b2\_s1\_v1.tib**
- 3. **my\_documents\_inc\_b2\_s2\_v1.tib**

#### 4. **my\_documents\_inc\_b2\_s3\_v1.tib**

新たにバックアップを作成しているときに、既に同じ名前のファイルが存在する場合、プロ グラムによって古いファイルは削除されず、新しいファイルに「-number」サフィックスが 追加されて、**my\_documents\_inc\_b2\_s2\_v1-2.tib** のようになります。

# <span id="page-34-0"></span>3.8 ウィザード

利用可能な Acronis True Image ツールおよびユーティリティを使用する際、ほとんどの場 合にはウィザードが表示されるため、指示に従って処理を進めることが可能です。

たとえば、次のスクリーンショットを確認してください。

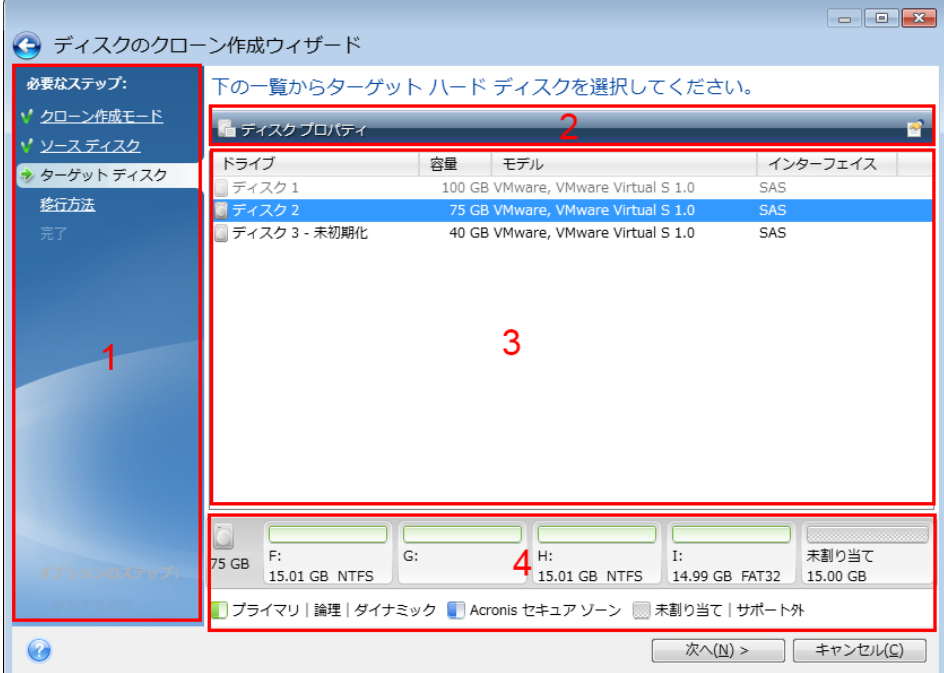

ウィザード ウィンドウは、通常、次の領域で構成されています。

- 1. 処理を完了するうえで必要なステップのリスト。完了したステップの横には緑のチェッ クマークが表示されます。緑の矢印は現在処理中のステップを示します。すべてのステ ップが完了すると、**[完了]** ステップで概要画面が表示されます。概要を確認し、**[実行 ]** をクリックして処理を開始します。
- 2. 領域 3 で選択するオブジェクトを管理するためのボタンが表示されたツールバー。 たとえば、次のようになります。
- ■ 詳細: 選択したバックアップに関する詳細な情報を提供するウィンドウが表示さ れます。
- ■ プロパティ: 選択した項目のプロパティウィンドウが表示されます。
- **新しいパーティションの作成**: 新しいパーティションの設定を行えるウィンドウ が表示されます。
- **項目**: 表示する表の列とその表示順序を選択できます。
- 3. 項目を選択し、設定を変更する主要領域。
- 4. 領域 3 で選択する項目についての追加情報が表示される領域。
# 4 データのバックアップ

Acronis True Image HD は、IT の専門家をも満足させる洗練されたバックアップ機能を 豊富に備えています。それらのバックアップ機能によって、ディスクおよびパーティション をバックアップできます。最適なバックアップ機能を 1 つ選んで使用することも、すべて のバックアップ機能を使用することも可能です。以降の各セクションでは、これらのバック アップ機能について詳しく説明します。

### **セクションの内容**

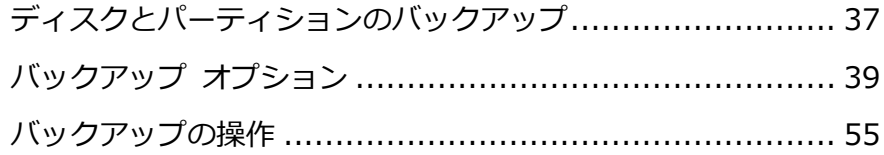

# <span id="page-36-0"></span>4.1 ディスクとパーティションのバックアップ

ファイルのバックアップとは対照的に、ディスクやパーティションのバックアップには、デ ィスクやパーティションに保存されているすべてのデータが含まれます。この種類のバック アップは通常、システムディスク全体のシステムパーティションの正確なコピーを作成する ために使用されます。このバックアップを行うと、Windows が正しく動作しなかったり起 動しない場合にコンピュータを復元することが可能になります。

### **パーティションまたはディスクをバックアップするには:**

- 1. Acronis True Image を起動します。
- 2. サイドバーで **[バックアップ]** をクリックします。
- 3. **[バックアップの追加]** をクリックしてから、**[新しいバックアップを作成]** をクリック します。
- 4. (オプション)バックアップの名前を変更するには、バックアップ名の横にある矢印をク リックし、**[名前の変更]** をクリックして、新しい名前を入力します。
- 5. **[バックアップ ソース]** アイコンをクリックし、**[ディスクとパーティション]** を選択し ます。

6. 表示されたウィンドウで、バックアップするディスクやパーティションの横にあるチェ ックボックスをオンにし、**[OK]** をクリックします。

非表示のパーティションを表示するには、**[パーティションの完全な一覧]** をクリックし ます。

*ダイナミック ディスクをバックアップするには、パーティション モードのみを使用できます。*

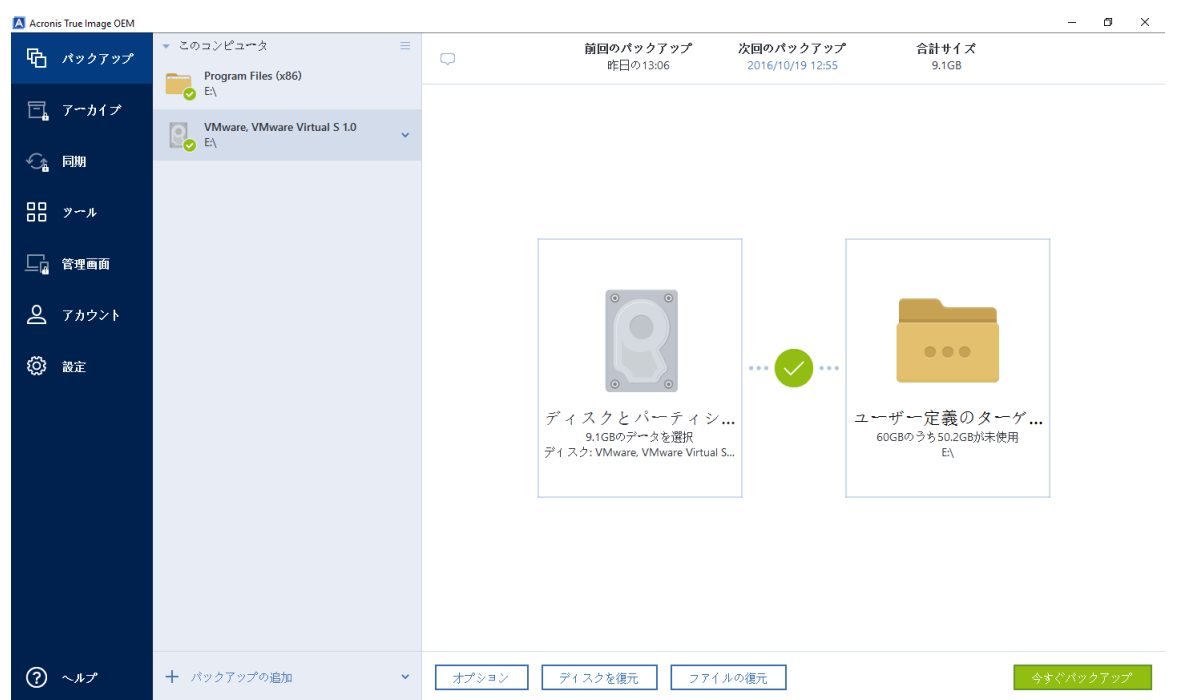

- 7. **[バックアップの保存先]** アイコンをクリックし、バックアップの保存先を選択します。
	- 外付けド**ライブ**: 外付けドライブがコンピュータに接続されている場合は、リストか らそのドライブを選択できます。
	- **NAS**: 検出された NAS デバイスのリストから NAS を選択します。NAS が 1 つしか ない場合、Acronis True Image HDはデフォルトでそのNASをバックアップの保存 先として使用するように提案します。
	- 参照: フォルダツリーから保存先を選択します。

*システム パーティションのバックアップをダイナミック ディスクに保存することは避けるよう にしてください。システム パーティションは Linux 環境でリカバリされるからです。Linux と Windows では、ダイナミック ディスクの動作が異なります。その結果、リカバリ中に問題が発 生する可能性があります。*

- 8. (オプションの手順)**[オプション]** をクリックして、スケジュール、スキーム 『[41](#page-40-0)ペ ージ 』、パスワードによる保護などのバックアップ オプションを設定します。詳細につ いては、「バックアップ オプション 『[39](#page-38-0)ページ 』」を参照してください。
- 9. 次のいずれかを実行します。
	- バックアップを直ちに実行するには、「今すぐバックアップ1 をクリックします。
	- 後でバックアップを実行する、またはスケジュールに基づいてバックアップを実行 するには、**[今すぐバックアップ]** ボタンの右側にある矢印をクリックし、**[後で実行 ]** をクリックします。

# <span id="page-38-0"></span>4.2 バックアップ オプション

バックアップを作成するときに、追加オプションを変更して、バックアップ処理を微調整す ることができます。オプションのウィンドウを開くには、バックアップのソースまたはター ゲットを選択してから **[オプション]** をクリックします。

バックアップの種類(ディスクレベル バックアップ、ファイルレベル バックアップ、オン ライン バックアップ、ノンストップ バックアップ)によりオプションは完全に独立してい るため、オプションを個別に設定する必要があります。

アプリケーションをインストールすると、すべてのオプションは初期値に設定されます。こ れらのオプションは、現在のバックアップ処理のためだけに変更することも、今後のすべて のバックアップ向けに変更することも可能です。**[設定をデフォルトとして保存する]** チェ ックボックスをオンにすると、変更した設定が今後のバックアップ作業すべてにデフォルト で適用されます。

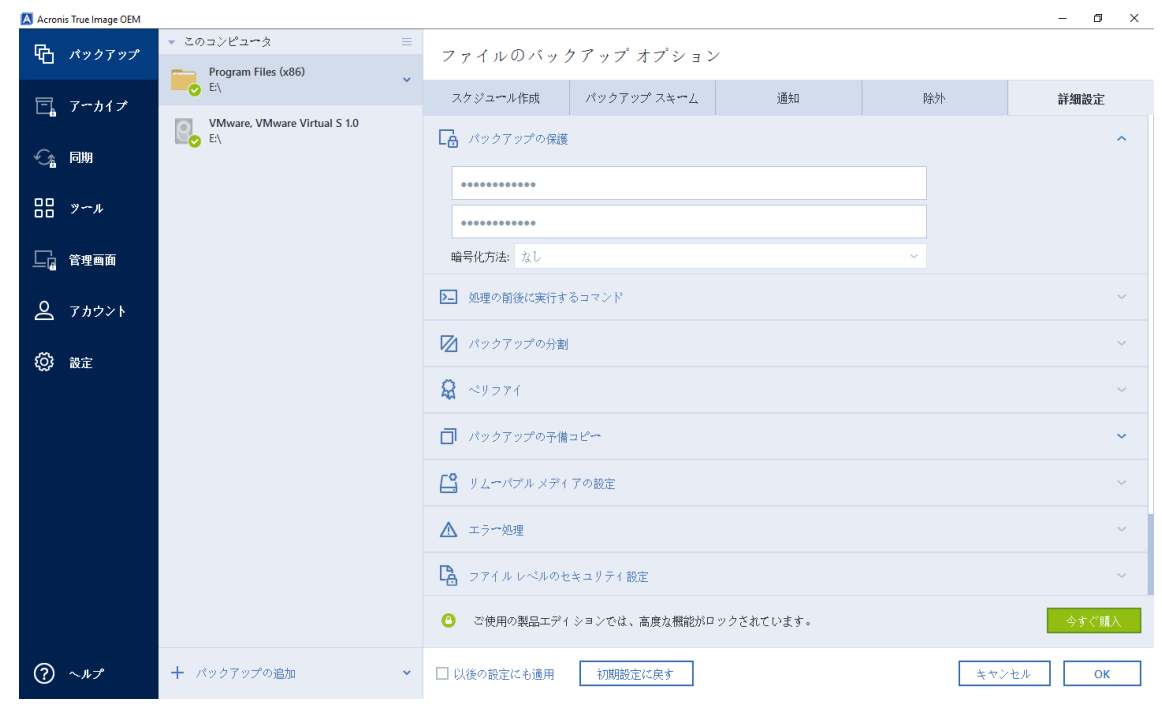

製品の初回インストール後に変更したオプションをすべてリセットする場合は、**[初期設定 にリセット]** ボタンをクリックします。これにより現在のバックアップの設定のみがリセッ トされることに注意してください。今後のすべてのバックアップでの設定をリセットするに は、**[初期設定にリセット]** をクリックし、**[設定をデフォルトとして保存する]** のチェック ボックスをオンにしてから、**[OK]** をクリックします。

### **セクションの内容**

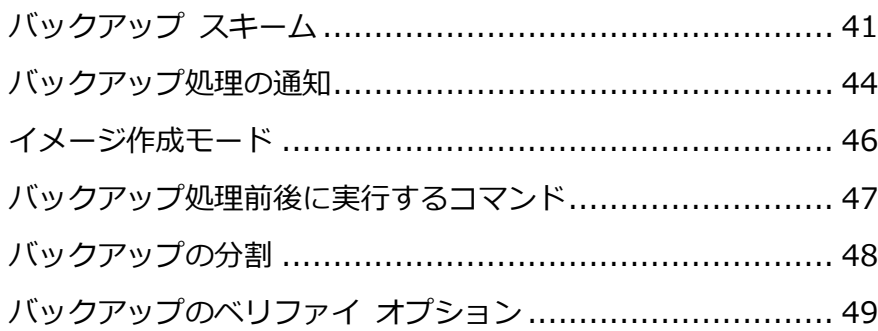

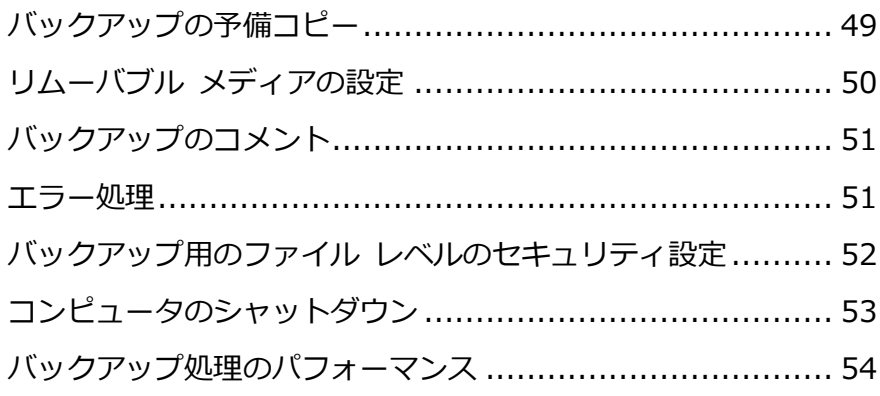

## <span id="page-40-0"></span>4.2.1 バックアップ スキーム

バックアップ スキームとスケジューラを使用して、バックアップ戦略を設定できます。こ のスキームを使用することで、バックアップ ストレージ領域の使用を最適化し、データ ス トレージの信頼性を向上させ、使用しなくなったバックアック バージョンを自動的に削除 することができます。

バックアップ スキームでは、以下のパラメータを定義します。

- バックアップ バージョン作成の際に使用するバックアップ方法
- 別の方法で作成したバックアップ バージョンのシーケンス
- バージョンのクリーンアップ ルール

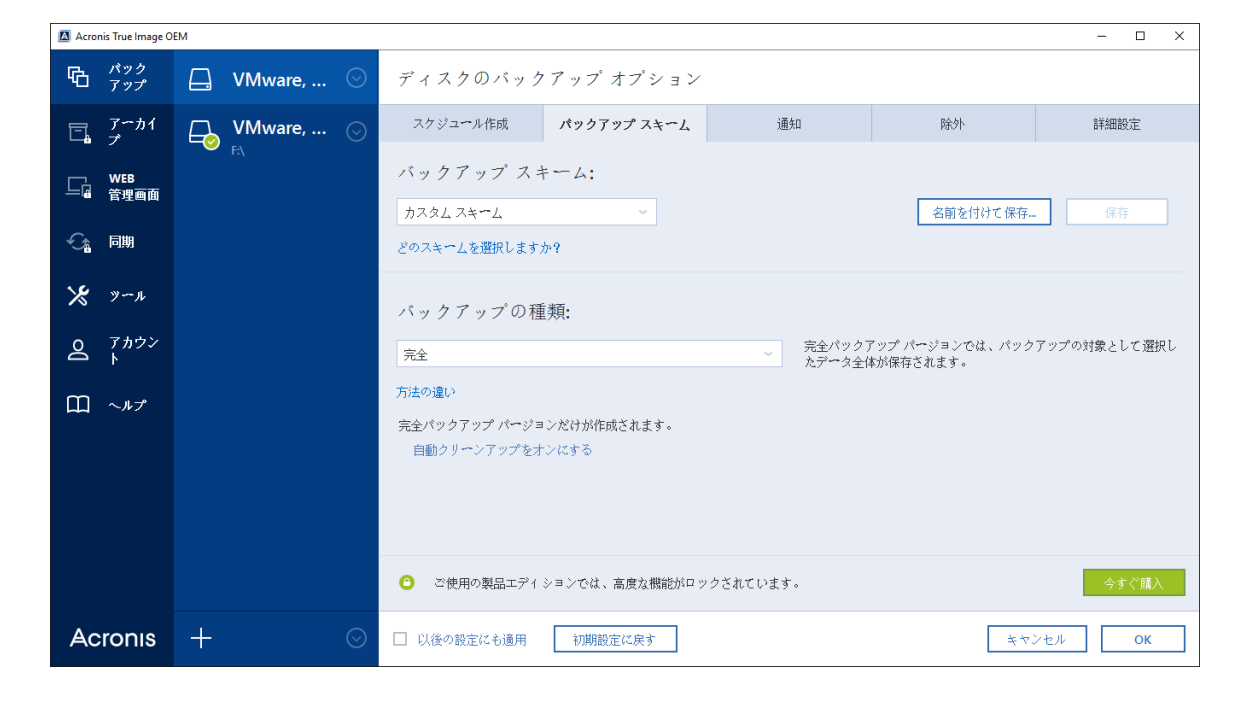

Acronis True Image HD で選択可能なバックアップ スキームは次のとおりです。

- **単一バージョン** 『[42](#page-41-0)ページ 』: 最小限のバックアップ ストレージを使用する場合にこ のスキームを選択します。
- **[カスタム]** 『[42](#page-41-1)ページ 』 バックアップ スキームを手動で設定する場合は、この項 目を選択します。

### <span id="page-41-0"></span>4.2.1.1 単一バージョン スキーム

プログラムにより完全バックアップバージョンが作成されます。この完全バックアップバー ジョンは、手動でバックアップを行った際に毎回上書きされます。

結果: 単一で最新の完全バックアップバージョンが作成されます。

必要なストレージ領域: 最小

### <span id="page-41-1"></span>4.2.1.2 カスタム スキーム

Acronis True Image HD を使用すると、独自のバックアップ スキームを作成できます。 事前定義されたバックアップ スキームに基づいてスキームを作成することもできます。事 前定義されたスキームを選択して自身の要件に合わせて変更し、その変更後のスキームを新 しいものとして保存します。

*既存の事前定義されたバックアップ スキームは、上書きできません。*

したがって、まず該当のボックスでバックアップ方法を 1 つ選択してください。

■ 完全 『[29](#page-28-0)ページ 』

完全バックアップ バージョンのみを作成する場合は、この方法を選択します。

#### **自動クリーンアップのルール**

使用しなくなったバックアップ バージョンを自動的に削除するには、以下のクリーンアッ プ ルールのうちの 1 つを設定します。

 **[次の期間が経過したバージョンを削除する [定義した期間]]**(完全バックアップの場合 のみ使用可能)- バックアップ バージョンの保存期間を限定する場合は、このオプショ ンを選択します。指定した期間を超過したバージョンは、すべて自動的に削除されます  $\sim$ 

- **[最長保存期間[n]バージョン(新しい順)]**(完全バックアップの場合のみ使用可能)- バ ックアップ バージョンの最大数を制限する場合は、このオプションを選択します。バー ジョン数が指定値を超えると、最も古いバックアップ バージョンが自動的に削除されま す。
- **[バックアップのサイズを次のサイズ以下に保つ [定義したサイズ]]** バックアップの 最大サイズを制限する場合は、このオプションを選択します。新しいバックアップ バー ジョンが作成された後に、バックアップの合計サイズが、指定した値を超えているかど うかが確認されます。指定した値を超えている場合は、古いバックアップ バージョンが 削除されます。

#### **最初のバックアップ バージョンのオプション**

バックアップの最初のバージョンは多くの場合、最も重要なバージョンの 1 つです。この バージョンには、初期のデータ状態(最近インストールした Windows のシステム パーテ ィションなど)や、その他の安定したデータ状態(ウィルス チェック完了後のデータなど) が保存されるためです。

**[バックアップの最初のバージョンは削除しない]** - 初期のデータ状態を維持する場合は、こ のチェックボックスをオンにします。最初の完全バックアップ バージョンが 2 つ作成され ます。最初のバージョンは自動クリーンアップから除外され、手動で削除するまで保存され ます。

このチェックボックスをオンにすると、**[[n] つの最新バージョンだけ保存する]** チェック ボックスが、**[1+[n] つの最新バージョンだけ保存する]** に変わります。

### カスタム バックアップ スキームの管理

既存のバックアップ スキームに何らかの変更を加えた場合、変更したスキームを新しいも のとして保存できます。その場合、そのバックアップ スキームに新しい名前を指定する必 要があります。

- 既存のカスタム スキームを上書きすることもできます。
- 既存の事前定義されたバックアップ スキームは、上書きできません。
- スキーム名には、その OS でファイル名に使用できるすべての文字 (記号) を使用でき ます。バックアップ スキーム名の最大長は、255 文字です。

■ カスタム バックアップ スキームは、最高 16 個まで作成できます。

カスタム バックアップ スキームを作成した後は、バックアップを設定するときに他の既存 のバックアップ スキームと同様に使用できます。

また、カスタム バックアップ スキームを保存しないで使用することもできます。その場合 は、作成したときのバックアップでのみ使用され、他のバックアップには使用できません。

カスタム バックアップ スキームが必要なくなった場合は、削除できます。バックアップ スキームを削除するには、バックアップ スキームのリストで削除するスキームを選択し、**[ 削除]** をクリックして、確認ウィンドウで再度 **[スキームを削除]** をクリックします。

*事前定義されたバックアップ スキームは、削除できません。*

### <span id="page-43-0"></span>4.2.2 バックアップ処理の通知

バックアップまたはリカバリの処理には 1 時間以上かかる場合があります。Acronis True Image HD では、この処理の終了時に電子メールで通知を受け取ることができます。また、 処理中に発行されたメッセージや、処理完了後の完全な処理ログもプログラムによって送信 されます。

デフォルトでは、すべての通知は無効になっています。

### **空きディスク領域のしきい値**

バックアップストレージの空き領域が指定のしきい値より少なくなったときに、通知を受け 取ることができます。バックアップの開始後、選択したバックアップ保存先の空き領域が指 定値よりも既に少ないことが Acronis True Image HD によって検出された場合には、プロ グラムで実際のバックアップ処理は開始されず、空き領域が少ない旨の通知メッセージが直 ちに表示されます。メッセージには次の 3 つの選択肢が示されます。メッセージを無視して バックアップを続行する、バックアップを保存する別の場所を参照する、バックアップをキ ャンセルする、の中からいずれかを選択します。

バックアップの実行中に空き領域が指定値より少なくなった場合にも、プログラムにより同 じメッセージが表示されるため、同様の選択を行う必要があります。

#### **ディスクの空き領域のしきい値を設定するには、次の手順を実行します。**

- **[ディスクの空き領域が不十分なときに通知メッセージを表示する]** チェックボックスを オンにします。
- **[サイズ]** ボックスでしきい値を入力または選択し、単位を選択します。

Acronis True Image HD では、次のストレージデバイスの空き領域をチェックすることが できます。

- ローカルハードドライブ
- USB カードおよびドライブ
- ネットワーク共有 (SMB/NFS)

*[エラー処理] 設定で [処理中にメッセージやダイアログを表示しない(サイレントモード)] チェッ クボックスがオンになっている場合、メッセージは表示されません。*

*FTP サーバーと CD/DVD ドライブでは、このオプションを有効にすることはできません。*

#### **電子メールによる通知**

メール通知の送信に使用するメール アカウントを指定することができます。

#### **メール通知を設定するには:**

- 1. **[処理状態に関する電子メール通知を送信する]** チェックボックスを選択します。
- 2. 電子メールを設定します。
	- **[宛先]** フィールドに電子メール アドレスを入力します。複数の電子メール アドレ スをセミコロンで区切って入力することもできます。
	- 送信メール サーバー(SMTP)を [**送信メール サーバー(SMTP)]** フィールドに 入力します。
	- 送信メール サーバーのポート番号を設定します。デフォルトの場合、ポート番号は 25 に設定されます。
	- 必要に応じて、**[SMTP 認証]** チェック ボックスを選択し、対応するフィールドに ユーザー名とパスワードを入力します。
- 3. 設定が正しいかどうかをチェックするには、**[テスト メッセージを送信する]** ボタンを クリックします。

#### **テスト メッセージの送信に失敗した場合は、以下を実行します。**

1. **[拡張設定を表示]** をクリックします。

- 2. 追加の電子メール設定を行います。
	- **[差出人]** フィールドに電子メール送信者のアドレスを入力します。指定するアドレ スが不明な場合は、たとえば、*aaa@bbb.com* のような標準形式で任意のアドレス を入力します。
	- 必要に応じて、**「件名**】フィールドのメッセージの件名を変更します。
	- **[受信メール サーバーにログオンする]** チェック ボックスをオンにします。
	- **受信メール サーバー (POP3) を [POP3 サーバー1** フィールドに入力します。
	- 受信メール サーバーのポート番号を設定します。デフォルトの場合、ポート番号は 110 に設定されます。
- 3. **[テストメッセージを送信する]** ボタンをもう一度クリックします。

#### **その他の通知設定:**

- 処理の完了に関する通知を送信するには、**[処理が正常に完了したら通知を送信する]** チ ェックボックスをオンにします。
- 処理の失敗に関する通知を送信するには、**[処理が失敗したら通知を送信する]** チェック ボックスをオンにします。
- 処理メッセージを添付して通知を送信するには、**[ユーザーの操作が必要な場合に通知を 送信する]** チェックボックスをオンにします。
- 処理の詳細なログを添付して通知を送信するには、**[完全なログを通知に含める]** チェッ クボックスをオンにします。

### <span id="page-45-0"></span>4.2.3 イメージ作成モード

これらのパラメータを使用して、データが含まれるセクタと、パーティションまたはハード ディスク全体のコピーを作成できます。たとえば、Acronis True Image がサポートしてい ないオペレーティングシステムが含まれているパーティションまたはディスクをバックアッ プする場合にこの機能が役立ちます。このモードでは、より多くの処理時間がかかり、通常 より大きいイメージ ファイルが作成されます。

- セクタ単位のイメージを作成するには、**[セクタ単位でバックアップする]** チェック ボ ックスをオンにします。
- ディスクのすべての未割り当ての領域をバックアップに含めるには、**[未割り当て領域を バックアップする]** チェック ボックスをオンにします。

このチェック ボックスは、**[セクタ単位でバックアップする]** チェック ボックスがオン の場合にのみ使用できます。

### <span id="page-46-0"></span>4.2.4 バックアップ処理前後に実行するコマンド

バックアップ処理の前後に自動的に実行するコマンド(またはバッチ ファイル)を指定する ことができます。

たとえば、バックアップを開始する前に特定の Windows プロセスを開始/停止することや 、バックアップ対象のデータを調べることができます。

#### **コマンド(バッチ ファイル)を指定する手順は、次のとおりです。**

- バックアップ処理の開始前に実行するコマンドを「**処理前に実行するコマンド**】フィー ルドで選択します。新しいコマンドを作成する、または新しいバッチ ファイルを選択す るには、**[編集]** ボタンをクリックします。
- バックアップ処理の終了後に実行するコマンドを「**処理後に実行するコマンド**】フィー ルドで選択します。新しいコマンドを作成する、または新しいバッチ ファイルを選択す るには、**[編集]** ボタンをクリックします。

ユーザーの入力を必要とする対話型のコマンド(pause など)は実行しないでください。こ れらのコマンドは、サポートされていません。

### 4.2.4.1 バックアップ用ユーザー コマンドの編集

バックアップ処理の前または後に実行するユーザー コマンドを指定することができます。

- コマンドを **[コマンド]** フィールドに入力するか、一覧から選択します。**[...]** をクリッ クすると、バッチ ファイルを選択できます。
- **[作業ディレクトリ]** フィールドに、コマンド実行のためのパスを入力するか、入力済み のパスの一覧から選択します。
- コマンド実行引数を 「引数1 フィールドに入力するか、一覧から選択します。

**[コマンドの実行が完了するまで処理を行わない]** パラメータを無効にすると(デフォルトで は有効)、コマンド実行と並行してバックアップ処理を実行できます。

**[ユーザー コマンドが失敗したら処理を中止する]** パラメータを有効にした場合は(デフォ ルトでは有効)、コマンド実行でエラーが発生すると処理が中止されます。

入力したコマンドをテストするには、**[コマンドのテスト]** ボタンをクリックします。

## <span id="page-47-0"></span>4.2.5 バックアップの分割

*Acronis True Image HD では、既存のバックアップを分割することはできません。バックアップの 分割は作成時のみ可能です。*

サイズの大きいバックアップを、元のバックアップを構成するいくつかのファイルに分割す ることができます。また、リムーバブル メディアに書き込めるようにバックアップを分割 することもできます。

デフォルトの設定は **[自動]** です。この設定を使用すると、Acronis True Image HD は次 のように動作します。

#### **ハードディスクにバックアップする場合:**

- 選択したディスクに十分な空き領域があり、予想ファイル サイズがファイル システム の許容範囲内である場合は、1 つのバックアップ ファイルを作成します。
- ストレージディスクに十分な空き領域があっても、予想ファイル サイズがファイル シ ステムの許容範囲を超える場合、プログラムは自動的にイメージを複数のファイルに分 割します。
- ハードディスクに、イメージを保存するだけの十分な空き領域がない場合、プログラム は警告を表示し、問題への対処方法の入力を求めます。空き領域を増やして続行するか 、別のディスクを選択することができます。

#### **CD-R/RW、DVD-R/RW、DVD+R/RW、および BD-R/RE にバックアップする場合:**

■ 前のディスクがいっぱいになると、Acronis True Image HD によって新しいディスク を挿入するように指示されます。

また、ドロップダウン リストからファイル サイズを選択することもできます。バックアッ プは、指定したサイズの複数のファイルに分割されます。後で CD-R/RW、DVD-R/RW、 DVD+R/RW、または BD-R/RE にバックアップを書き込むためにハードディスクにバック アップを保存する場合には、この機能が役立ちます。

*CD-R/RW、DVD-R/RW、DVD+R/RW、および BD-R/RE に直接イメージを作成すると、ハードデ ィスクに作成するよりも大幅に時間がかかる場合があります。*

## <span id="page-48-0"></span>4.2.6 バックアップのベリファイ オプション

*注意:ご使用の製品エディションでは一部の機能を使用できない場合があります。*

追加のベリファイ設定を指定することができます。**作成後にバックアップをベリファイする** 。

このオプションを有効にすると、バックアップの直後に、最近作成または追加したバックア ップ バージョンの整合性がチェックされます。重大なデータのバックアップ、またはディ スク/パーティションのバックアップを設定するときには、バックアップを使用して消失し たデータを確実にリカバリできるよう、このオプションを有効にすることをお勧めします。

#### **標準ベリファイ**

バックアップが正常な状態であることを確認するために、バックアップのベリファイをスケ ジュールすることも可能です。デフォルトでは、標準ベリファイは次の設定でオンになりま す。

- 間隔: 週 1 回
- 日付:バックアップが開始された日
- 時間:バックアップが開始された時間 + 15分
- 詳細設定:**[コンピュータのアイドル時にのみベリファイを実行]** チェックボックスをオ ン

デフォルト設定を変更して、独自のスケジュールを指定することもできます。詳細について は、「スケジュール設定」を参照してください。

### <span id="page-48-1"></span>4.2.7 バックアップの予備コピー

バックアップの予備コピーを作成して、ファイル システムまたはネットワーク ドライブに 保存できます。

#### **予備コピーを作成する手順は、次のとおりです。**

**[バックアップの予備コピーを作成する]** チェックボックスをオンにします。

**[場所の設定...]** をクリックし、バックアップ コピーの場所を指定します。

すべてのバックアップ オプション (バックアップの圧縮、バックアップの分割など) がソー ス バックアップから継承されます。

*予備コピーには、バックアップとして選択したすべてのデータが常に含められます。つまり、予備コ ピーを作成する場合は常にソース データの完全バックアップが作成されます。*

また、通常のバックアップと予備コピーは、両方同時ではなくどちらか一方しか実行できな いので、利便性とデータ セキュリティが向上するかわりに、バックアップにかかる時間が 増えます。

## <span id="page-49-0"></span>4.2.8 リムーバブル メディアの設定

リムーバブル メディアにバックアップする際には、追加コンポーネントを書き込むことで 、このメディアをブータブルにすることができます。このようにすると、別のブータブル ディスクが不要になります。

*フラッシュ ドライブが NTFS または exFAT でフォーマットされている場合は、Acronis True Image HD ではブータブル メディアは作成できません。ドライブは、FAT16 または FAT32 ファイ ルシステムにしてください。*

次の設定を使用できます。

**メディアに Acronis True Image HD を配置する**

**Acronis True Image HD: USB、PC カード(以前の PCMCIA)、SCSI インターフェ** イス、およびそれらを介して接続されるストレージデバイスがサポートされます。この コンポーネントの使用を強くおすすめします。

**Acronis システム レポートをメディアに配置する**

**Acronis システム レポート**: システム レポートが生成されます。このレポートは、プ ログラムの問題が発生したときに、システムに関する情報を集めるのに利用できます。 レポート生成は、ブータブル メディアから Acronis True Image HD を起動する前で も実行可能です。生成されたシステム レポートは、USB フラッシュ ドライブに保存で きます。

**リムーバブル メディアにバックアップを作成する際に最初のメディアの挿入を求める**

リムーバブル メディアにバックアップする際に、[最初のメディアを挿入] というメッ セージを表示するかどうかを選択できます。デフォルトの設定では、メッセージ ボック スの [OK] がクリックされるまでプログラムの実行が停止するので、ユーザーがその場 にいなければリムーバブル メディアへのバックアップはできません。したがって、リム ーバブル メディアへのバックアップをスケジュールする場合は、応答を要求するメッセ ージ表示を無効にする必要があります。こうしておくと、リムーバブル メディアが利用 可能(CD-R/RW が挿入されているなど)であれば、バックアップを無人で実行できま す。

他の Acronis 製品がコンピュータにインストールされている場合は、それらのプログラム のコンポーネントのブータブル版も同様に利用できます。

## <span id="page-50-0"></span>4.2.9 バックアップのコメント

このオプションを使用すると、バックアップに対してコメントを追加できます。バックアッ プのコメントは、ブータブル メディアを使用してデータを復元するときなど、あとで必要 なバックアップを検索するときに役立つことがあります。

バックアップにコメントがない場合、コメント領域にコメントを入力します。コメントが既 に存在している場合は、**[編集]** をクリックするとそのコメントを編集できます。

### <span id="page-50-1"></span>4.2.10 エラー処理

バックアップの実行中にエラーが発生した場合は、バックアップ処理が中止されてメッセー ジが表示され、エラーへの処理に関するユーザーからの応答を待つ状態になります。エラー への処理方法を設定しておくと、バックアップ処理は中止されず、設定した規則に従ってエ ラーが対処され、処理は継続されます。

以下のエラー処理方法を設定することができます。

 **[処理中にメッセージやダイアログを表示しない(サイレントモード)]**: この設定を有効 にすると、バックアップ処理中のエラーが無視されます。バックアップ処理を制御でき ない場合に便利です。バックアッププロセスの終了後にすべての処理の詳細ログを表示 できます。

 **[不良セクタを無視する]**: このオプションは、ディスクとパーティションのバックアッ プの場合のみ使用できます。このオプションを有効にすると、ハードディスク上に不良 セクタがある場合でもバックアップを正常に完了できます。

たとえば次のような場合など、ハードディスクが故障しつつある場合に、このチェック ボックスをオンにすることをおすすめします。

- ハードディスクドライブの動作中にかなり大きな異音や摩擦音が発生している場合  $\bullet$
- S.M.A.R.T.システムによってハードディスクドライブの問題が検出され、可能な限 り早くドライブをバックアップするよう促された場合。

このチェックボックスをオフのままにした場合、ドライブ上に不良セクタがあると考え られるためにバックアップが失敗することがあります。

 **[バックアップが失敗した場合は再試行する]**: このオプションを指定すると、何らかの 理由でバックアップが失敗したときにバックアップが自動的に再試行されます。試行回 数および試行間隔を指定できます。バックアップが繰り返しエラーで中断される場合は 、バックアップは作成されません。

*データを USB フラッシュドライブまたは USB ハードドライブにバックアップする場合は、この オプションを利用できません。*

## <span id="page-51-0"></span>4.2.11 バックアップ用のファイル レベルのセキュリティ設定

*注意:この機能は、ご使用の True Image エディションでは使用できない場合があります。*

ファイルのバックアップに関するセキュリティ設定を指定することができます(これらの設 定が関係するのはファイル/フォルダのバックアップだけです)。

 **[バックアップにファイルのセキュリティ設定を保持する]**: このオプションを選択する と、バックアップ ファイルのすべてのセキュリティ プロパティ(グループまたはユーザ ーに割り当てられる許可)が、将来のリカバリに備えて保存されます。

デフォルトでは、ファイルとフォルダは元の Windows セキュリティ設定(ファイルの **[プロパティ]** -> **[セキュリティ]** で設定される、各ユーザーまたはユーザー グループ に与えられる書き込み、読み取り、実行などの許可)と共にバックアップに保存されます 。セキュリティで保護されたファイルまたはフォルダをコンピュータ上でリカバリしよ

うとしているユーザーに、アクセス許可が与えられていない場合は、そのファイルの読 み取りや変更ができなくなる可能性があります。

このような問題を回避するため、バックアップの際にファイルのセキュリティ設定を保 存するのを無効にすることができます。このようにすれば、リカバリされたファイル/フ ォルダのアクセス許可は常に、リカバリ先のフォルダ(親フォルダ、ルートにリカバリさ れる場合は親ディスク)から継承されます。

または、ファイルのセキュリティ設定をリカバリ時に無効化できます。これは、ファイ ルのセキュリティ設定がバックアップに保存されている場合でも可能です。結果は同じ になります。

 **[暗号化されたファイルを暗号化解除された状態でバックアップに格納する]**(デフォルト 設定は [無効]): バックアップに暗号化ファイルが含まれており、リカバリ後にそのフ ァイルをすべてのユーザーからアクセス可能にしたい場合は、このオプションをオンに します。オフにすると、ファイル/フォルダを暗号化したユーザーのみがそのファイル/ フォルダを読むことができます。暗号化されたファイルを別のコンピュータにリカバリ する場合にも、暗号化解除が役立つことがあります。

Windows XP 以降のオペレーティング システムで利用可能な暗号化機能を使用しない 場合は、このオプションは無視してください。ファイル/フォルダの暗号化を設定するに は、**[プロパティ]** -> **[全般]** -> **[詳細設定]** -> **[内容を暗号化してデータをセキュリテ ィで保護する]** の順に選択します。

これらのオプションは、ファイルやフォルダのバックアップのみに関係します。

## <span id="page-52-0"></span>4.2.12 コンピュータのシャットダウン

設定するバックアップ処理に時間がかかることが分かっている場合は、**[バックアップの完 了後にコンピュータをシャットダウンする]** チェックボックスを選択することをおすすめし ます。これにより、処理が完了するまで待つ必要がなくなります。プログラムはバックアッ プを実行し、自動的にコンピュータの電源を切ります。

このオプションは、バックアップのスケジュールを設定する場合にも便利です。たとえば、 すべての作業を保存するには、平日の夕方に毎日バックアップを実行できます。バックアッ プのスケジュールを設定して、チェックボックスをオンにします。この設定の場合、仕事が 完了したら、そのままコンピュータから離れることができます。なぜなら、重要なデータが バックアップされ、コンピュータの電源が切られることがわかっているからです。

## <span id="page-53-0"></span>4.2.13 バックアップ処理のパフォーマンス

**[パフォーマンス]** タブでは、以下の設定を行うことができます。

### **圧縮レベル**

バックアップの圧縮レベルを次の中から選択することができます。

- **[なし]**: データが圧縮されずにコピーされるため、バックアップファイルのサイズは非 常に大きくなります。
- **[通常]**: 推奨されるデータ圧縮レベルです(デフォルトの設定)。
- **[高]**: バックアップファイルが高い圧縮レベルで圧縮されるため、バックアップの作成 時間が長くなります。
- **[最大]**: バックアップは最高圧縮レベルで圧縮されるため、バックアップの作成時間が 最も長くなります。

*最適なデータ圧縮レベルは、バックアップに保存されるファイルの種類によって異なります。たとえ ば、.jpg、.pdf、.mp3 など、既に圧縮されたファイルを含むバックアップでは、最高圧縮レベルで 圧縮してもバックアップサイズが大幅に縮小されることはありません。*

#### **処理の優先順位**

バックアップ処理や復元処理の優先度を変更すると、(優先度の上げ下げによって)バック アップの処理速度を速くしたり遅くしたりできますが、実行中の他のプログラムのパフォー マンスに悪影響を及ぼす可能性もあります。システムで実行中の処理の優先度に応じて、処 理に割り当てられる CPU やシステムリソースの使用量が決定されます。処理の優先度を下 げると、他の CPU タスクで使用されるリソースを増やすことができます。バックアップや 復元の優先度を上げると、実行中の他の処理からリソースを取得することができ、処理の速 度が向上します。優先度変更の効果は、全体的な CPU の使用状況およびその他の要因に応 じて異なります。

処理の優先度は、次のいずれかに設定することができます。

- **[低]**(デフォルトで有効): バックアップ処理や復元処理の速度は低下しますが、他のプ ログラムのパフォーマンスは向上します。
- **[通常]**: バックアップ処理や復元処理に他の処理と同じ優先度が割り当てられます。
- **[高]**: バックアップ処理や復元処理の速度は向上しますが、他のプログラムのパフォー マンスは低下します。このオプションを選択すると、Acronis True Image HD による CPU 使用率が 100%になる場合があるため注意してください。

### **ネットワーク接続速度の上限**

ネットワークドライブまたは FTP にデータをバックアップすると、Acronis True Image が 使用する接続がコンピュータのその他のネットワーク接続に及ぼす影響を軽減することがで きます。速度の低下を気にすることなくインターネットやネットワーク リソースを使用で きる接続速度を設定します。

接続速度を下げる手順は、次のとおりです。

 **[転送速度の上限]** チェック ボックスをオンにして、適切な値と単位(キロビット/秒ま たはメガビット/秒)を指定します。

# <span id="page-54-0"></span>4.3 バックアップの操作

### **セクションの内容**

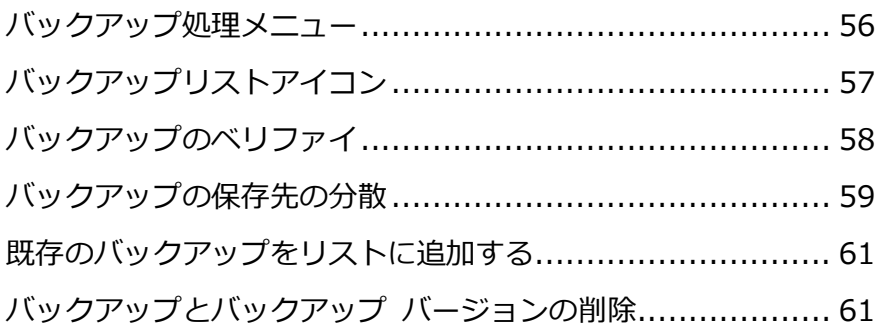

## <span id="page-55-0"></span>4.3.1 バックアップ処理メニュー

バックアップ処理メニューからは、選択したバックアップに関して実行できるその他の操作 に簡単にアクセスできます。

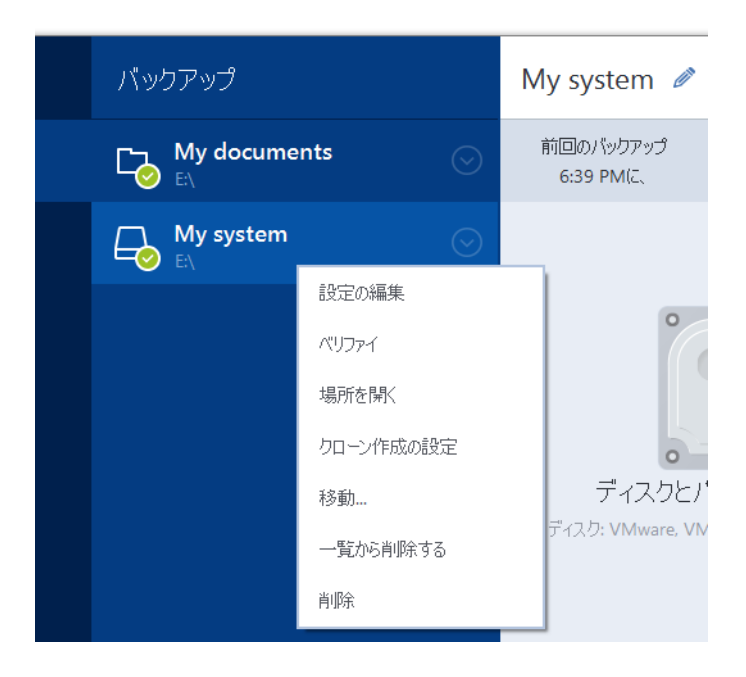

バックアップ処理メニューには次の項目が含まれる場合があります。

- **[設定の編集]** 現在のバックアップ設定を編集できます。
- **[再設定]** (バックアップリストに手動で追加したバックアップの場合) 以前のバージ ョンの Acronis True Image によって作成されたバックアップの設定が行えます。この 項目は、別のコンピュータで作成し、設定をインポートせずにバックアップ リストに追 加したバックアップでも表示されます。

バックアップの設定がない場合、**[今すぐバックアップ]** をクリックしてバックアップを 更新することはできません。また、バックアップの設定を編集することも、設定のクロ ーンを作成することもできません。

- **[再設定]** (オンライン バックアップの場合) 選択したオンライン バックアップを現 在のコンピュータにバインドできます。そのためには、この項目をクリックし、バック アップの設定を再度行います。1 台のコンピュータでアクティブにできるのは、1 つの オンライン バックアップのみです。
- **[ベリファイ]** バックアップのベリファイを開始します。
- **[場所を開く]** バックアップファイルが格納されているフォルダを開きます。
- **[設定のクローン作成]** 初期のバックアップ設定を持つ、**(1)[最初のバックアップの 名前]** という名前の新しい空のバックアップボックスを作成します。設定を変更して保 存し、クローンのバックアップボックスで **[今すぐバックアップ]** をクリックします。
- **[移動]** すべてのバックアップファイルを他の保存先に移動するにはこれをクリックし ます。後続のバックアップバージョンは新しい場所に保存されます。 バックアップ設定を編集してバックアップの保存先を変更した場合は、新しいバックア ップバージョンのみが新しい場所に保存されます。以前のバックアップバージョンは、 元の場所に残ります。
- **[一覧から削除する]** [マイバックアップ] 領域に表示されているバックアップリストか ら現在のバックアップを削除します。この操作によって、(スケジュールが設定されてい た場合)削除されたバックアップのスケジュール設定が無効になりますが、バックアップ ファイルは削除されません。
- **[削除]** バックアップの種類に応じて、バックアップされている場所からバックアップ を完全に削除したり、バックアップを完全に削除するかバックアップボックスのみを削 除するかを選択したりすることができます。バックアップボックスを削除する場合、バ ックアップファイルはそのロケーションに残り、後でバックアップをリストに追加する ことができます。バックアップを完全に削除した場合、削除を元に戻すことはできませ ん。

## <span id="page-56-0"></span>4.3.2 バックアップリストアイコン

バックアップリストで作業している間は特別なアイコンが表示されます。各アイコンは次の 情報を示します。

■ バックアップの種類

■ バックアップの現在の状態

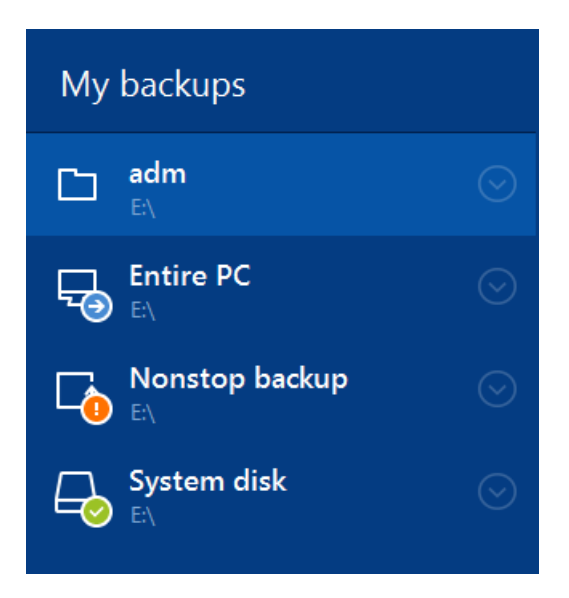

### **バックアップの種類アイコン**

 $\Box$ PC 全体のバックアップ ディスクレベルのバックアップ

### **バックアップの状態アイコン**

- 前回のバックアップに失敗しました。 ☎
- Θ. バックアップが進行中です。
- 前回のバックアップはユーザーにより一時停止されました。 ⋒
- 前回のバックアップはユーザーにより停止されました。 ø

## <span id="page-57-0"></span>4.3.3 バックアップのベリファイ

ベリファイ処理でバックアップからデータを復元できるかどうかが確認されます。

### **Windowsでのバックアップのベリファイ**

### **バックアップ全体をベリファイするには、次の手順を実行します。**

1. Acronis True Image HD を起動し、サイドバーの **[バックアップ]** をクリックします。

2. バックアップの一覧からベリファイするバックアップを選択して、**[操作]** をクリックし 、**[ベリファイ]** をクリックします。

## **スタンドアロンバージョンのAcronis True Imageでのバックアップのベリファ イ(ブータブルメディア)**

**特定のバックアップバージョンまたはバックアップ全体をベリファイするには、次の手順を 実行します。**

- 1. **[復元]**タブで、ベリファイするバージョンを含むバックアップを見つけます。バックア ップがリストに表示されていない場合、**[バックアップの参照]** をクリックし、バックア ップのパスを指定します。Acronis True Image によってこのバックアップがリストに 追加されます。
- 2. バックアップまたは特定のバージョンを右クリックし、**[ベリファイ]** をクリックします 。**ベリファイウィザード**が開きます。
- 3. **[実行]** をクリックします。

## <span id="page-58-0"></span>4.3.4 バックアップの保存先の分散

Acronis True Image HD では、バックアップの保存先を選択することができます。完全バ ックアップバージョンをそれぞれ別の場所(ネットワーク共有、CD/DVD、USB スティック 、あるいはローカルの内蔵または外付けのハードディスクドライブなど)に保存することも できます。

選択したバックアップの設定を編集するときにバックアップの保存先を変更して、バックア ップ バージョンをそれぞれ別の場所に保存することができます。たとえば、最初の完全バ ックアップを外付けの USB ハード ドライブに保存した後に、バックアップの設定を編集 して、バックアップの保存先を USB スティックに変更することができます。

この機能の便利な点として、バックアップを「その場で」分割できることが挙げられます。 たとえば、ハードディスクへのバックアップ実行中に、Acronis True Image HD でバック アップ先のディスクの空き領域不足が検出され、バックアップを完了できないとします。デ ィスクがいっぱいであることを警告するメッセージが表示されます。

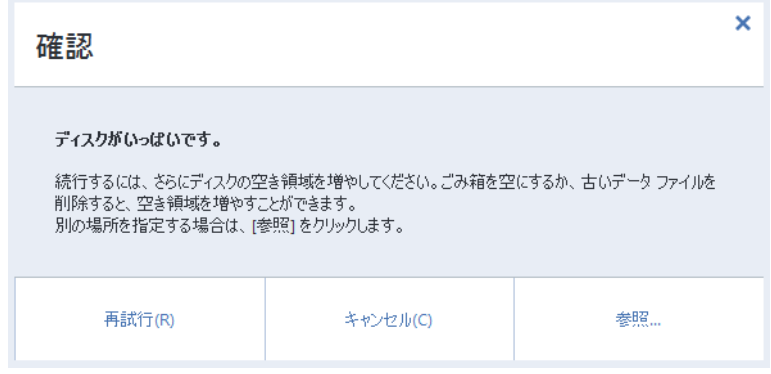

バックアップを完了させるには、そのディスクの領域の一部を解放してから **[再試行]** をク リックするか、別の記憶装置を選択します。後者の場合は、確認ウィンドウの **[参照...]** を クリックします。**[保存先を参照する]** ウィンドウが表示されます。

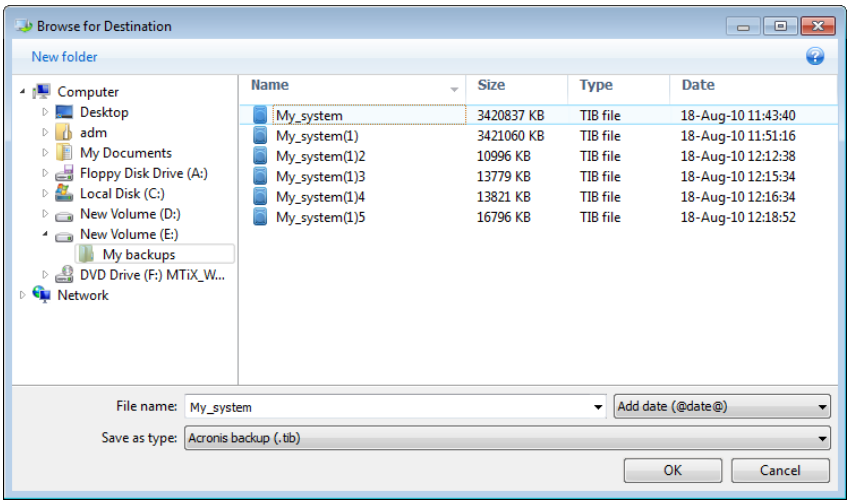

左ペインには、このコンピュータから利用可能なストレージの場所が表示されます。適切な 場所を選択した後に、残りのバックアップ対象データを保存するファイルの名前を指定しま す。名前は手動で入力することも(たとえば「tail end.tib」など)、行の右にあるボタンを クリックして自動的に生成することもできます。その後 **[OK]** をクリックすると、Acronis True Image HD によるバックアップが最後まで実行されます。

同一のバックアップ「チェーン」に属するバックアップが異なる場所に分散保存されている 場合、データ復元時に、Acronis True Image HD で以前のバックアップの場所を求められ る場合があります。この画面は、選択されたバックアップ バージョンの中にリカバリ対象

のファイルが含まれていない(または一部しか含まれていない)場合にのみ表示されます。 また、この画面は、分割されたバックアップを即座にリカバリする場合にも表示されます。

## <span id="page-60-0"></span>4.3.5 既存のバックアップをリストに追加する

Acronis True Image バックアップを過去の製品バージョンで作成したり、他のコンピュー タからコピーした場合、Acronis True Image HD を起動するたびに、このようなバックア ップに対してコンピュータがスキャンされたり、自動的にバックアップ リストに追加され たりします。

リストに表示されないバックアップについては、手動で追加することができます。

#### **バックアップを手動で追加するには:**

- 1. **[バックアップ]** セクションの **[バックアップの追加]** をクリックして、**[既存のバック アップを追加]** をクリックします。ウィンドウが開き、コンピュータ上に存在するバッ クアップを参照できます。
- 2. バックアップ バージョン(.tib ファイル)を選択し、**[追加]** をクリックします。 バックアップ全体がリストに追加されます。

## <span id="page-60-1"></span>4.3.6 バックアップとバックアップ バージョンの削除

不要になったバックアップやバックアップ バージョンは削除することができます。Acronis True Image HD は、バックアップに関する情報をメタデータ情報データベースに保存しま す。

このため、不要なバックアップ ファイルを Windows エクスプローラで削除しても、その バックアップに関する情報はデータベースからは削除されず、Acronis True Image HD か らはそれらがまだ存在しているものと見なされます。

その結果、既に存在していないバックアップに対してもプログラムが処理を実行しようとし て、エラーが発生します。このため、必要のなくなったバックアップやバックアップ バー ジョンを削除するときは、必ず Acronis True Image HD のツールを使用してください。

**バックアップ全体を削除する手順は、次のとおりです。**

Acronis True Image HD の **[バックアップとリカバリ]** タブで、対応するバックアップボ ックスを見つけます。歯車アイコンをクリックして [処理] メニューを開き、**[削除]** をクリ ックします。

バックアップ全体を削除すると、すべてのバージョンも削除されます。

### **特定のバックアップ バージョンを削除する手順は、次のとおりです。**

- 1. **[バックアップとリカバリ]** タブで、該当するバックアップ ボックスを参照して **[参照 とリカバリ]** をクリックします。
- 2. バックアップ エクスプローラのタイム ラインで、削除するバージョンを右クリックし て、**[バージョンの削除]** をクリックします。

# 5 データの復元

### **セクションの内容**

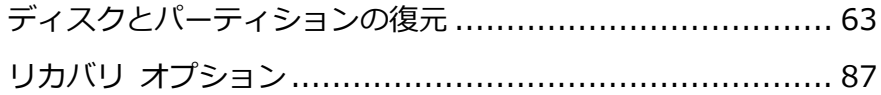

# <span id="page-62-0"></span>5.1 ディスクとパーティションの復元

### **セクションの内容**

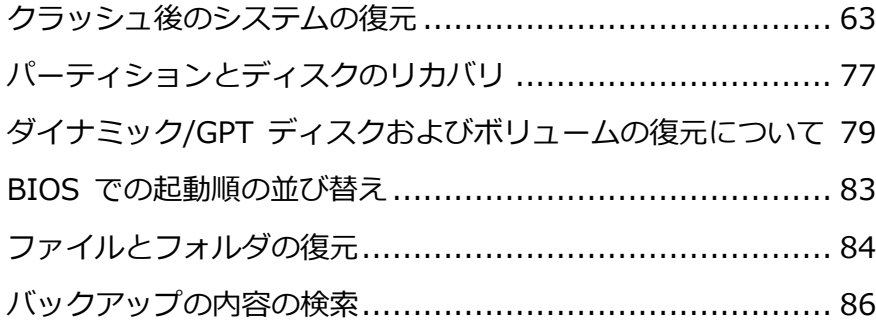

## <span id="page-62-1"></span>5.1.1 クラッシュ後のシステムの復元

コンピュータが起動に失敗した場合、「クラッシュの原因を特定する 『[63](#page-62-2)ページ 』」で説 明されているヒントを参考にして、まず原因を特定することをおすすめします。クラッシュ がオペレーティング システムの破損によって発生した場合は、バックアップを使用してシ ステムを復元します。「復元の準備 『[64](#page-63-0)ページ 』」を参照して準備を完了し、「システム の復元」の手順に進みます。

### <span id="page-62-2"></span>5.1.1.1 異常停止の原因を特定する

システムが異常停止する原因には、2 つの基本的な要因があります。

**ハードウェア障害**

この場合は、ハードウェア メーカーのサービス センターに問い合わせることをおすす めします。その前に、いくつかの検査を実行することもできます。ケーブル、コネクタ 、外付けデバイスの電源などを確認します。その後、コンピュータを再起動してくださ い。ハードウェアに問題がある場合は、Power-On Self Test(POST)を通じて障害が通 知されます。

POST によってハードウェア障害が見つからなかった場合、BIOS を開始して、システ ムのハード ディスク ドライブが認識されているかどうかを確認します。BIOS を開始 するには、POST シーケンス中に必要なキーの組み合わせ(**Del** キー、**F1** キー、

**Ctrl+Alt+Esc** キー、**Ctrl+Esc** キーなど。ご使用の BIOS によります)を押します。 通常は起動テスト中に、必要なキーの組み合わせを示すメッセージが表示されます。こ のキーの組み合わせを押すと、セットアップ メニューが表示されます。ハード ディス ク自動検出ユーティリティを選択します。通常は、「Standard CMOS Setup」または「 Advanced CMOS setup」の下に表示されています。ユーティリティによってシステム ドライブが検出されなかった場合、システム ドライブに障害が発生しているので、ドラ イブを交換する必要があります。

**オペレーティング システムの損傷(Windows を起動できない場合)**

POST によって、システムのハード ディスク ドライブが正常に検出された場合、異常 停止の原因は、ウイルス、マルウェア、または起動に必要なシステム ファイルの破損が 考えられます。この場合は、システム ディスクまたはシステム パーティションのバッ クアップを使用してシステムを復元してください。詳細については、「システムの復元 『[65](#page-64-0)ページ 』」を参照してください。

### <span id="page-63-0"></span>5.1.1.2 復元の準備

復元の前に以下の操作を実行することをお勧めします。

- ウィルスまたはマルウェア攻撃のためにクラッシュが発生したことが疑われる場合、コ ンピュータがウィルスに感染しているかどうかスキャンします。
- ブータブル メディアの配下に予備のハード ディスク ドライブがある場合は、予備のハ ード ディスク ドライブへのテスト復元を試します。
- ブータブル メディアの配下でイメージの検証を実行します。Windows での検証中に読 み取ることができるバックアップを、**Linux 環境でも常に読み取れるとは限りません**。 **ブータブル メディアでは、バックアップをベリファイする方法が 2 つあります。**
	- バックアップを手動でベリファイするには、**[復元]** タブでバックアップを右クリッ クし、**[ベリファイ]** を選択します。

 復元の前に自動的にバックアップをベリファイするには、**復元ウィザード**の **[オプ ション]** 手順で、**[復元前にバックアップ アーカイブをベリファイする]** チェック ボックスをオンにします。

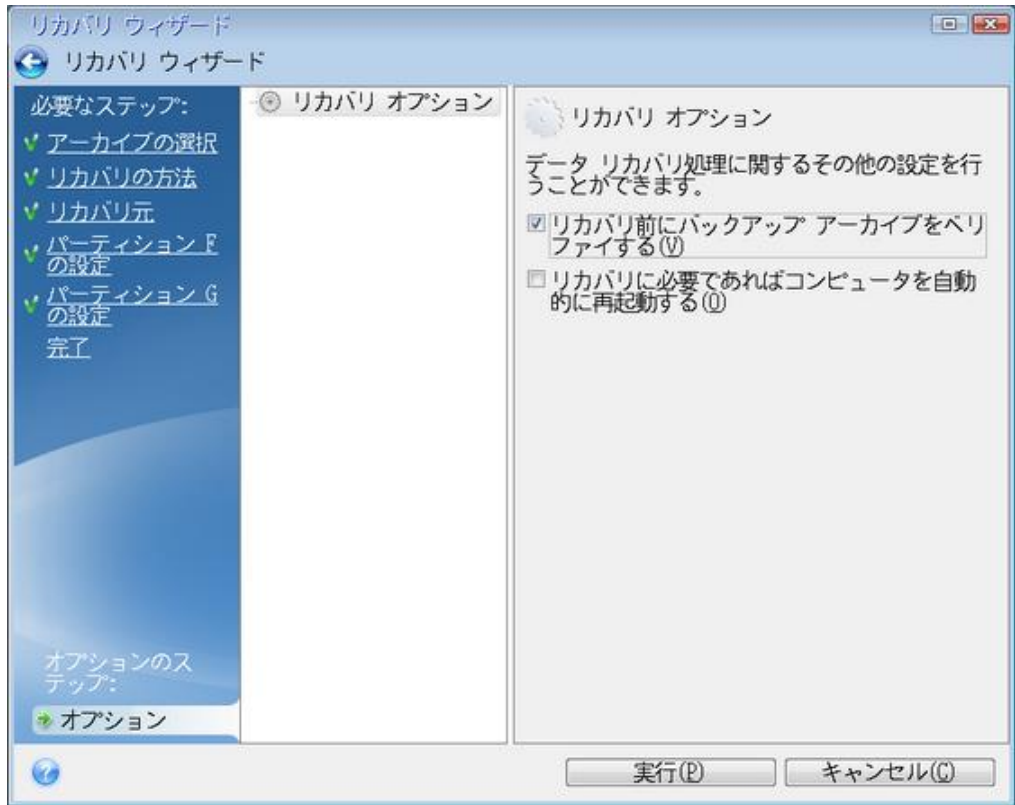

■ ハード ディスク ドライブのすべてのパーティションに一意の名前 (ラベル) を割り当て ます。これにより、バックアップを含むディスクを見つけることが容易になります。 Acronis True Image HD のレスキュー メディアを使用すると、Windows でのドライ ブの識別方法とは異なるディスク ドライブ文字が作成されることがあります。たとえば 、スタンドアロン版の Acronis True Image HD の D: ディスクが、Windows の E: ディスクに対応していることもあります。

### <span id="page-64-0"></span>5.1.1.3 同じディスクへのシステムのリカバリ

始める前に、「リカバリの準備 『[64](#page-63-0)ページ 』」で説明している手順の実行をおすすめしま す。

### **システムをリカバリする手順は、次のとおりです。**

- 1. リカバリに使用するバックアップが外部ドライブに格納されている場合は、その外部ド ライブを接続して電源を入れます。
- 2. BIOS で起動順序を設定して、レスキュー メディア デバイス(CD、DVD、または USB スティック)を最初のブート デバイスにします。「BIOS での起動順の並べ替え 『[83](#page-82-0) ページ 』」を参照してください。
- 3. レスキューメディアから起動して、**[Acronis True Image]** を選択します。
- 4. **[ホーム]** 画面で、**[リカバリ]** の下にある **[マイ ディスク]** を選択します。

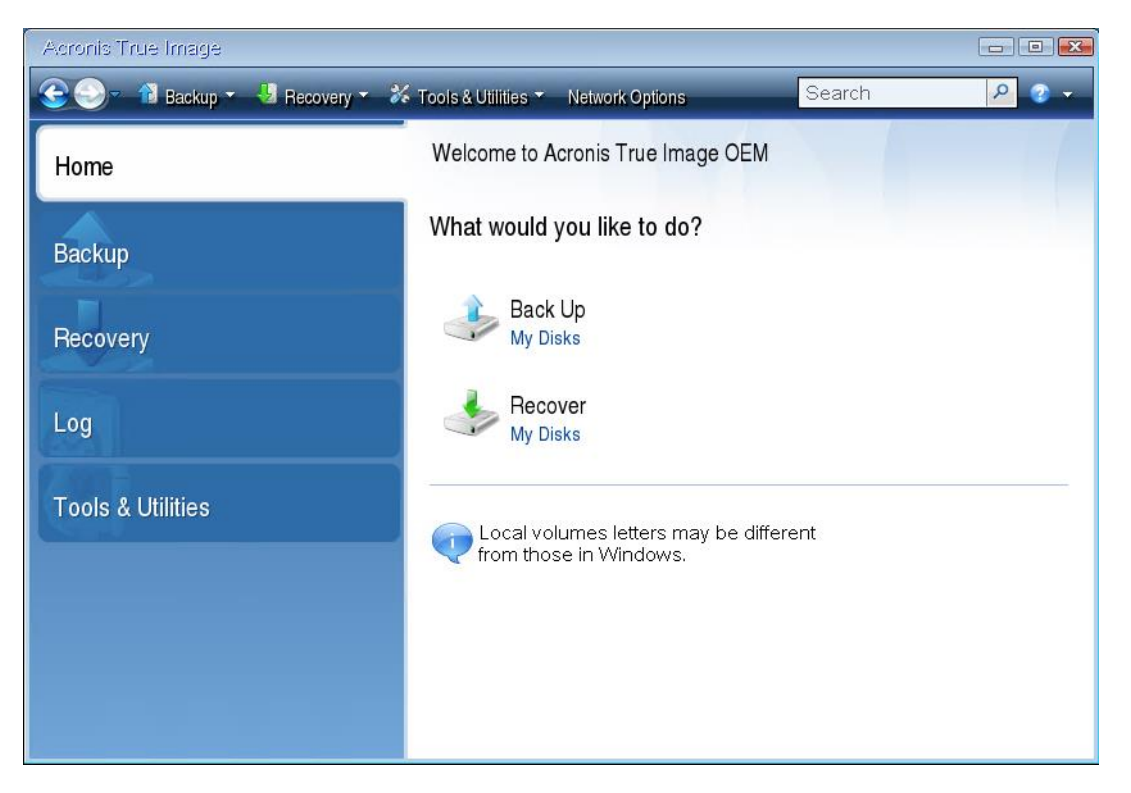

5. リカバリに使用するシステム ディスクまたはパーティション バックアップを選択しま す。

バックアップが表示されない場合には、**[参照]** をクリックし、バックアップのパスを手 動で指定します。

6. **[リカバリの方法]** ステップで **[ディスクまたはパーティション全体をリカバリする]** を 選択します。

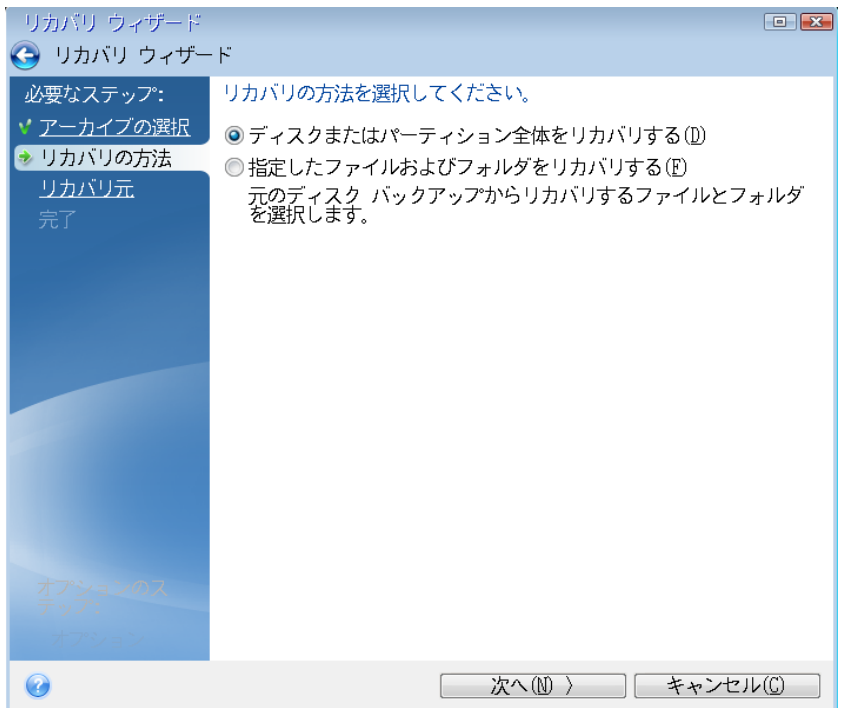

7. **[リカバリ元]** 画面で、システム パーティション(通常は C)を選択します。システム パ ーティションの文字が異なる場合は、**[フラグ]** 列を使用してパーティションを選択しま す。**[プライマリ]** および **[アクティブ]** フラグが設定されている必要があります。

*Windows 7 の場合、システム予約済みパーティションには、[プライマリ]、[アクティブ] フラ グが設定されます。システム予約済みパーティションとシステム パーティションの両方をリカバ リするために選択する必要があります。*

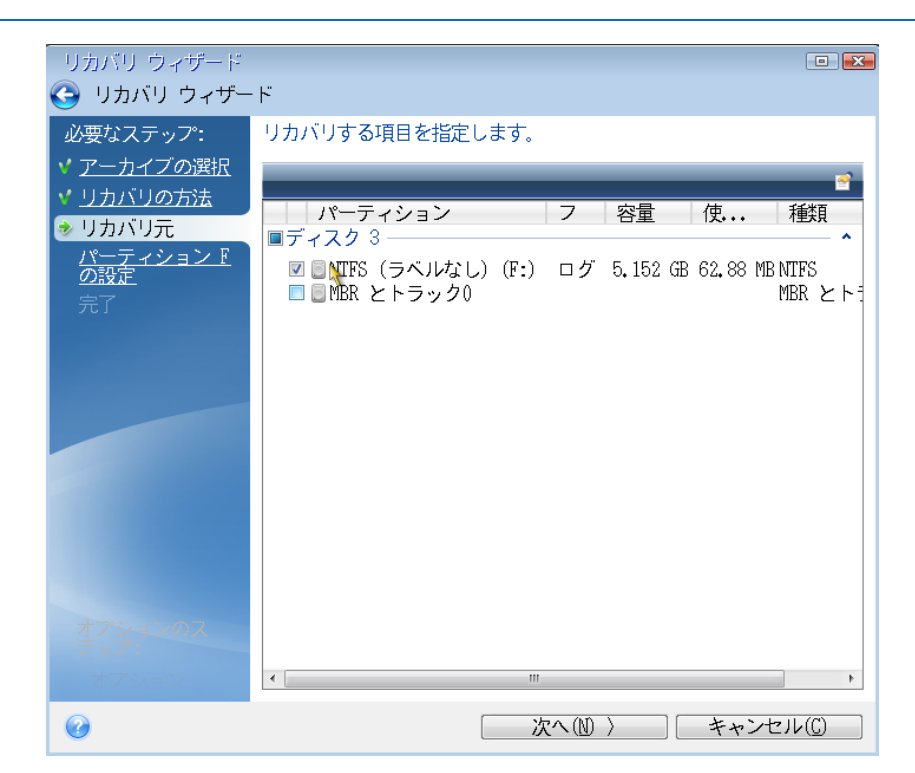

8. [パーティション C の設定](または、異なる場合は実際のシステム パーティションの文 字)の手順で、デフォルトの設定を確認し、正しい場合は **[次へ]** をクリックします。正 しくない場合は、必要に応じて設定を変更した後、**[次へ]** をクリックします。容量が異 なる新しいハードディスクにリカバリする場合は設定を変更する必要があります。

9. **[完了]** の画面で処理の概要を確認します。パーティションのサイズを変更していない場 合は、**[パーティションの削除]** 項目と **[パーティションのリカバリ]** 項目のサイズが一 致している必要があります。概要を確認して、**[実行]** をクリックします。

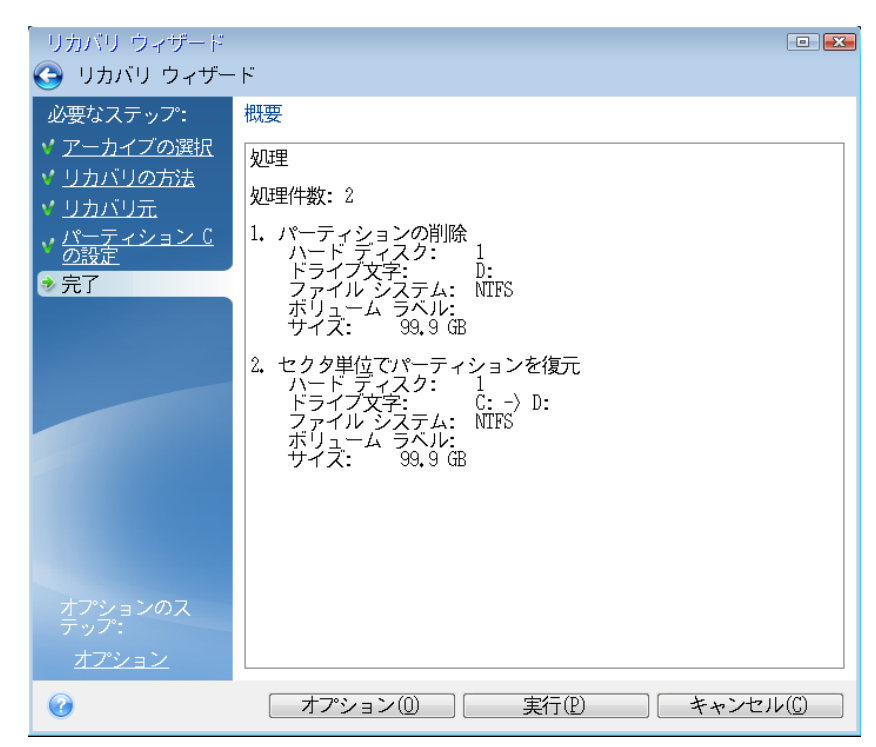

10.処理が終了したら、Acronis True Image のスタンドアロンバージョンを終了し、レス キューメディアを取り出して、リカバリされたシステムパーティションから起動します 。必要な状態まで Windows をリカバリしたことを確認してから、元の起動順序を復元 します。

# 5.1.1.4 ブータブルメディア配下の新しいディスクへのシステムのリカ バリ

始める前に、「リカバリの準備 『[64](#page-63-0)ページ 』」で説明している準備作業の実行をおすすめ します。新しいディスクのフォーマットは、リカバリ処理の中で実行されるので、実行する 必要はありません。

*警告:古いハードディスクドライブと新しいハードディスクドライブは同じコントローラモード(IDE 、AHCI など)で動作する必要があります。モードが異なる場合、新しいハードドライブからコンピュ ータを起動できなくなります。*

**新しいディスクにシステムをリカバリするには、次の手順を実行します。**

- 1. 新しいハードディスクドライブはコンピュータ内の同じ場所に取り付け、元のドライブ で使用したものと同じケーブルおよびコネクタを使用します。難しい場合には、新しい ドライブを使用する場所に取り付けてください。
- 2. リカバリに使用するバックアップが外部ドライブに格納されている場合は、その外部ド ライブを接続して電源を入れます。
- 3. BIOS で起動順序を設定して、レスキューメディアデバイス(CD、DVD、または USB ス ティック)を最初のブートデバイスにします。「BIOS での起動順の並び替え 『[83](#page-82-0)ペー ジ 』」を参照してください。
- 4. レスキューメディアから起動して、**[Acronis True Image]** を選択します。
- 5. **[ホーム]** 画面で、**[リカバリ]** の下にある **[マイディスク]** を選択します。
- 6. リカバリに使用するシステムディスクまたはパーティションバックアップを選択します 。バックアップが表示されない場合には、**[参照]** をクリックし、バックアップのパスを 手動で指定します。
- 7. 隠しパーティション(システム予約パーティション、PC の製造元が作成した隠しパーテ ィションなど)がある場合は、ウィザードのツールバーの **[詳細]** をクリックします。隠 しパーティションの場所とサイズは新しいディスクで同じにする必要があるため、それ らのパラメータを控えておいてください。

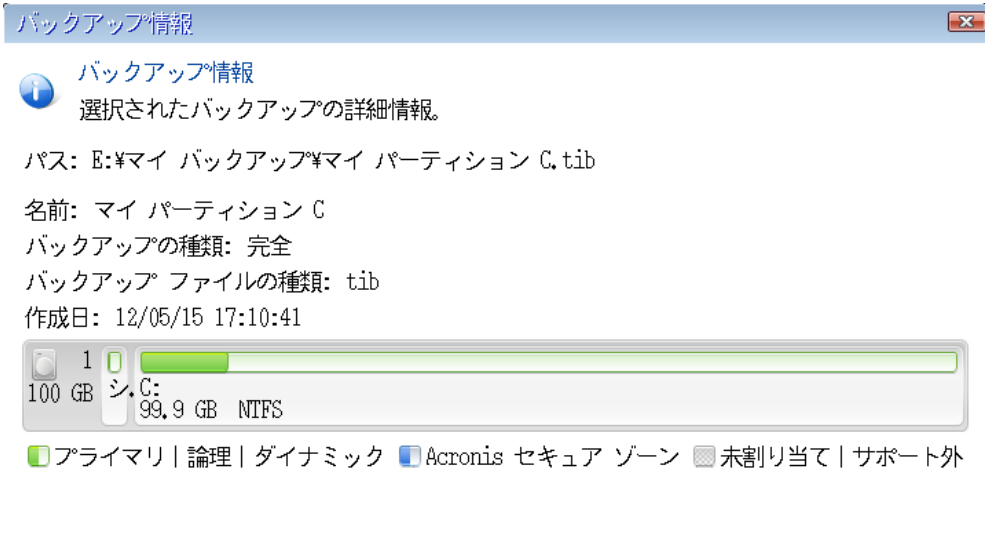

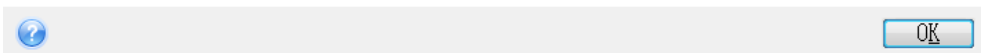

- 8. **[リカバリの方法]** ステップで **[ディスクまたはパーティション全体をリカバリする]** を 選択します。
- 9. **[リカバリ元]** の手順で、リカバリするパーティションのチェックボックスをオンにしま す。**[MBR とトラック 0]** チェックボックスはオンにしないでください。

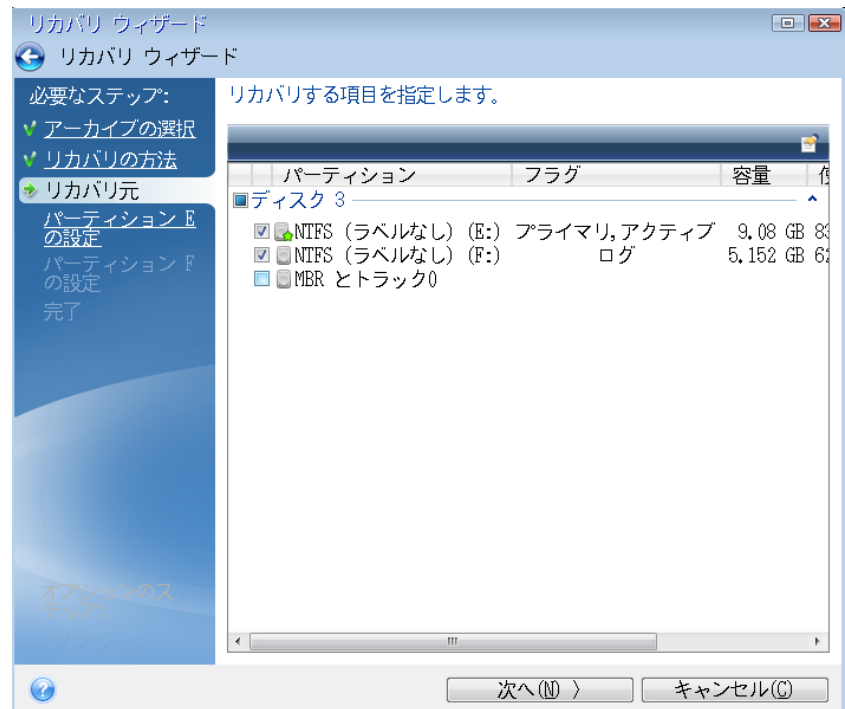

パーティションを選択すると、該当する [パーティションの設定...] の手順が表示され ます。これらの手順は、ドライブ文字のないパーティション(隠しパーティションには通 常、ドライブ文字はありません)から開始します。次に、パーティションのドライブ文字 の昇順に進みます。この順序は変更できません。この順序は、ハードディスク上のパー ティションの物理的順序とは異なる場合があります。

10.隠しパーティションの設定の手順(通常は「パーティション 1-1 の設定」という名前) で、次の設定を指定します。

 **[場所][新しい場所]** をクリックし、割り当てられた名前または容量によって新しい ディスクを選択し、**[確定]** をクリックします。

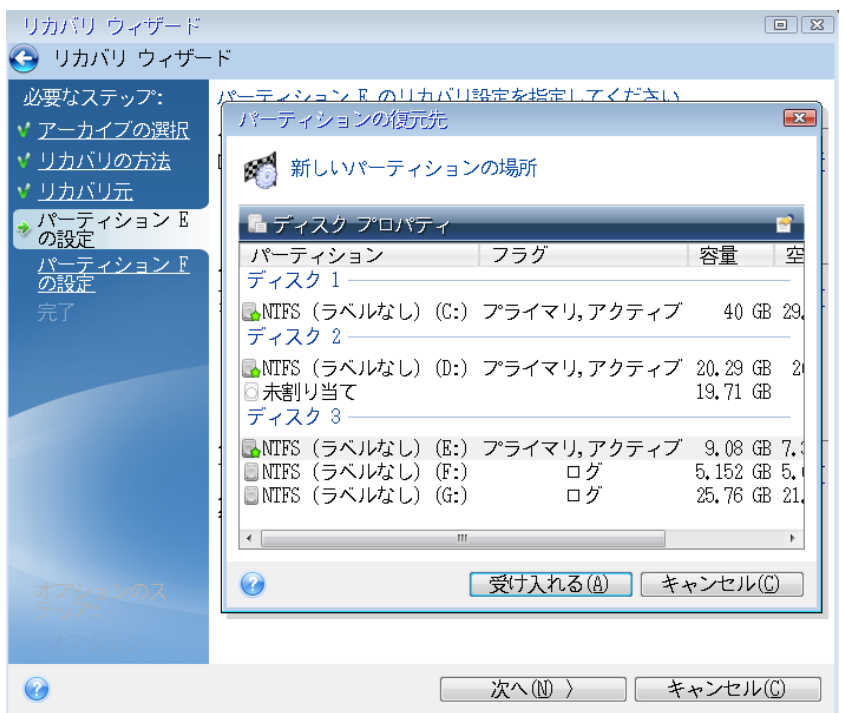

 **[種類]**パーティションの種類を確認し、必要に応じて変更します。システム予約済 みパーティション(存在する場合)がプライマリパーティションであり、アクティブ に設定されていることを確認します。
**[サイズ]**[パーティションサイズ] の領域で **[デフォルトを変更]** をクリックします 。デフォルトでは、新しいディスク全体がパーティションに使用されます。[パーテ ィションサイズ] フィールドに正しいサイズを入力します(この値は **[リカバリ元]** の手順で確認できます)。次に、必要に応じて、[バックアップ情報] ウィンドウに表 示されていた場所と同じ場所に、このパーティションをドラッグします。**[確定]** を クリックします。

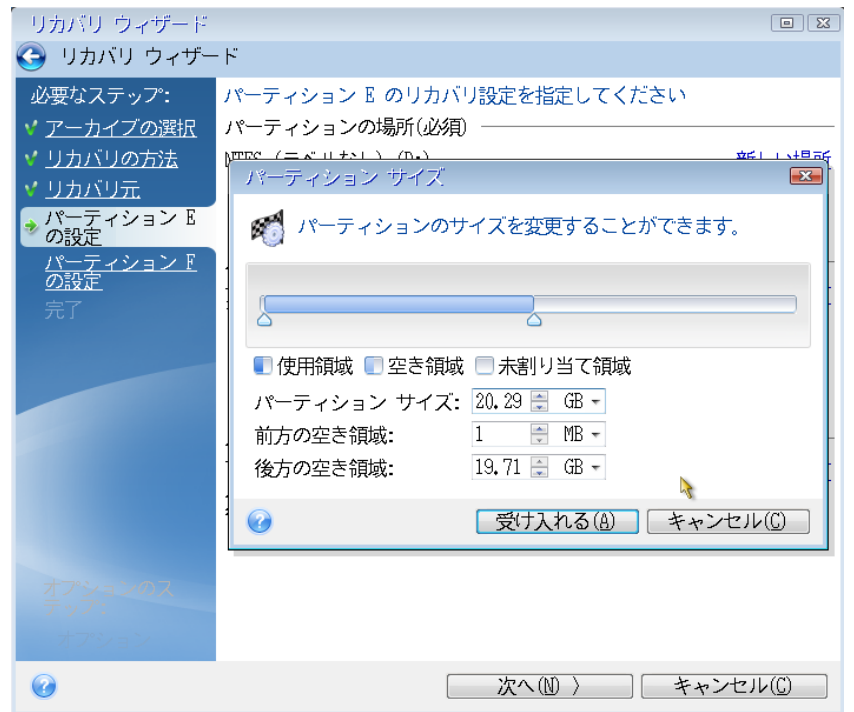

11.**[パーティション C の設定]** の手順で、2 番目のパーティションの設定を指定します。こ のパーティションは、ここではシステムパーティションです。

 **[新しい場所]** をクリックしてから、パーティションを配置するディスク上の未割り 当て領域を選択します。

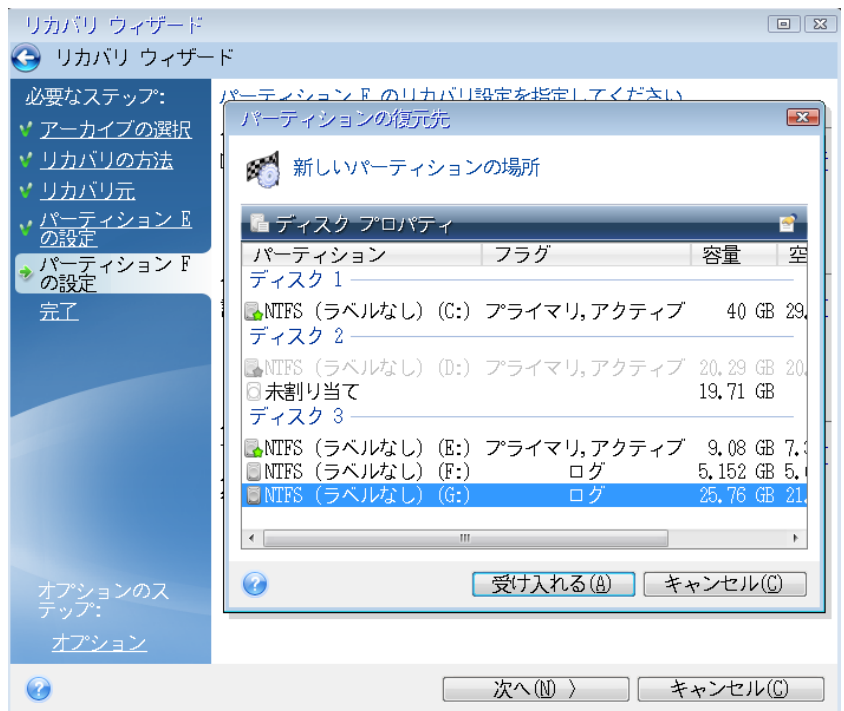

■ パーティションの種類を必要に応じて変更します。システム パーティションは、プ ライマリにする必要があります。

■ パーティションのサイズを指定します。デフォルトでは元のサイズと同じです。通 常、このパーティションの後ろには空き領域はないため、新しいディスク上の未割 り当て領域のすべてを 2 番目のパーティションに割り当てます。**[確定]** をクリック してから **[次へ]** をクリックします。

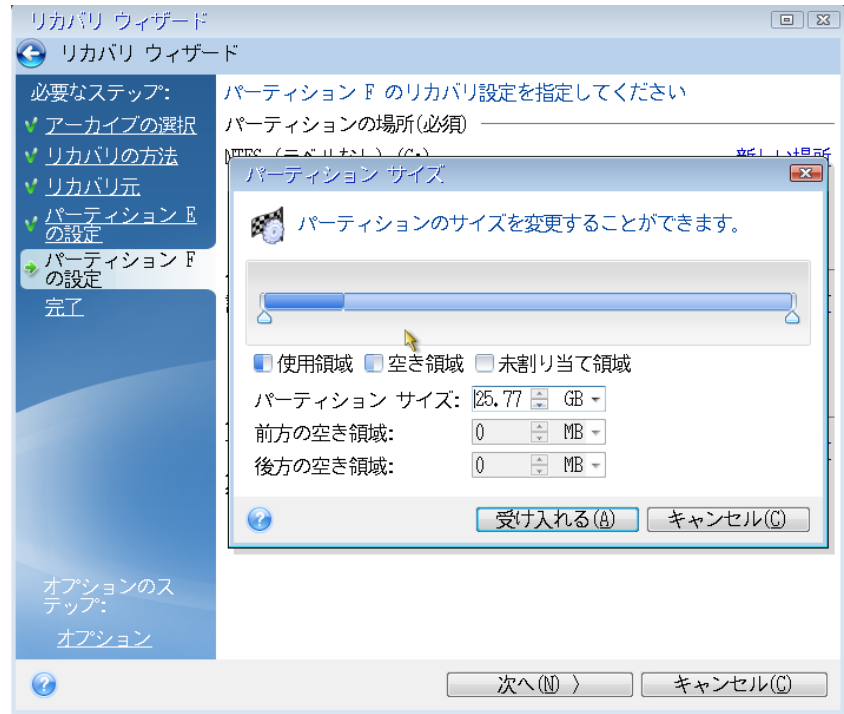

12.実行する処理の概要を注意深く確認して、**[実行]** をクリックします。

PC の製造元が作成した隠しパーティションが元のディスクに含まれている場合は、MBR の リカバリに進んでください。PC の製造元は、隠しパーティションへのアクセスを提供する ために、Windows の MBR やトラック 0 上のセクタを変更している可能性があるため、 MBR をリカバリする必要があります。

- 1. 同じバックアップをもう一度選択します。右クリックして、ショートカット メニューで **[リカバリする]** を選択します。[リカバリの方法] で **[ディスクとパーティション全体 をリカバリする]** を選択してから、**[MBR とトラック 0]** チェックボックスをオンにし ます。
- 2. 次の手順で、MBR のリカバリ先のディスクを選択します。ディスクシグネチャをリカバ リすることも可能です。詳細については、「MBR のリカバリ先ディスクの選択 『[76](#page-75-0)ペ ージ 』」を参照してください。

**[次へ]** をクリックしてから **[実行]** をクリックします。MBRリカバリが完了したら、ス タンドアロンの Acronis True Image を終了します。

#### **リカバリ完了時**

コンピュータを起動する前に、古いドライブがあれば取り外してください。Windows の起 動中に新しいドライブと古いドライブの両方が認識された場合、Windows の起動に問題が 生じます。古いドライブを容量の大きい新しいドライブにアップグレードする場合は、初回 起動前に古いドライブを取り外してください。

レスキューメディアを取り外し、コンピュータで Windows を起動します。新しいハードウ ェア(ハード ドライブ)が見つかったため Windows を再起動する必要があると表示され る場合があります。システムが正常に動作することを確認してから、元の起動順序に戻しま す。

### <span id="page-75-0"></span>MBR の復元先ディスクの選択

このウィンドウでは、マスタ ブート レコード(MBR)とトラック 0 を復元するためのハ ードディスクを選択します。

### **[ディスク シグネチャをリカバリ] チェックボックス**

**[内容の選択]** ステップで MBR のリカバリを選択した場合は、画面の左下に **[ディスク シ グネチャをリカバリ]** チェックボックスが表示されます。ディスク シグネチャは、ハード ディスク MBR の一部です。このシグネチャによって、ディスク メディアが一意に識別さ れます。

この **[ディスク シグネチャをリカバリ]** チェックボックスはオンにすることをおすすめし ます。その理由は次のとおりです。

- Acronis True Image HD でスケジュールされたタスクが作成されるときに、ソースハー ドディスクのシグネチャが使用されます。同じディスク シグネチャを復元する場合は、 前に作成されたタスクを再作成または編集する必要はありません。
- インストールされているアプリケーションの中には、使用許諾などの目的にディスク シ グネチャを使用するものがあります。
- Windows の復元ポイントを使用する場合は、ディスク シグネチャがリカバリされなけ れば復元ポイントは失われます。

■ ディスクシグネチャをリカバリすると、Windows Vista および Windows 7 の「以前の バージョン」の機能で使用される VSS スナップショットをリカバリすることができます 。

次の場合は、**[ディスク シグネチャをリカバリ]** チェックボックスをオフにすることをおす すめします。

■ イメージ バックアップを使用する目的が、災害復旧ではなく、Windows のハードディ スク ドライブのクローン作成である場合。

この場合、同じドライブにリカバリしても、リカバリされたハード ディスク ドライブのデ ィスク シグネチャは新たに生成されます。

ハードディスク ドライブを選択し、ディスク シグネチャを復元するかどうかを指定したら 、**[次へ]** をクリックして次に進みます。

## <span id="page-76-0"></span>5.1.2 パーティションとディスクのリカバリ

#### **パーティションやディスクをリカバリするには、次の手順を実行します。**

- 1. Acronis True Image HD を起動します。
- 2. **[バックアップ]** セクションで、リカバリするパーティションまたはディスクが含まれて いるバックアップを選択し、**[ディスクをリカバリ]** をクリックします。
- 3. **[バックアップバージョン]** の一覧で、リカバリするバックアップバージョンをバックア ップの日付と時刻で選択します。
- 4. リカバリするディスクを選択します。 別々のパーティションをリカバリする必要がある場合、**[特定のパーティションをリカバ リ]** をクリックし、リカバリするパーティションを選択します。
- 5. パーティション名の下にあるリカバリ先のフィールドで、リカバリ先パーティションを 選択します。適切でないパーティションは赤い文字で表示されます。リカバリ先のパー ティション上のデータは、リカバリされるデータおよびファイルシステムによって置き 換えられるため、すべて失われます。

*元のパーティションにリカバリする場合、パーティション領域に少なくとも 5 %の空き領域が必 要です。その領域がない場合、[今すぐリカバリ] ボタンは使用できません。*

- 6. (オプションの手順)ディスクリカバリ処理に追加パラメータを設定する場合には、**[オ プション]** をクリックします。
- 7. 選択し終わったら、**[今すぐリカバリ]** をクリックしてリカバリを開始します。

## 5.1.2.1 パーティションのプロパティ

ベーシックディスクにパーティションを復元するときに、パーティションのプロパティを変 更できます。**[パーティションのプロパティ]** ウィンドウを開くには、復元先のパーティシ ョンの横にある **[プロパティ]** をクリックします。

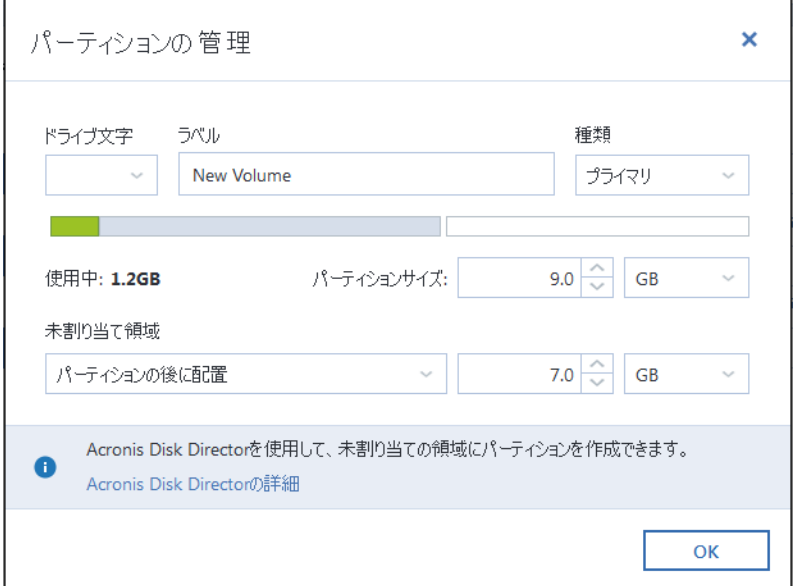

以下のパーティションプロパティを変更できます。

- **文字**
- **ラベル**
- **種類**

パーティションをプライマリ、プライマリアクティブ、論理にすることができます。

**サイズ**

パーティションのサイズを変更するには、画面の水平バー上でマウスを使用して右の境 界をドラッグします。パーティションに特定のサイズを割り当てるには、**[合計サイズ]** フィールドに適切な数字を入力します。未割り当て領域の位置をパーティションの前後 で選択することもできます。

# 5.1.3 ダイナミック/GPT ディスクおよびボリュームの復元につ いて

### **ダイナミック ボリュームの復元**

ローカル ハード ドライブの次のロケーションへダイナミック ボリュームを復元すること ができます。

**ダイナミック ボリューム**

*ダイナミック ディスクに復元する際に、手動でダイナミック ボリュームのサイズを変更するこ とはサポートされていません。復元中にダイナミック ボリュームのサイズを変更する必要がある 場合は、ベーシック ディスクに復元する必要があります。*

**元の場所(同じダイナミック ボリュームへ)**

ターゲット ボリュームの種類は変更されません。

**別のダイナミック ディスクまたはボリューム**

ターゲット ボリュームの種類は変更されません。たとえば、ダイナミック ストラ イプ ボリュームをダイナミック スパン ボリュームに復元すると、ターゲット ボ リュームはスパンのままです。

- **ダイナミック グループの未割り当て領域** 復元したボリュームの種類は、バックアップでの種類と同じになります。
- **ベーシック ボリュームまたはディスク**

ターゲット ボリュームはベーシックのままです。

**ベアメタル復元**

ダイナミック ボリュームを新しい未フォーマット ディスクに「ベアメタル復元」を行う と、復元されたボリュームはベーシックになります。復元されたボリュームをダイナミ ックのままにしておきたい場合は、ターゲット ディスクをダイナミックとして準備(パ ーティションが設定され、フォーマットされている)する必要があります。これは、 Windows Disk Management スナップインなどの、サードパーティのツールを使用し て行うことができます。

### **ベーシック ボリュームおよびディスクの復元**

- ベーシック ボリュームをダイナミック グループの未割り当て領域に復元すると、復元 されたボリュームはダイナミックになります。
- ベーシック ディスクを 2 つのディスクから構成されるダイナミック グループのダイナ ミック ディスクに復元すると、復元されたディスクはベーシックのままです。復元の実 行先のダイナミック ディスクは「見つからない」状態となり、2 つ目のディスク上のス パン/ストライプ ダイナミック ボリュームは「エラー」になります。

#### **復元後のパーティションのスタイル**

ターゲット ディスクのパーティションのスタイルは、ご使用のコンピュータが UEFI をサ ポートしているかどうか、およびシステムが BIOS 起動であるか、UEFI 起動であるかどう かによって異なります。以下の表を参照してください。

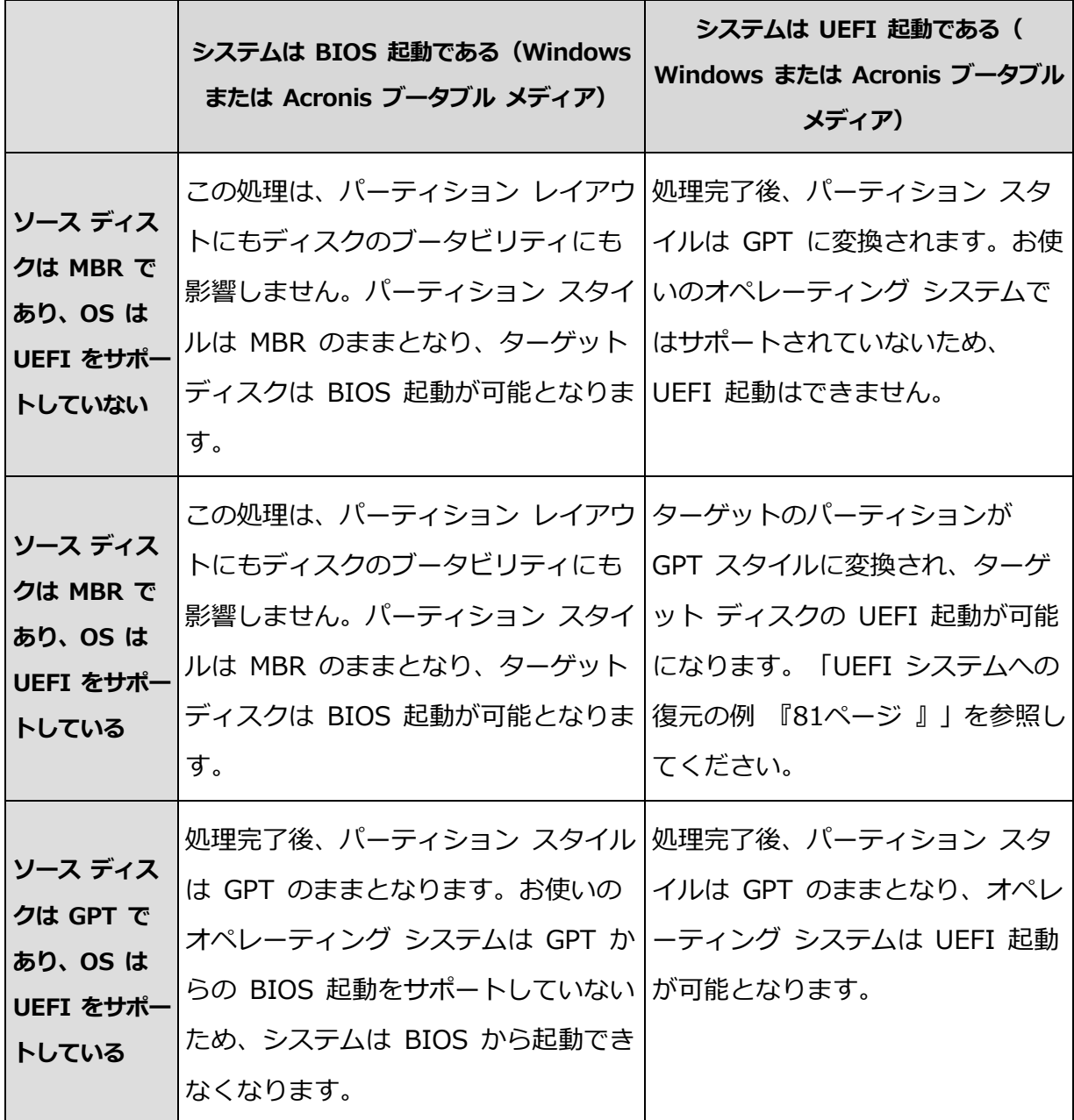

## **復元処理の例**

「UEFI システムへの復元の例 『[81](#page-80-0)ページ 』」を参照してください。

## <span id="page-80-0"></span>5.1.3.1 UEFI システムへの復元の例

次に、以下の条件でシステムを転送する例を挙げます。

- ソースディスクは MBR であり、OS は UEFI をサポートしている。
- ターゲットシステムは UEFI 起動である。

■ 古いハードディスクドライブと新しいハードディスクドライブは同じコントローラモー ド(IDE、AHCI など)で動作する。

手順を開始する前に、以下があることを確認してください。

**ブータブルレスキューメディア**

詳細については、「ブータブル レスキュー メディアの作成 『[18](#page-17-0)ページ 』」を参照し てください。

**ディスクモードで作成されたシステムディスクのバックアップ**

このバックアップを作成するには、ディスクモードに切り替えてから、システムパーテ ィションがあるハードドライブを選択します。詳細については、「ディスクとパーティシ ョンのバックアップ 『[37](#page-36-0)ページ 』」を参照してください。

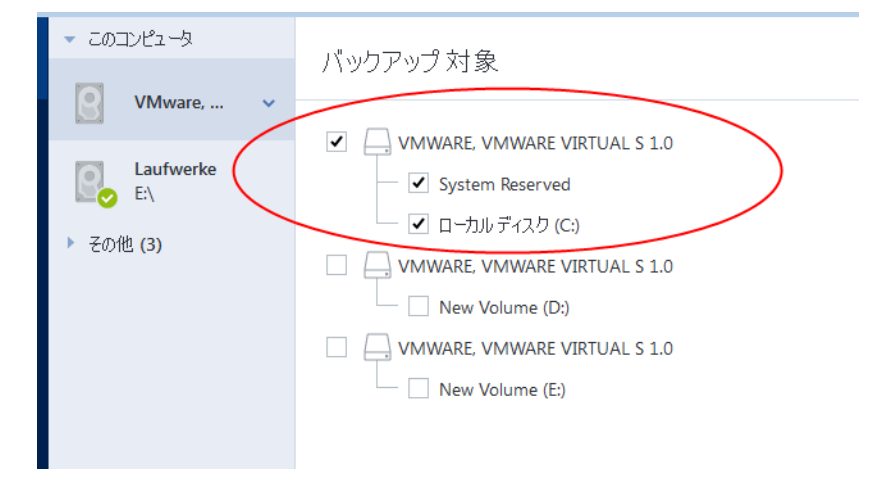

**MBR ディスクから UEFI 起動のコンピュータにシステムを転送するには、次の手順を実行 します。**

- 1. レスキューメディアから UEFI モードで起動して、[Acronis True Image] を選択します  $\circ$
- 2. **復元ウィザード**を実行して、「システムの復元 『[65](#page-64-0)ページ 』」で説明されている手順 を実行します。
- 3. **[復元元]** で、ディスク名の横にあるチェックボックスをオンにして、システムディスク 全体を選択します。

下の例では、**[ディスク 1]** のチェックボックスをオンにします。

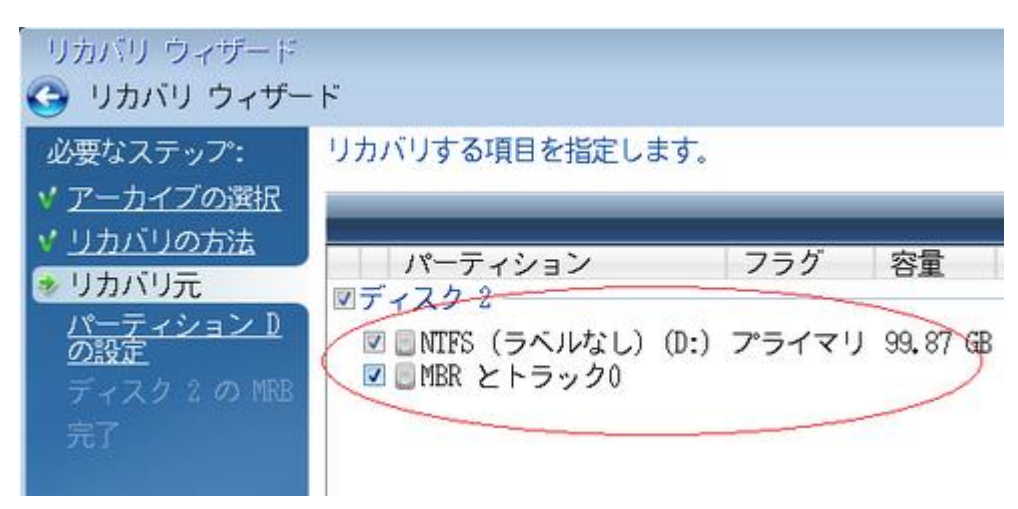

4. **[完了]** で、**[実行]** をクリックします。

操作が完了すると、復元先ディスクは GPT スタイルに変換されて、UEFI モードで起動でき るようになります。

復元後は、UEFI モードでコンピュータを起動してください。システムディスクの起動モー ドを UEFI のブートマネージャのユーザーインターフェイスで変更する必要がある場合があ ります。

## 5.1.4 BIOS での起動順の並び替え

Acronis ブータブル レスキュー メディアからコンピュータを起動するためには、そのメデ ィアが最初の起動デバイスとなるように、BIOS で起動順序を割り当てる必要があります。

**Acronis ブータブル メディアから起動する手順は、次のとおりです。**

- 1. USB フラッシュ ドライブをブータブル メディアとして使用している場合は、USB フ ラッシュ ドライブを USB ポートに接続します。
- 2. コンピュータの電源を入れます。Power-On Self Test(POST)の実行中、BIOS に移る ために押す必要があるキーの組み合わせが表示されます。
- 3. キーの組み合わせを押します(たとえば、**Del キー、F1 キー、Ctrl+Alt+Esc キー、 Ctrl+Esc キー**)。BIOS セットアップ ユーティリティが起動します。BIOS ごとに表 示、項目のセット、名称などが異なります。

*マザーボードの中には、いわゆるブート メニューが用意されているものもあります。ブート メ ニューは、特定のキーまたはキーの組み合わせ、たとえば F12 キーなどを押すと開きます。ブ*

*ート メニューを使用すれば、BIOS 設定を変更することなく、ブータブル デバイスのリストか らブート デバイスを選択できます。*

- 4. CD または DVD をブータブル メディアとして使用している場合は、CD または DVD を CD ドライブまたは DVD ドライブに挿入します。
- 5. レスキュー メディア(CD、DVD、または USB ドライブ)を最初の起動デバイスにし ます。
	- 1. キーボードの矢印キーを使用してブート順序の設定に移動します。
	- 2. ブータブル メディアのデバイスの上にマウス ポインタを置き、リスト内の最初の 項目にします。通常は、プラス記号キーとマイナス記号キーを使用して順序を変更 できます。

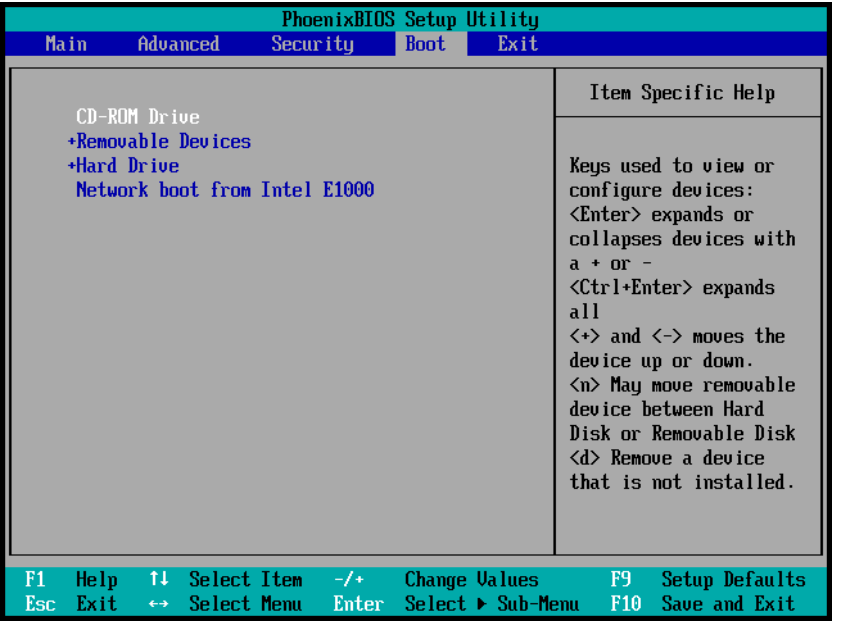

6. BIOS を終了して変更内容を保存します。コンピュータが Acronis ブータブル メディ

アから起動します。

*コンピュータが最初のデバイスからの起動に失敗した場合は、起動するまで、2 台目以降のデバイス からの起動が試みられます。*

## <span id="page-83-0"></span>5.1.5 ファイルとフォルダの復元

ファイル レベルとディスク レベルのバックアップからファイルやフォルダを復元できます

。

#### **ファイルやフォルダを復元する手順は、次のとおりです。**

1. Acronis True Image HD を起動します。

。

- 2. サイドバーで **[バックアップ]** をクリックします。
- 3. バックアップ リストから、復元するファイルやフォルダが格納されているバックアップ を選択します。
- 4. 右側のパネルで、**[ファイルの復元]** をクリックします。
- 5. バックアップのバージョン(特定の日付および時刻におけるデータの状態)を選択します
- 6. 復元するファイルやフォルダを選択し、**[次へ]** をクリックします。

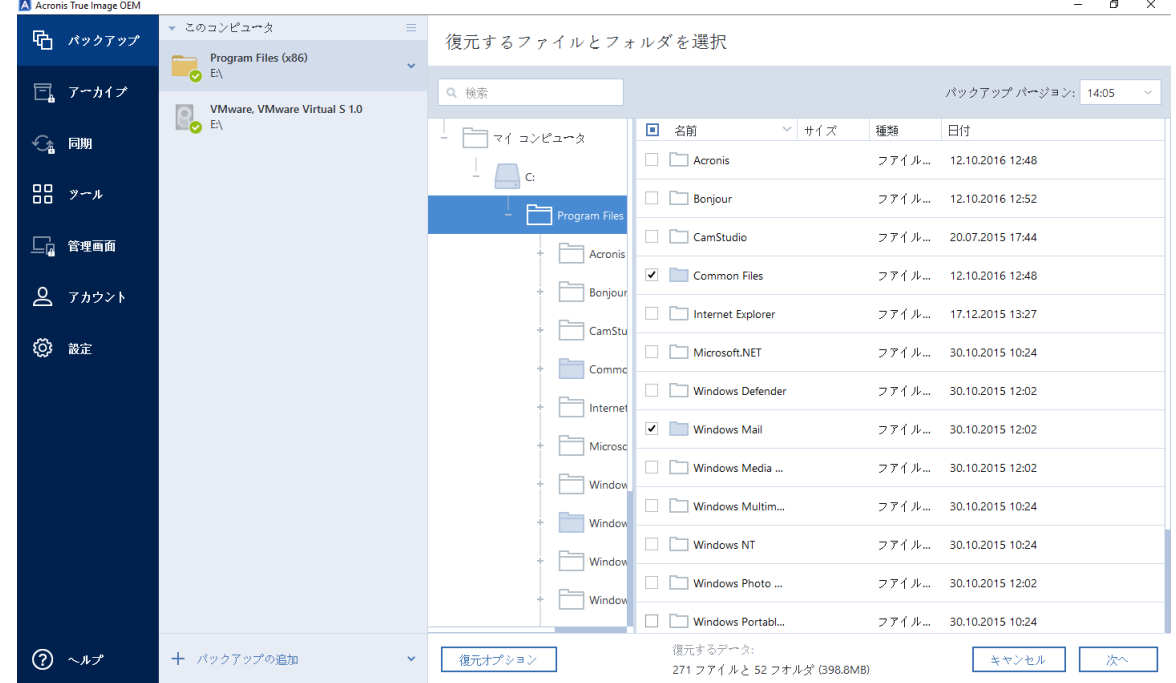

7. 選択したファイルまたはフォルダを復元するコンピュータ上の復元先を選択します。元 のロケーションにデータを復元することができます。また、必要に応じて新しいロケー ションを選択することもできます。新しい場所を選択するには、**[参照]** ボタンをクリッ クします。

新しいロケーションを選択した場合、デフォルトでは、元の絶対パスは復元せずに、選 択した項目が復元されます。項目をフォルダ構造全体と共に復元することもできます。 その場合は、**[元のフォルダ構造を維持する]** チェック ボックスをオンにします。

- 8. 必要に応じて、復元処理のオプション(復元処理の優先度、ファイルレベルのセキュリテ ィ設定など)を選択します。オプションを設定するには、**[オプション]** をクリックしま す。ここで設定するオプションは、現在の復元処理にのみ適用されます。
- 9. 復元処理を開始するには、**[今すぐ復元する]** ボタンをクリックします。

**[キャンセル]** をクリックすると、復元は中止されます。中止した復元によって復元先の フォルダが変更されている場合があります。

#### **Windows エクスプローラでのファイルの復元**

## **Windows エクスプローラから直接ファイルとフォルダを復元する手順は、次のとおりです 。**

- 1. 対応する .tib ファイルをダブルクリックし、復元するファイルまたはフォルダまで移動 して参照します。
- 2. ファイルまたはフォルダをハード ディスクにコピーします。

*注意: コピーしたファイルの「圧縮」属性と「暗号化」属性は失われます。これらの属性を維持した い場合は、バックアップを復元することをお勧めします。*

## 5.1.6 バックアップの内容の検索

ローカルバックアップからデータを復元する際、選択したバックアップ内に保存された特定 のファイルやフォルダを検索できます。

#### **ファイルやフォルダを検索する手順は、次のとおりです。**

- 1. 「パーティションとディスクのリカバリ 『[77](#page-76-0)ページ 』」または「ファイルとフォルダ のリカバリ 『[84](#page-83-0)ページ 』」の説明に従ってデータの復元を開始します。
- 2. 復元するファイルやフォルダを選択する際、**[検索]** フィールドにファイル名またはフォ ルダ名を入力します。検索結果が表示されます。

一般的な Windows のワイルドカード文字も使用できます。\*および?。たとえば、拡張 子が「**.exe**」のファイルを検索するには、「**\*.exe**」と入力します。「my」で始まる 5 文字のファイル名が付いた「.exe」ファイルをすべて検索するには、**「my???.exe」**と 入力します。

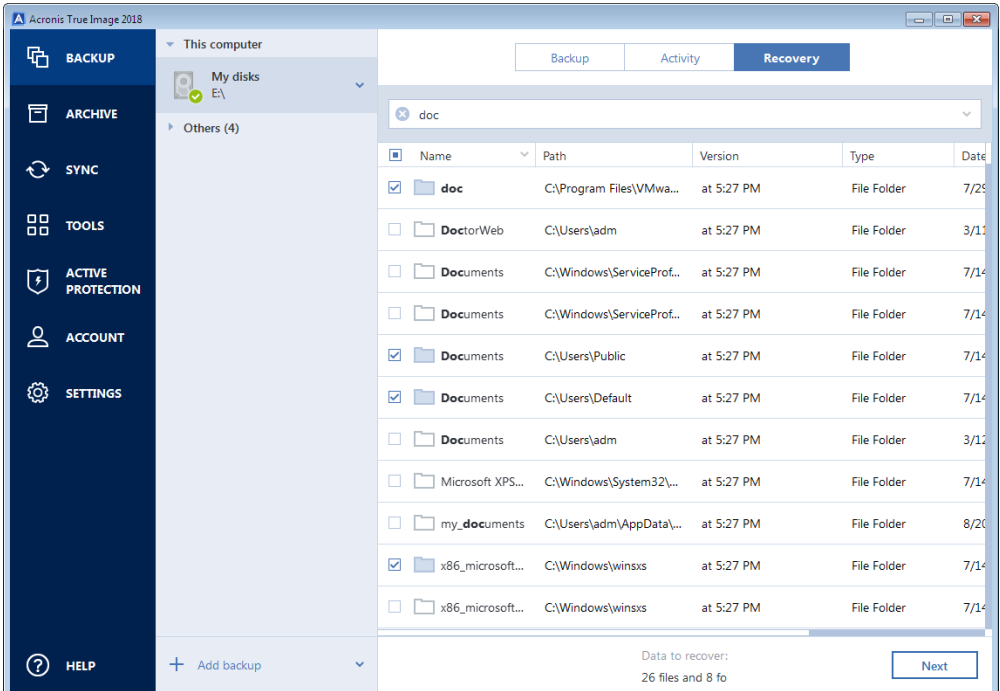

3. デフォルトでは、Acronis True Image HDは前の手順で選択したフォルダを検索します 。バックアップ全体を検索対象にするには、下矢印をクリックして、**[すべてのバックア ップ]** をクリックします。

前の手順に戻るには、検索テキストを削除して、クロスアイコンをクリックします。

4. 検索完了後、復元するファイルを選択したら、**[次へ]** をクリックします。

*注意:[バージョン] 項目に注意してください。異なるバックアップバージョンに属するファイル やフォルダを同時に復元することはできません。*

# 5.2 リカバリ オプション

**[ディスクリカバリオプション]** で、ディスクとパーティションおよびファイルの復元処理 のオプションをそれぞれ設定できます。アプリケーションをインストールすると、すべての オプションは初期値に設定されます。それらのオプションは、現在のリカバリ処理用のみに 、または、その後のすべてのリカバリ処理用に変更できます。**[設定をデフォルトとして保**

**存する]** チェックボックスをオンにすると、変更した設定が今後のリカバリ作業すべてにデ フォルトで適用されます。

製品のインストール後に変更したオプションをすべて初期値にリセットする場合は、**[初期 設定にリセット]** ボタンをクリックします。

#### **セクションの内容**

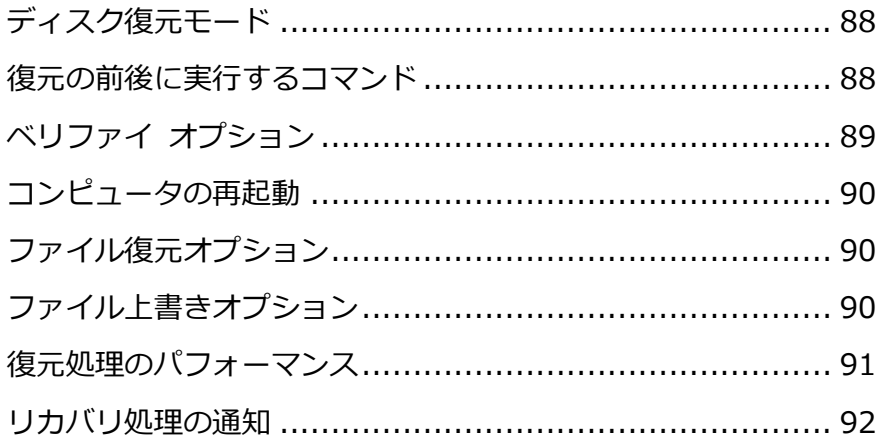

## <span id="page-87-0"></span>5.2.1 ディスク復元モード

このオプションを使用して、イメージ バックアップのディスク復元モードを選択できます 。

 **[セクタ単位の復元]** - ディスクまたはパーティションの使用済みセクタと未使用セクタ の両方を復元する場合にこのチェックボックスをオンにします。このオプションが有効 になるのは、セクタ単位バックアップの復元を選択した場合のみです。

## <span id="page-87-1"></span>5.2.2 復元の前後に実行するコマンド

復元処理の前後に自動的に実行するコマンド(またはバッチ ファイル)を指定することがで きます。

たとえば、復元を開始する前に特定の Windows プロセスを開始/停止することや、復元対 象データのウィルスの有無を調べることができます。

コマンド(バッチ ファイル)を指定する手順は、次のとおりです。

- 復元処理の開始前に実行するコマンドを **[処理前に実行するコマンド]** フィールドで選 択します。新しいコマンドを作成する、または新しいバッチ ファイルを選択するには、 **[編集]** ボタンをクリックします。
- 復元処理の終了後に実行するコマンドを **[処理後に実行するコマンド]** フィールドで選 択します。新しいコマンドを作成する、または新しいバッチ ファイルを選択するには、 **[編集]** ボタンをクリックします。

ユーザーの入力を必要とする対話型のコマンド(pause など)は実行しないでください。こ れらのコマンドは、サポートされていません。

## 5.2.2.1 復元用ユーザー コマンドの編集

復元の前または後に実行するコマンドを指定することができます。

- **[コマンド]** フィールドにコマンドを入力するか、一覧から選択します。**[...]** をクリッ クすると、バッチ ファイルを選択できます。
- **[作業ディレクトリ]** フィールドに、コマンド実行のためのパスを入力するか、入力済み のパスの一覧から選択します。
- コマンド実行引数を **[引数]** フィールドに入力するか、一覧から選択します。

**[コマンドの実行が完了するまで処理を行わない]**(デフォルトでは有効)パラメータを無効 にすると、コマンド実行と同時に復元処理を実行できます。

**[ユーザー コマンドが失敗したら処理を中止する]** パラメータを有効にした場合は(デフォ ルトでは有効)、コマンド実行でエラーが発生すると処理が中止されます。

入力したコマンドをテストするには、**[コマンドのテスト]** ボタンをクリックします。

## <span id="page-88-0"></span>5.2.3 ベリファイ オプション

- **復元前にバックアップをベリファイする**: 復元前にバックアップの整合性を確認するに は、このオプションを有効にします。
- **復元後にファイルシステムをチェックする**: 復元されたパーティションでファイルシス テムの整合性を確認するには、このオプションを有効にします。

*確認できるのは FAT16/32 および NTFS ファイル システムのみです。*

*システム パーティションを元の場所に復元する場合のように、復元中に再起動が必要な場合は、 ファイル システムはチェックされません。*

## <span id="page-89-0"></span>5.2.4 コンピュータの再起動

復元で必要な場合に自動的にコンピュータを再起動させるには、**[復元に必要であればコン ピュータを自動的に再起動する]** チェックボックスをオンにします。このオプションは、オ ペレーティング システムによってロックされているパーティションを復元する必要がある 場合に使用します。

## <span id="page-89-1"></span>5.2.5 ファイル復元オプション

次のファイル復元オプションを選択できます。

- **[元のセキュリティ設定でファイルを復元する]**: バックアップ時にファイルのセキュリ ティ設定を保存してある場合(「バックアップ用ファイル レベルのセキュリティ設定 『 [52](#page-51-0)ページ』」を参照してください)は、ファイルの元のセキュリティ設定を復元するか 、復元先のフォルダのセキュリティ設定をファイルに継承させるかを選択できます。こ のオプションは、ファイルまたはフォルダのバックアップからファイルを復元する場合 にのみ有効です。
- **[復元されたファイルに現在の日時を設定する]** ファイルの日付/時刻をバックアップ から復元するか、現在の日付/時刻を割り当てるかを選択することができます。デフォル トでは、バックアップの日付と時刻が割り当てられます。

## <span id="page-89-2"></span>5.2.6 ファイル上書きオプション

バックアップにあるファイルと同じファイル名が復元先フォルダで見つかった場合の処理を 選択します。

*このオプションは、ファイルレベルのバックアップからデータを復元する場合にのみ使用できます。*

**[既存のファイルを上書きする]** チェックボックスをオンにすると、ハードディスクにある ファイルよりバックアップにあるファイルの方が無条件で優先されますが、デフォルト設定 では、新しいファイルやフォルダは上書きから保護されます。これらのファイルやフォルダ も上書きする場合は、該当するチェックボックスをオフにします。

一部のファイルは上書きする必要がない場合:

- **[隠しファイルと隠しフォルダ]** チェックボックスをオン/オフすることで、すべての隠 しファイルと隠しフォルダの上書きを有効または無効にします。
- **[システム ファイルとシステム フォルダ]** チェックボックスをオン/オフすることで、 すべてのシステム ファイルとシステム フォルダの上書きを有効または無効にします。
- **[復元するものよりも新しいファイルとフォルダ]** チェックボックスをオン/オフするこ とで、すべての新しいファイルとフォルダの上書きを有効または無効にします。
- **[特定のファイルやフォルダを追加する]** をクリックして、上書きしたくないカスタム ファイルとカスタム フォルダの一覧を管理します。
	- 特定のファイルの上書きを無効にするには、**[追加...]** ボタンをクリックして、除外 の条件を作成します。
	- 条件の指定には、一般的な Windows のワイルドカード文字を使用できます。たと えば、拡張子 **.exe** を持つすべてのファイルを保護するには、**\*.exe** を追加します 。**My???.exe** を追加すると、「my」で始まり 5 文字で構成される名前が付いた拡 張子 .exe のファイルがすべて保護されます。

たとえば誤って追加した条件を削除するには、その条件の右にある [削除] アイコンをクリ ックします。

## <span id="page-90-0"></span>5.2.7 復元処理のパフォーマンス

**[パフォーマンス]** タブでは、以下の設定を行うことができます。

#### **処理の優先順位**

バックアップ処理や復元処理の優先度を変更すると、(優先度の上げ下げによって)バック アップの処理速度を速くしたり遅くしたりできますが、実行中の他のプログラムのパフォー マンスに悪影響を及ぼす可能性もあります。システムで実行中の処理の優先度に応じて、処 理に割り当てられる CPU やシステムリソースの使用量が決定されます。処理の優先度を下 げると、他の CPU タスクで使用されるリソースを増やすことができます。バックアップや 復元の優先度を上げると、実行中の他の処理からリソースを取得することができ、処理の速 度が向上します。優先度変更の効果は、全体的な CPU の使用状況およびその他の要因に応 じて異なります。

処理の優先度は、次のいずれかに設定することができます。

- **[低]**(デフォルトで有効): バックアップ処理や復元処理の速度は低下しますが、他のプ ログラムのパフォーマンスは向上します。
- **[通常]**: バックアップ処理や復元処理に他の処理と同じ優先度が割り当てられます。
- **[高]**: バックアップ処理や復元処理の速度は向上しますが、他のプログラムのパフォー マンスは低下します。このオプションを選択すると、Acronis True Image HD による CPU 使用率が 100%になる場合があるため注意してください。

## <span id="page-91-0"></span>5.2.8 リカバリ処理の通知

#### **空きディスク領域のしきい値**

バックアップストレージの空き領域が指定のしきい値より少なくなったときに、通知を受け 取ることができます。バックアップの開始後、選択したバックアップ保存先の空き領域が指 定値よりも既に少ないことが Acronis True Image HD によって検出された場合には、プロ グラムで実際のバックアップ処理は開始されず、空き領域が少ない旨の通知メッセージが直 ちに表示されます。メッセージには次の 3 つの選択肢が示されます。メッセージを無視して バックアップを続行する、バックアップを保存する別の場所を参照する、バックアップをキ ャンセルする、の中からいずれかを選択します。

バックアップの実行中に空き領域が指定値より少なくなった場合にも、プログラムにより同 じメッセージが表示されるため、同様の選択を行う必要があります。

#### **ディスクの空き領域のしきい値を設定するには、次の手順を実行します。**

- **[ディスクの空き領域が不十分なときに通知メッセージを表示する]** チェックボックスを オンにします。
- **[サイズ]** ボックスでしきい値を入力または選択し、単位を選択します。

Acronis True Image HD では、次のストレージデバイスの空き領域をチェックすることが できます。

■ ローカルハードドライブ

- USB カードおよびドライブ
- ネットワーク共有 (SMB/NFS)

*[エラー処理] 設定で [処理中にメッセージやダイアログを表示しない(サイレントモード)] チェッ クボックスがオンになっている場合、メッセージは表示されません。*

*FTP サーバーと CD/DVD ドライブでは、このオプションを有効にすることはできません。*

## 6 ツール

Intel のツールとユーティリティには、保護ツール、マウントツール、クローンディスクユ ーティリティ、セキュリティおよびプライバシーユーティリティ、ディスク管理ユーティリ ティがあります。

#### **保護ツール**

**レスキューメディアビルダ** 『[95](#page-94-0)ページ 』

コンピュータにインストールされている Acronis 製品(または指定したコンポーネント) が収録されたブータブルレスキューメディアを作成することができます。

#### **ディスクのクローン作成**

**ディスクのクローン作成** 『[106](#page-105-0)ページ 』

ディスクのクローン作成ウィザードは、ハードディスク ドライブのクローンを作成する 場合に使用します。このウィザードを実行すると、パーティションが別のハードディス クにコピーされます。

### **セキュリティとプライバシー**

**- Acronis DriveCleanser** 『[117](#page-116-0)ページ』

Acronis DriveCleanser は、ハード ディスクのデータを確実に消去するためのユーティ リティです。

## **ディスクの管理**

**[新しいディスクの追加]** 『[123](#page-122-0)ページ 』

新しいディスクの追加ウィザードを使用すると、コンピュータに新しいハードディスク ドライブを容易に追加できます。パーティションを作成しフォーマットして、このハー ドディスク ドライブを使用できるようにします。

## **イメージのマウント**

**イメージのマウント** 『[129](#page-128-0)ページ 』

作成済みのイメージを参照できるようになります。パーティション イメージに一時的な ドライブ文字を割り当てて、通常の論理ドライブとしてアクセスすることができます。

#### **イメージのアンマウント** 『[130](#page-129-0)ページ 』

イメージを参照するために作成した一時的な論理ドライブのマウントを解除できます。

# 6.1 ブータブル レスキュー メディアの作成

緊急用ブートメディアを使用して、ベアメタルシステムまたは異常終了したコンピュータで Acronis True Image を起動できます。Windows 以外のコンピュータのハードディスクを バックアップすることもできます。セクタ単位モードでディスクをイメージ作成することに より、すべてのデータをバックアップにコピーします。このためには、そのコンピュータに インストールされているスタンドアロン版の Acronis True Image のコピーが保存されたブ ータブルメディアが必要です。

#### **ブータブル メディアの取得方法**

- パッケージ版の製品のインストール用 CD を使用します。
- Acronis メディアビルダ 『[95](#page-94-0)ページ 』でメディアをブータブルにします。
	- 空の CD
	- 空の DVD
	- USB フラッシュ ドライブ 注意: データが保存されていても、そのデータが変更されることはありません。
	- .iso イメージ ファイルを作成し、後で CD または DVD に書き込みます。

## <span id="page-94-0"></span>6.1.1 Acronis メディア ビルダ

Acronis メディア ビルダでは、USB フラッシュ ドライブまたは空の CD/DVD をブータ ブルにすることができます。Windows が起動できない場合は、ブータブルメディアを使用 してスタンドアロン版の Acronis True Image を実行し、コンピュータを復元します。

#### **以下のさまざまなタイプのブータブル メディアを作成できます。**

**Acronis ブータブル レスキュー メディア**

通常は、このタイプを選択してください。

**メモ**

- 非光学メディアを使用する場合、メディアのファイル システムは FAT16 または FAT32 でなければなりません。
- Acronis メディア ビルダが USB フラッシュ ドライブを認識しない場合は、Acronis ナレッジ ベース(http://kb.acronis.com/content/1526)で説明されている手順を試 してください。
- ブータブル メディアから起動する場合は、Ext2/Ext3/Ext4、ReiserFS、Linux SWAP ファイル システムが採用されているディスクやパーティションへのバックアップを行う ことはできません。
- レスキューメディアから起動していてスタンドアロン版の Acronis True Image を使用 している場合は、Windows XP 以降のオペレーティングシステムの暗号化機能で暗号化 されたファイルやフォルダを復元することはできません。詳細については、「バックアッ プ用のファイル レベルのセキュリティ設定 『[52](#page-51-0)ページ 』」を参照してください。これ に対して、Acronis True Image の暗号化機能を使用して暗号化されたバックアップは 復元することができます。

## 6.1.1.1 ブータブル メディアの作成

#### **ブータブル メディアを作成する手順は、次のとおりです。**

- 1. USB フラッシュ ドライブを差し込むか、空の CD または DVD を挿入します。
- 2. Acronis True Image HD を起動します。
- 3. **[ツール]** セクションの **[レスキュー メディア ビルダ]** をクリックします。
- 4. 作成するメディア タイプを選択します。詳細については、「Acronis メディア ビルダ」 を参照してください。
- 5. メディアの作成先を選択します。
	- **CD**
	- **DVD**

 $\circ$ 

 **USB フラッシュ ドライブ**(Acronis ブータブル レスキュー メディアの場合のみ選 択可能)

サポートされていないファイル システムがドライブにある場合、Acronis True Image によって FAT ファイル システムへのフォーマットが自動的に選択されます *警告 完全にフォーマットすると、ディスク上のデータはすべて消去されます。*

#### **ISO イメージ ファイル**

.iso ファイルの名前とターゲット フォルダを指定してください。

.iso ファイルが作成されたら、CD または DVD に書き込むことができます。たと えば、Windows 7 以降では、内蔵の書き込みツールを使用してこれを行えます。 Windows エクスプローラで、作成した ISO イメージ ファイルをダブルクリック し、**[書き込み]** をクリックします。

6. **[実行]** をクリックします。

### 6.1.1.2 ブータブル メディアの起動パラメータ

ブータブル メディアの起動パラメータを設定することにより、ブータブル メディアの起動 オプションを構成し、さまざまなハードウェアとの互換性を向上させることができます。 nousb、nomouse、noapic などのオプションが利用できます。上級ユーザー向けに用意さ れているパラメータです。ブータブル メディアからの起動をテスト中にハードウェアの互 換性の問題が発生した場合は、製品のサポート センターにお問い合わせください。

#### **起動パラメータを追加する手順は、次のとおりです。**

- **【パラメータ】**フィールドにコマンドを入力します。
- 起動パラメータを指定したら、**「次へ**】をクリックして先に進みます。

Linux カーネルを起動する前に適用できる追加パラメータ

#### **説明**

次のパラメータを使用すると、Linux カーネルを特殊モードで読み込むことができます。

**acpi=off**

ACPI を無効にします。ハードウェアの特定の構成に役立ちます。

#### **noapic**

APIC(Advanced Programmable Interrupt Controller)を無効にします。ハードウェアの 特定の構成に役立ちます。

#### **nousb**

USB モジュールの読み込みを無効にします。

#### **nousb2**

USB 2.0 のサポートを無効にします。このオプションを指定しても、USB 1.1 デバイスは 動作します。このオプションを指定すると、USB 2.0 モードでは動作しない一部の USB ドライブを USB 1.1 モードで使用できます。

#### **quiet**

このパラメータはデフォルトで有効になっており、起動メッセージは表示されません。この パラメータを削除すると、Linux カーネルが読み込まれるときに起動メッセージが表示され るようになり、Acronis プログラムが実行される前にコマンド シェルが提供されます。

#### **nodma**

すべての IDE ディスク ドライブの DMA を無効にします。カーネルが一部のハードウェ アでフリーズするのを防ぎます。

#### **nofw**

FireWire(IEEE1394)のサポートを無効にします。

#### **nopcmcia**

PCMCIA ハードウェアの検出を無効にします。

#### **nomouse**

マウスのサポートを無効にします。

#### **[モジュール名]=off**

モジュールを無効にします(例: **sata\_sis=off**)。

#### **pci=bios**

PCI BIOS の使用を強制し、ハードウェア デバイスには直接アクセスしません。たとえば 、コンピュータが標準以外の PCI ホスト ブリッジを備えているような場合にこのパラメー タを使用することがあります。

**pci=nobios**

PCI BIOS の使用を無効にします。ハードウェアへの直接アクセスのみを許可します。たと えば、BIOS が原因で起動時にクラッシュが発生すると考えられる場合にこのパラメータを 使用することがあります。

#### **pci=biosirq**

PCI BIOS の呼び出しを使用して、割り込みルーティング テーブルを取得します。これら の呼び出しは、一部のコンピュータではバグがあり、使用するとコンピュータがフリーズし ますが、他のコンピュータでは、割り込みルーティング テーブルを取得する唯一の方法で す。カーネルが IRQ を割り当てることができない場合、またはマザーボード上のセカンダ リ PCI バスを検出できない場合は、このオプションを試してください。

#### **vga=ask**

現在のビデオ カードで使用できるビデオ モードの一覧を取得し、ビデオ カードとモニタ に最適なビデオ モードを選択できるようにします。自動的に選択されたビデオ モードがお 使いのハードウェアに適合しない場合は、このオプションを試してください。

# 6.1.2 必要なときにレスキューメディアを確実に使用できるよう にする

必要に応じてコンピュータを正常に復元できるように、レスキューメディアからのコンピュ ータの起動をテストしておく必要があります。また、レスキューメディアがコンピュータの デバイス(ハードドライブ、マウス、キーボード、ネットワークアダプタなど)をすべて認 識することを確認する必要もあります。

#### **レスキュー メディアをテストするには、次の手順を実行します。**

*バックアップを保存するために外部ドライブを使用する場合、レスキュー CD から起動する前にその ドライブを接続しておく必要があります。接続しておかないと、そのドライブは検出されません。*

1. レスキュー メディアから起動できるように、コンピュータを設定します。次に、レスキ ュー メディア デバイス (CD-ROM/DVD-ROM ドライブまたは USB スティック) が最 初のブート デバイスになっていることを確認します。「BIOS での起動順の並べ替え」 を参照してください。

- 2. レスキュー CD がある場合は、「Press any key to boot from CD」というプロンプト が表示されたらすぐに任意のキーを押して CD からの起動を開始します。5 秒以内にキ ーを押さなかった場合は、コンピュータを再起動する必要があります。
- 3. 起動メニューが表示されたら、**[Acronis True Image]** を選択します。

*ワイヤレス マウスが動作しない場合は、有線のマウスに交換してみてください。キーボードにつ いても、同様です。*

*予備のマウスやキーボードがない場合は、Acronis サポートにご連絡ください。ご利用のマウス とキーボードのモデルに対応したドライバを含むカスタム レスキュー CD を作成します。適切 なドライバを見つけてカスタム レスキュー CD を作成するには、ある程度の時間がかかること をご了承ください。また、一部のモデルには、対応できないことがあります。*

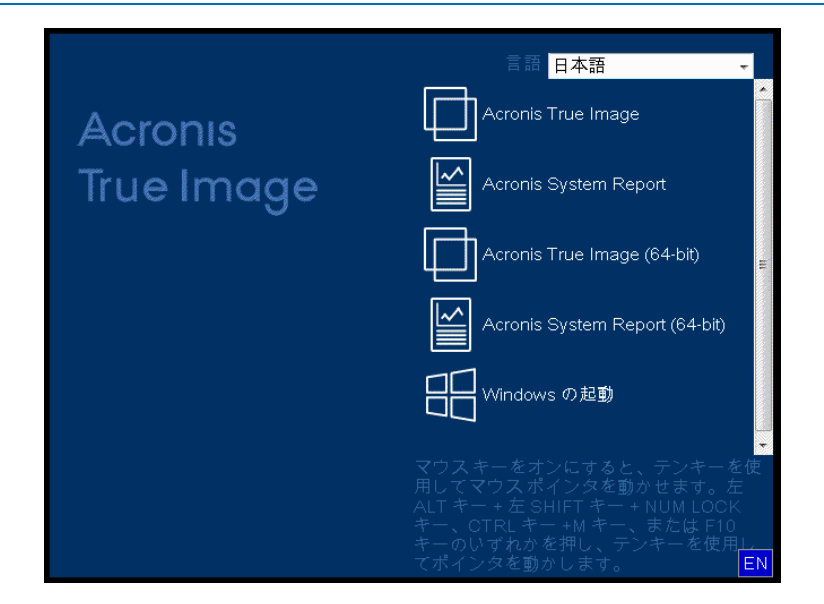

4. プログラムが開始されたら、バックアップからいくつかのファイルをリカバリしてみる ことをおすすめします。復元をテストすることによって、そのレスキュー CD を復元に 使用できることを確認することができます。さらに、システムのすべてのハードディス ク ドライブが検出されているかどうかも確認できます。

*予備のハードドライブがある場合、そのハードドライブへのシステムパーティションの復元をテ ストすることを強くおすすめします。*

## **復元をテストし、同時にドライブとネットワーク アダプタをチェックするに は、次の手順を実行します。**

1. ファイルのバックアップがある場合、ツールバーで **[リカバリ]** -> **[ファイルの復元]** をクリックして、リカバリ ウィザードを起動します。

*ディスクとパーティションのバックアップだけがある場合でも、リカバリ ウィザードを開始して 同様の手順を実行します。その場合、[リカバリの方法] のステップで [指定したファイルおよび フォルダを復元する] を選択してください。*

2. **[アーカイブのロケーション]** のステップでバックアップを選択し、**[次へ]** をクリック します。

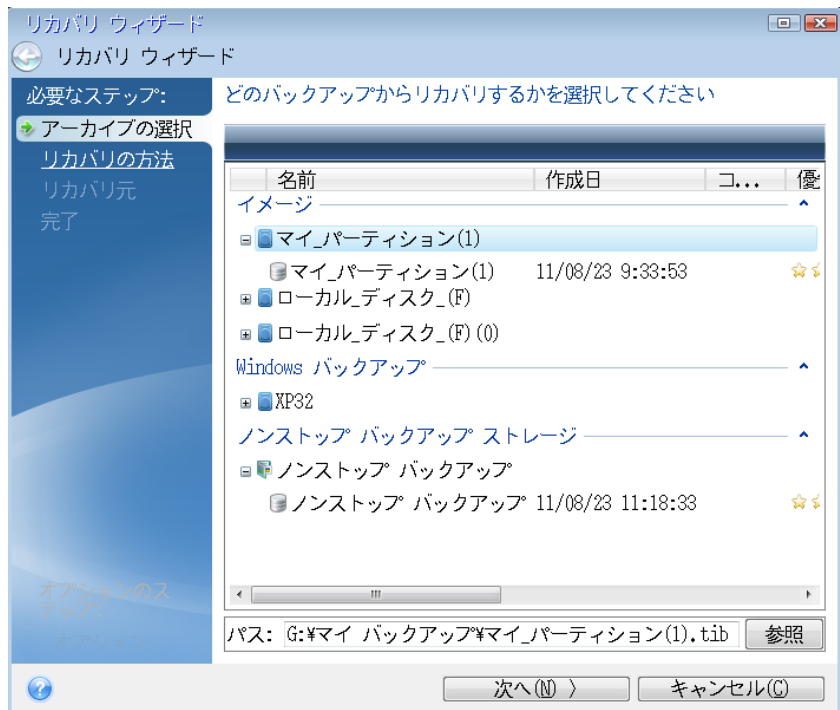

- 3. レスキュー CD でファイルを復元する場合、復元されるファイルには新しいロケーショ ンしか選択できません。したがって、**[ロケーションの選択]** ステップでは **[次へ]** をク リックするのみの作業になります。
- 4. **[復元先]** ウィンドウが開いたら、**[マイ コンピュータ]** の下にすべてのドライブが表示 されていることを確認します。

*バックアップをネットワークに保存する場合は、ネットワークにアクセスできることも確認して ください。*

*ネットワークにコンピュータがまったく表示されないが [マイ コンピュータ] の下に [近くのコ ンピュータ] アイコンが表示されている場合は、ネットワーク設定を手動で指定します。手動で 指定するには、[ツールとユーティリティ] [オプション] [ネットワーク アダプタ] で使用 できるウィンドウを開きます。*

*[マイ コンピュータ] で [近くのコンピュータ] アイコンが表示されない場合は、ネットワーク カードまたは Acronis True Image HD に付属しているカード ドライバに問題がある可能性が あります。*

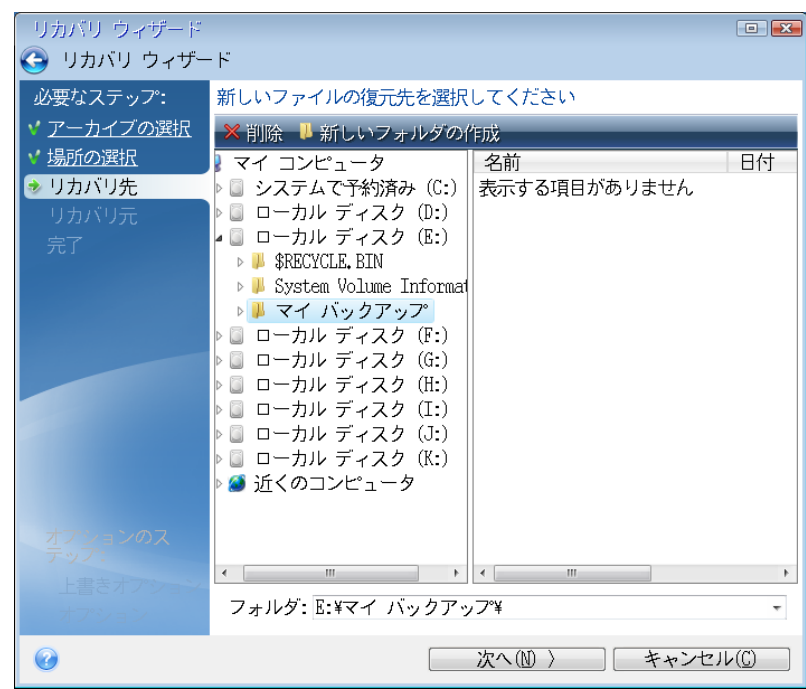

- 5. ファイルの保存場所を選択して、[次へ] をクリックします。
- 6. 復元するファイルのチェック ボックスをいくつかオンにして、**[次へ]** をクリックしま
	- す。

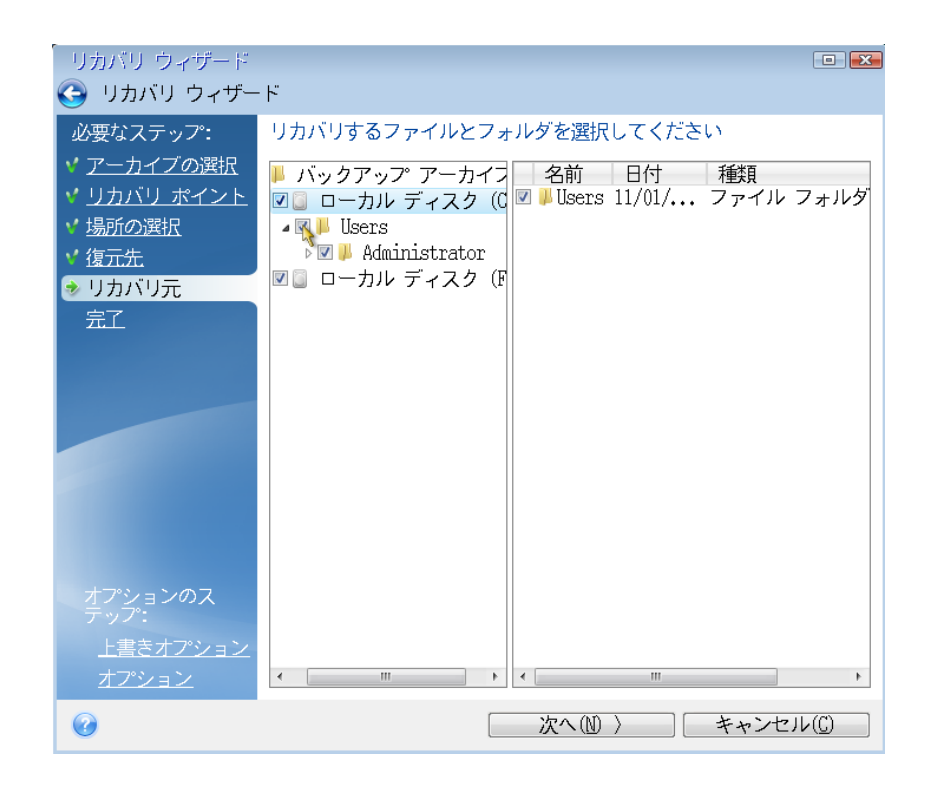

- 7. [概要] ウィンドウの **[実行]** をクリックして、復元を開始します。
- 8. 復元が完了したら、スタンドアロンの Acronis True Image を終了します。

必要な場合にレスキューCD が役に立つことをご理解いただけたと思います。

## 6.1.2.1 レスキューメディアからの起動時におけるビデオモードの選択

レスキューメディアからの起動時には、ビデオカードおよびモニタの仕様に応じて最適なビ デオモードが自動で選択されます。ただし、使用しているハードウェアに適していないビデ オモードが選択される場合もあります。このような場合は、次の手順で適切なビデオモード を選択できます。

- 1. レスキューメディアからの起動を開始します。ブートメニューが表示されたら、 **Acronis True Image HD** の項目にマウスポインタを置いて F11 キーを押します。
- 2. コマンドラインが表示されたら、「vga=ask」と入力して **[OK]** をクリックします。

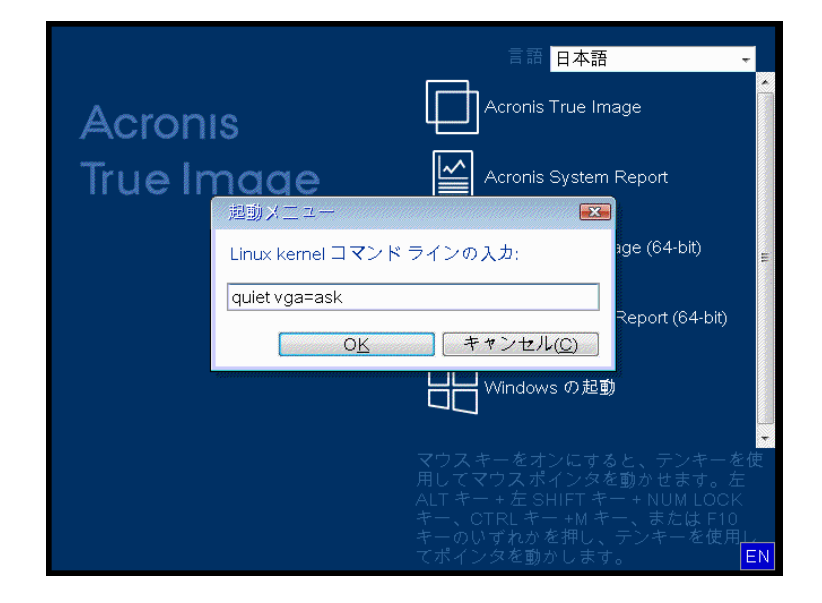

3. ブートメニューで **[Acronis True Image HD]** を選択し、レスキューメディアからの 起動を継続します。使用できるビデオモードを表示するには、該当するメッセージが表 示されたら Enter キーを押します。

4. 使用しているモニタに最適なビデオモードを選択し、その番号をコマンドラインに入力 します。たとえば、「338」と入力すると、1600x1200x16 のビデオモードが選択され ます(下図参照)。

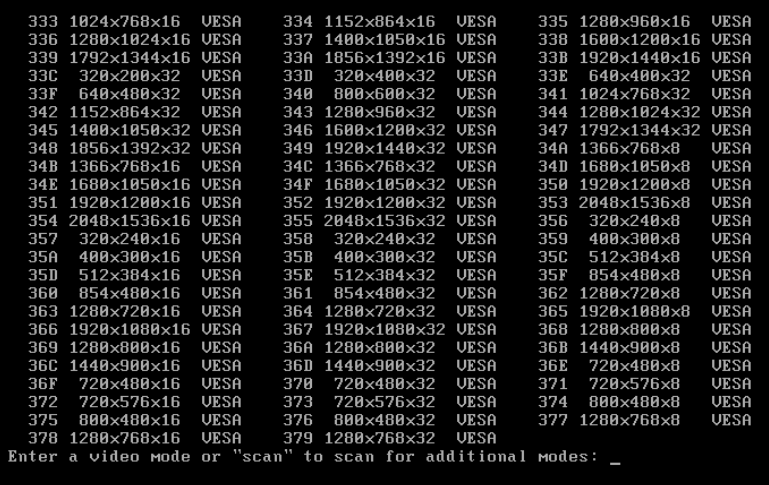

5. Acronis True Image HD が起動するまで待ってから、[ようこそ] 画面がモニタ上に適 切に表示されていることを確認します。

他のビデオモードをテストするには、Acronis True Image HD を閉じてから上記の手順を 繰り返してください。

ハードウェアに最適なビデオモードを見つけたら、そのビデオモードを自動的に選択する新 しいブータブルレスキューメディアを作成できます。

これを行うには、Acronis メディアビルダを起動して目的のメディアコンポーネントを選択 し、[ブータブルメディアの起動パラメータ] のステップにおいてコマンドラインに接頭辞 「0x」を付加してモードの番号を入力(この例では「0x338」)してから、通常通りにメデ ィアを作成します。

# 7 ディスクのクローン作成と移行

これは、1 つのディスク ドライブの内容全体を別のディスク ドライブにコピーする処理で す。たとえば、容量の大きい新しいディスクに、オペレーティング システム、アプリケー ション、データのクローンを作成する場合、この処理が必要になることがあります。このこ とは 2 つの方法で実行できます。

- ディスクのクローン作成ユーティリティを使用する方法 『[106](#page-105-0)ページ 』。
- 古いディスク ドライブをバックアップし、その後新しいディスク ドライブに復元する 方法 『[69](#page-68-0)ページ 』。

#### **セクションの内容**

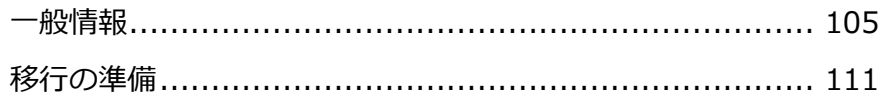

### <span id="page-104-0"></span>7.1.1 一般情報

オペレーティング システムやインストールするアプリケーションが使用できる十分な領域 がハードディスクにないと、ソフトウェアのアップデートや新しいアプリケーションのイン ストールを行うことができなくなります。この場合は、システムを大容量のハードディスク に移行する必要があります。

システムを移行するには、まずコンピュータに新しいディスクを取り付ける必要があります 。コンピュータにハード ディスクを増設するベイがない場合は、一時的に CD ドライブの 代わりに取り付けられます。それができない場合は、ディスク イメージを作成してより大 きなパーティションを持つ新しいハードディスクにリカバリすることで、ハードディスクの クローンを作成します。

*警告:Windows を使用して、外付け USB ハード ドライブにディスクのクローンを作成する場合 、そこから起動することはできません。Windows では、外付け USB ハード ドライブからの起動を サポートしていません。内蔵 SSD または HDD にクローンを作成してください。*

転送を効率的に行うには、転送先(新しい)ドライブをコンピュータに取り付けてから、転 送元ドライブを別の場所(たとえば外付けの USB エンクロージャ)に取り付けます。特に ラップトップ コンピュータの場合は、このとおりにすることをお勧めします。

*プログラムの画面では、破損したパーティションの左上の隅に、赤い丸に白い「x」のマークが付き ます。クローン作成を開始する前に、適切なオペレーティングシステムツールを使用して、ディスク にエラーがないかどうかを調べ、エラーがあれば修正する必要があります。*

*安全措置として、元のディスク全体のバックアップを作成することを強くお勧めします。それによっ て、クローン作成中に元のハードディスクに問題が発生した場合でも、データは安全に守られます。 そのようなバックアップを作成する方法の詳細は、「パーティションとディスクのバックアップ」を 参照してください。バックアップを作成したら、確実にベリファイしてください。*

#### **ディスクのクローンを作成する手順は、次のとおりです。**

- ホーム画面の **[ツールとユーティリティ]** タブの **[ディスクのクローン作成]** をクリッ クします。
- **[ディスクのクローン作成ウィザード]** のステップを順に実行します。

## <span id="page-105-0"></span>7.1.1.1 ディスクのクローン作成ウィザード

開始する前に、ディスクのクローン作成ユーティリティ 『[105](#page-104-0)ページ 』に関する一般的な 情報を参照しておくことをお勧めします。

#### **ディスクのクローンを作成するには、次の手順を実行します。**

- 1. ツールバーの **[ツール]** をクリックし、**[ディスクのクローン作成]** をクリックします。
- 2. **[クローン作成モード]** で、転送モードを選択します。
	- **自動**: ほとんどの場合は自動モードの使用をおすすめします。
	- **手動**: 手動モードではさまざまなデータ転送に対応できます。手動モードは、ディス クパーティションレイアウトの変更が必要な場合に役立ちます。

*ディスクが 2 つ検出されて、一方にパーティションがあり、他方にはない場合は、パーティショ ンのあるディスクが自動的にソースディスクとして認識され、パーティションのないディスクが ターゲットディスクとして認識されます。これに該当する場合は、以降のステップが省略され、 クローン作成の概要画面が表示されます。*

3. **[ソース ディスク]** で、クローンを作成するディスクを選択します。

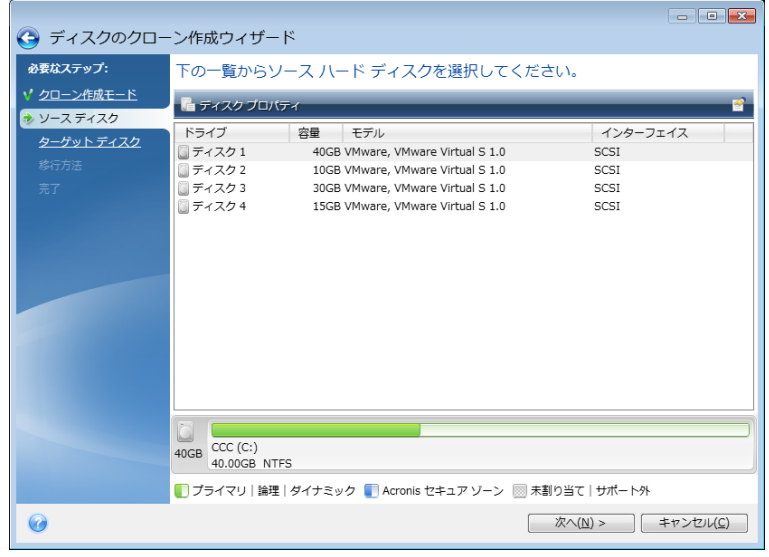

*Acronis True Image HD はダイナミック ディスクのクローン作成には対応していません。*

4. **[ターゲット ディスク]** で、クローン データの保存先ディスクを選択します。 選択したターゲット ディスクにパーティションがある場合は、パーティションの削除を 確認する必要があります。実際にデータが消去されるのは、ウィザードの最後の手順で **[実行]** をクリックした場合のみです。

*パーティションが作成されていないディスクがある場合は、そのディスクが自動的に移行先と見 なされるため、このステップは省略されます。*

- 5. (この手順を使用できるのは手動のクローン作成モードの場合のみです)。**[移行方法]** で、データの移行方法を選択します。
	- 現状のまま: 古いパーティション 1 つにつき 1 つの新しいパーティションが、同一の サイズ、種類、ファイルシステム、ラベルで作成されます。使用されない領域は未 割り当てになります。
	- **移行先にあわせる**: 新しいディスクの領域は、各パーティションの元の大きさに比例 して配分されます。
	- **手動**: 新しいサイズとその他のパラメータを指定できます。
- 6. (この手順を使用できるのは手動のクローン作成モードの場合のみです)。**[ディスク レ イアウトの変更]** で、ターゲット ディスクに作成するパーティションの設定を編集でき ます。詳細については、「手動パーティション操作 『[109](#page-108-0)ページ 』」を参照してくださ い。
- 7. (オプションの手順)**[除外する内容]** で、クローンを作成しないファイルやフォルダを 指定できます。詳細については、「クローン作成からの項目の除外 『[110](#page-109-0)ページ 』」を 参照してください。
- 8. **[完了]** で、指定した設定がニーズに合っていることを確認してから、**[実行]** をクリッ クします。

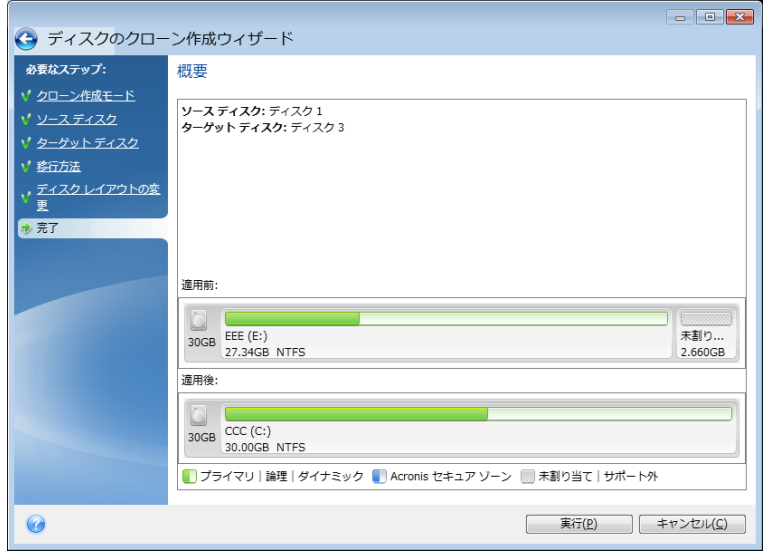

何らかの原因でクローン作成処理が停止した場合は、処理をもう一度設定して開始する必要 があります。データは消去されません。クローンの作成中に Acronis True Image によって 元のディスクや、ディスクに保存されているデータが変更されることはありません。

現在アクティブになっているオペレーティング システムが含まれているディスクのクロー ン作成の場合は、再起動が必要になります。その場合は、**[実行]** をクリックするとメッセ ージが表示され、再起動するかどうかの確認を求められます。再起動をキャンセルすると、 処理全体がキャンセルされます。デフォルトでは、クローン作成処理が完了すると、 Acronis True Image HD によってコンピュータが自動的にシャットダウンします。これに より、マスターとスレーブのジャンパ位置を変更し、1 台のハードディスクを取り外すこと ができます。
## 7.1.1.2 手動パーティション操作

移行方法として [手動] を選択した場合は、新しいディスクのパーティションのサイズを変 更できます。デフォルトでは、ソース ディスクとターゲット ディスクの容量の比率に応じ て、サイズが変更されます。

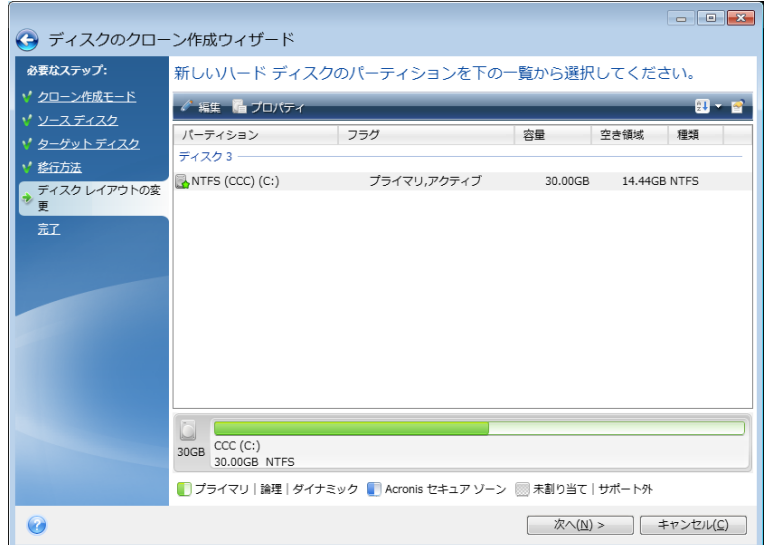

- **パーティションを編集する手順は、次のとおりです。**
- 1. パーティションを選択し、**[編集]** をクリックします。[パーティションの設定] ウィン ドウが開きます。

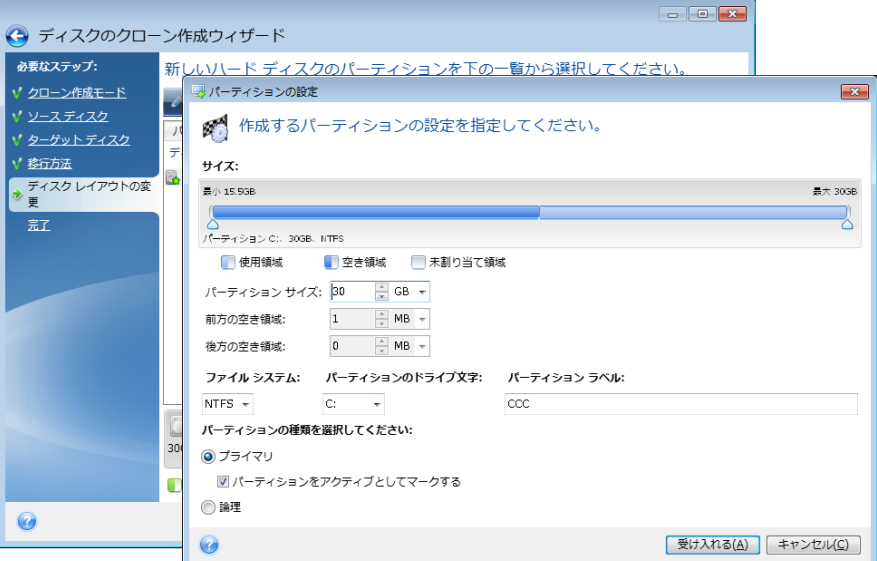

- 2. パーティション用に以下の設定を指定します。
	- サイズと位置
	- ファイル システム
- パーティションの種類 (MBR ディスクでのみ使用可能)
- パーティションのドライブ文字とラベル

詳細については、「パーティションの設定 『[126](#page-125-0)ページ 』」を参照してください。

3. **[確定]** をクリックします。

**注意!**クローン作成の概要ウィンドウのサイドバーで、ウィザードの前の手順のいずれ かをクリックすると、選択されたサイズと位置の変更内容がすべてリセットされるため、も う一度指定し直す必要があります。

## 7.1.1.3 クローン作成からの項目の除外

ソース ディスクから特定のファイルのクローンを作成しない場合は(たとえば、宛先ディス クがソースディスクよりも小さい場合)、**除外するもの**ステップで、除外するものを選択で きます。

*システム パーティションのクローンを作成する場合に、隠しファイルやシステム ファイルを除外す ることはおすすめできません。*

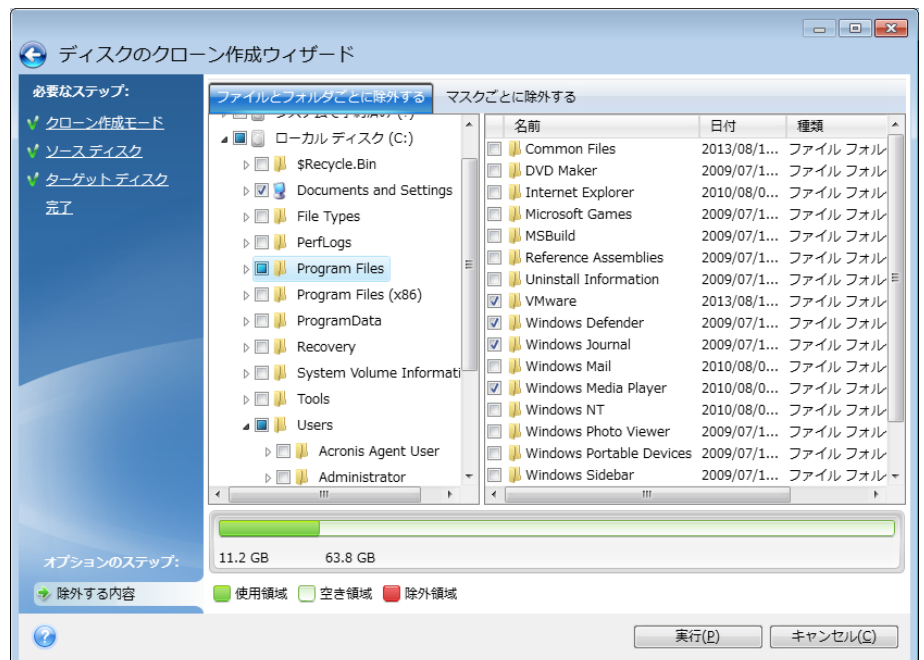

#### **ファイルとフォルダを除外する方法は 2 つあります。**

 **[ファイルとフォルダごとに除外する]** - このタブでは、フォルダ ツリーから特定のフ ァイルとフォルダを選択できます。

 **[マスクごとに除外する]** - このタブでは、マスクによりファイルのグループを、名前や パスにより個々のファイルを除外できます。 除外基準を追加するには、**[追加]** をクリックし、ファイル名、パス、またはマスクを入 力し、**[OK]** をクリックします。追加できるファイルとマスクの数に制限はありません  $\bullet$ 

#### **除外基準の例**

- 明示的なファイル名を入力できます。
	- *file.ext* 該当するファイルはすべてクローン作成から除外されます。
	- C:¥file.ext C: ドライブにある file.ext ファイルが除外されます。
- 次のように、ワイルドカード文字 (\* および ?) を使用できます。
	- *\*.ext* .ext の拡張子を持つすべてのファイルが除外されます。
	- ??name.ext 拡張子が .ext のファイルで、合計 6 文字 (最初の 2 文字が任意の 文字(??)で、残りの部分が *name*)のファイル名を持つすべてのファイルが除外さ れます。
- フォルダのパスを入力できます。
	- C:\my pictures C: ディスクの マイ ピクチャ フォルダは除外されます。

右側ペインの対応するボタンを使用して、除外基準を編集および削除できます。

## 7.1.2 移行の準備

ソリッド ステート ディスク (SSD) が急速に普及しており、多くのユーザーが、ディスク システムのパフォーマンスを向上させるためにシステム ハード ディスクを SSD に交換す ることを選択しています。このような交換に際しては、多くの検討事項があります。

最初に、Acronis True Image HD が、Windows と Acronis レスキュー メディアの両方 で SSD を検出することを確認します。問題がある場合は、「Acronis True Image HD が SSD の認識しない場合の処理 『[113](#page-112-0)ページ 』」を参照してください。

### **SSD のサイズ**

SSD は依然としてやや高額なので、新しい SSD のサイズは通常、古いハード ディスクよ りも小さくなる場合が多く、ハード ディスクにオペレーティング システム、プログラム、 およびデータが含まれている場合に問題になることがあります。

SSD を購入する前に、オペレーティング システムとアプリケーションによって占有される おおよその領域を見積り、適切な予備の容量がある SSD を選択することをお勧めします。

古いハード ディスクの使用済み領域が SSD のサイズを超えている場合、移行を可能にす るためにシステム ディスク上の領域を解放する必要があります。「SSD に HDD の内容の ための十分な領域がない場合の処理」を参照してください。

#### **SSD アライメント**

SSD のアライメントに関しても考慮する必要があります。SSD の最適なパフォーマンスを 実現し、長期間使用できるようにするには、パーティション オフセットが特定の条件を満 たしている必要があります。ほとんどの場合、アライメントをチェックしたり手動で修正し たりする必要はなく、プログラムにより自動的に実行されます。

いずれの場合でも、以下のいずれかを実行することをお勧めします。

- ディスク モードで移行に使用するバックアップを作成します。つまり、システム パー ティションだけでなく、ソース ディスク全体をバックアップします。
- バックアップ先の SSD にパーティションがない (ディスク領域が未割り当てである) こ とを確認します。ご使用の SSD が新しく、それまでに使用したことがない場合、パー ティションはありません。

詳細については、「SSD のサポート」を参照してください。

#### **選択する移行モード**

システム ディスクが 1 つのパーティションで構成されている場合(Windows 7 の多くの インストールに存在する隠しシステム予約パーティションは数えません)、クローン ツール を使用して SSD に移行することができます。詳細については、「ハード ディスクのクロー ン作成 『[105](#page-104-0)ページ 』」を参照してください。

ただし、ほとんどの場合はバックアップとリカバリを使用することをお勧めします。この方 法の方が柔軟性に優れ、移行をより詳細に管理できます。「バックアップとリカバリを使用 した SSD への移行 『[115](#page-114-0)ページ 』」を参照してください。

### <span id="page-112-0"></span>7.1.2.1 Acronis True Image HD が SSD を認識しない場合の処理

Acronis True Image HD が SSD を認識しないことがあります。

このような場合には、SSD が BIOS で認識されているかどうかを確認します。

コンピュータの BIOS に SSD が表示されない場合は、電源ケーブルおよびデータ ケーブ ルが適切に接続されていることを確認します。BIOS と SATA ドライバのアップデートを 試行します。これらの推奨策の効果がない場合は、SSD 製造元のサポートに問い合わせま す。

コンピュータの BIOS に SSD が表示される場合は、次の手順を試すことができます。

Windows Vista/Windows 7 の場合は、[検索] フィールドに「**cmd**」と入力し、**Enter** キ ーを押します。

*Windows XP の場合は、[ファイル名を指定して実行] フィールドに「cmd」と入力し、Enter キー を押します。*

コマンド ライン プロンプトに次のコマンドを入力します。

#### **diskpart**

**list disk** 画面には、コンピュータに接続されているディスクが表示されます。SSD のデ ィスク番号を見つけます。サイズを参照しながら確認します。

**select disk N**。この例では、SSD のディスク番号は N です。

**clean** この操作は、SSD からすべての情報を削除し、MBR をデフォルトの情報で上書きし ます。

**exit**

**exit**

Acronis True Image HD を起動し、SSD が検出されるかどうかを確認します。SSD が検 出される場合は、新しいディスクの追加ツールを使用して、ディスク領域全体を占めるパー ティションを 1 つディスク上に作成します。パーティションを作成するときに、パーティ

ションの前に空き領域が 1 MB あることを確認します。詳細については、「新しいハード ディスクの追加 『[123](#page-122-0)ページ 』」を参照してください。

次に、Acronis ブータブル レスキュー メディアが SSD を認識するかどうかを確認します 。

- 1. レスキュー メディアから起動します。
- 2. メイン メニューで **[ツールとユーティリティ] -> [新しいディスクの追加]** を選択する と、**[ディスクの選択]** 画面にシステム内のすべてのハード ディスクに関する情報が表 示されます。この情報を使用して、リカバリ環境で SSD が検出されているかどうかを 確認します。
- 3. 画面に SSD が表示されている場合は、**[キャンセル]** をクリックします。

レスキュー メディアが SSD を認識しないときに、SSD コントローラ モードが AHCI で ある場合は、モードを IDE (または一部の BIOS ブランドでは ATA) に変更し、これによ り問題が解決されるかどうかを確認します。

*注意モードを変更した後に Windows を起動しないでください。ここで起動するとシステムに重大な 問題が発生する場合があります。Windows を起動する前にモードを AHCI に戻す必要があります。*

モードを変更した後でレスキュー メディアが SSD を検出する場合は、次の手順に従って レスキュー メディアでリカバリまたはクローン作成を行うことができます。

- 1. コンピュータをシャットダウンします。
- 2. BIOS を起動し、モードを AHCI から IDE(または一部の BIOS ブランドでは ATA) に変更します。
- 3. Acronis レスキュー メディアから起動します。
- 4. ディスクのリカバリまたはクローン作成を行います。
- 5. BIOS を起動し、IDE を AHCI に戻します。
- 6. Windows を起動します。

#### **上記の推奨策の効果がない場合の処理**

Acronis サポートに問い合わせて、カスタム レスキュー メディアをリクエストすることが できます。詳細については、「カスタム レスキュー CD の作成」を参照してください。

*適切なドライバを見つけてカスタム レスキュー メディアを作成するには、ある程度の時間がかかる ことをご了承ください。場合によっては適切なドライバが見つからないこともあります。*

## <span id="page-114-0"></span>7.1.2.2 バックアップと復元を使用した SSD への移行

サポートされているすべてのオペレーティング システムについて、次の手順を使用できま す。最初に、システム ディスクが 1 つのパーティションで構成されている単純なケースに ついて考えてみます。Windows 7 の場合、システム ディスクには通常隠しシステム予約 パーティションがあります。

パーティションが含まれていない(ディスク領域が未割り当てである)空の SSD にシステ ムを移行することをお勧めします。ご使用の SSD が新しく、それまでに使用したことがな い場合、パーティションはありません。

#### **システムを SSD に移行する手順は、次のとおりです。**

- 1. Acronis True Image HD を起動します。
- 2. Acronis レスキュー メディアがまだない場合は、作成します。これを実行するには、**[ ツール]** セクションで **[ブータブル メディアの作成]** をクリックして、画面に表示され る指示に従ってください。
- 3. システム ハード ディスクと SSD 以外のハード ディスクにシステム ドライブ全体を ディスク バックアップ モードでバックアップします。
- 4. コンピュータの電源を切り、システム ハード ディスクを取り外します。
- 5. SSD をハード ディスクが装着されていたスロットにマウントします。 *一部の SSD ブランドでは、SSD を PCI Express スロットに挿入する必要があります。*
- 6. Acronis レスキュー メディアから起動します。
- 7. バックアップを復元に使用できることをベリファイします。ベリファイするには、左側 のペインで **[復元]** をクリックし、バックアップを選択します。右クリックし、ショー トカット メニューで **[ベリファイ]** を選択し、**[実行]** をクリックします。
- 8. ベリファイが終了したら、バックアップを右クリックし、ショートカット メニューで **[ 復元する]** を選択します。
- 9. [復元の方法] で **[ディスクまたはパーティション全体を復元する]** を選択し、**[次へ]** を クリックします。

10.[復元元] でシステム ディスクを選択します。

11.**[新しい場所]** をクリックし、システム ディスクの新しいロケーションとして SSD を 選択し、**[許可]** をクリックします。

12.次に、**[実行]** をクリックして復元を開始します。

13.復元が完了したら、Acronis True Image HD のスタンドアロン版を終了します。

14.SSD から起動し、Windows とアプリケーションが正しく機能することを確認します。

多くのノートブックで見られるように、システム ハード ディスクに隠し復元パーティショ ンまたは診断パーティションが含まれている場合、手順は異なります。通常は、SSD への 復元中に手動でパーティションのサイズを変更する必要があります。手順については、「隠 しパーティションを含むディスクの復元 『[69](#page-68-0)ページ 』」を参照してください。

# 7.2 セキュリティとプライバシーのツール

Acronis True Image HD には、ハード ディスク ドライブ全体と個々のパーティション のデータを確実に消去するためのユーティリティが含まれています。

古いハードディスク ドライブを新しい大容量のディスクに交換するときに、古いディスク 上に個人的な機密情報が大量に残ってしまうことがあります。このような情報は、たとえデ ィスクが再フォーマットされたとしても、リカバリできてしまうことがあります。

Acronis DriveCleanser は、ハードディスク ドライブやパーティション上の機密情報を消 去するツールです。このツールに採用されている技術は、ほとんどの国や州の基準を満たす か上回っています。データ消去の方法は、機密情報の重要性に応じてさまざまなものから選 択することができます。

データ消去方法については、このガイドの「ハードディスクの消去方法 『[122](#page-121-0)ページ 』」 で詳しく説明されています。

#### **セクションの内容**

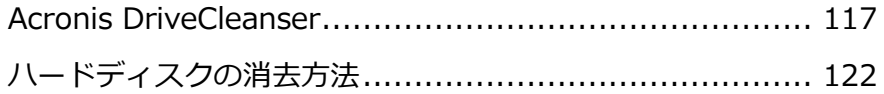

## <span id="page-116-0"></span>7.2.1 Acronis DriveCleanser

Acronis DriveCleanser では、選択したハード ディスクやパーティション上のすべてのデ ータを完全に消去できます。この消去には、既存のアルゴリズムのいずれかを使用するか、 専用のアルゴリズムを作成できます。詳細については、「アルゴリズムの選択 『[118](#page-117-0)ページ 』」を参照してください。

## **ハード ディスク ドライブのクローン作成が必要な理由**

破棄対象の古いハード ディスク ドライブがフォーマットされている場合、データは完全に 消去されないため、取得されてしまう可能性があります。これにより、個人情報が不正に利 用されることも考えられます。こうしたことが起こらないよう、次に当てはまる場合は Acronis DriveCleanser を使用することをおすすめします。

- 古いハード ディスク ドライブを新しいハード ディスク ドライブに交換し、古いドラ イブをこれ以上使用する予定がない。
- 古いドライブを親戚や友人に譲る。
- 古いハード ディスク ドライブを売却する。

#### **Acronis DriveCleanser の使用方法**

#### **ディスク上のデータを完全に消去する手順は、次のとおりです。**

1. **スタート** ボタン → **[Acronis]**(製品フォルダ) → **[True Image]** → **[ツールとユー ティリティ]** → **[DriveCleanser]** の順にクリックします。

Acronis DriveCleanser ウィザードが表示されます。

- 2. **[ソースの選択]** で、消去するディスクとパーティションを選択します。詳細については 、「ソースの選択 『[118](#page-117-1)ページ 』」を参照してください。
- 3. **[アルゴリズムの選択]** で、データの消去に使用するアルゴリズムを選択します。詳細に ついては、「アルゴリズムの選択 『[118](#page-117-0)ページ 』」を参照してください。
- 4. (オプションの手順)専用のアルゴリズムを作成することもできます。詳細については、 「ユーザー定義アルゴリズムの作成」を参照してください。
- 5. (オプションの手順)**[消去後の処理]** で、データの消去が完了したときのパーティショ ンやディスクの処理方法を選択します。詳細については、「消去後の処理『[121](#page-120-0)ページ 』 | を参照してください。

6. **[完了]** で、指定した設定が正しいことを確認します。処理を開始するには、**[選択され ているパーティションを完全に消去する]** チェック ボックスをオンにし、**[実行]** をク リックします。

*選択したパーティションの合計サイズと選択したデータ消去アルゴリズムによっては、データ消去に 数時間がかかることがあります。*

## <span id="page-117-1"></span>7.2.1.1 ソースの選択

**[ソースの選択]** で、データを消去するディスクとパーティションを選択します。

- パーティションを選択するには、該当する四角形をクリックします。赤いマーク( <mark>×</mark>) は、そのパーティションが選択されていることを示します。
- ハード ディスク全体を選択するには、ディスク アイコン (■) をクリックします。

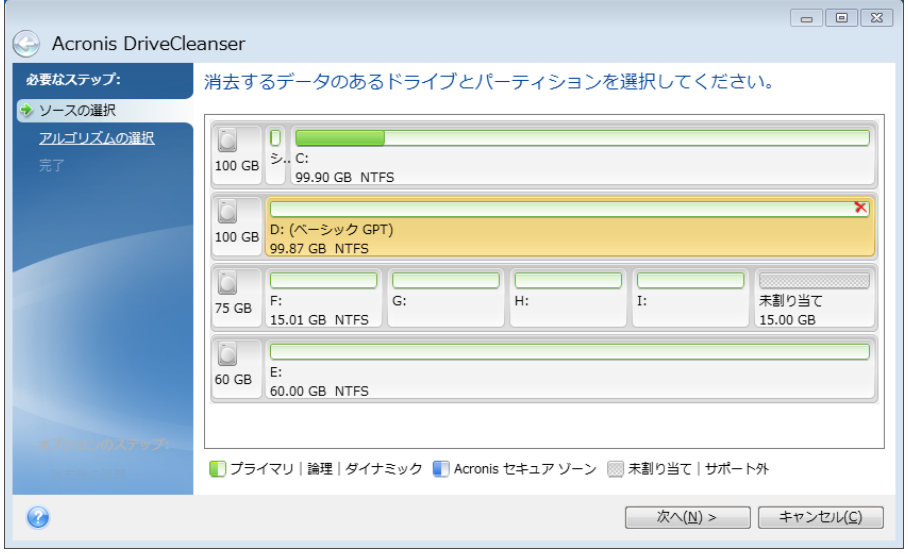

*Acronis DriveCleanser は、ダイナミック ディスクおよび GPT ディスクのパーティションを削除 できないため、これらのパーティションは表示されません。*

## <span id="page-117-0"></span>7.2.1.2 アルゴリズムの選択

**[アルゴリズムの選択]** で、以下のいずれかを実行します。

- 既存のアルゴリズムのいずれかを使用するには、希望するアルゴリズムを選択します。 詳細については、「ハード ディスクの消去方法 『[122](#page-121-0)ページ 』」を参照してください 。
- (上級ユーザーのみ)ユーザー定義アルゴリズムを作成するには、**[ユーザー定義]** を選 択します。**[アルゴリズムの定義]** でアルゴリズムの作成を続けます。後で、作成したア ルゴリズムを拡張子 .alg のファイルに保存することができます。
- 以前保存したユーザー定義アルゴリズムを使用するには、**[ファイルから読み込む]** を選 択し、アルゴリズムが保存されているファイルを選択します。

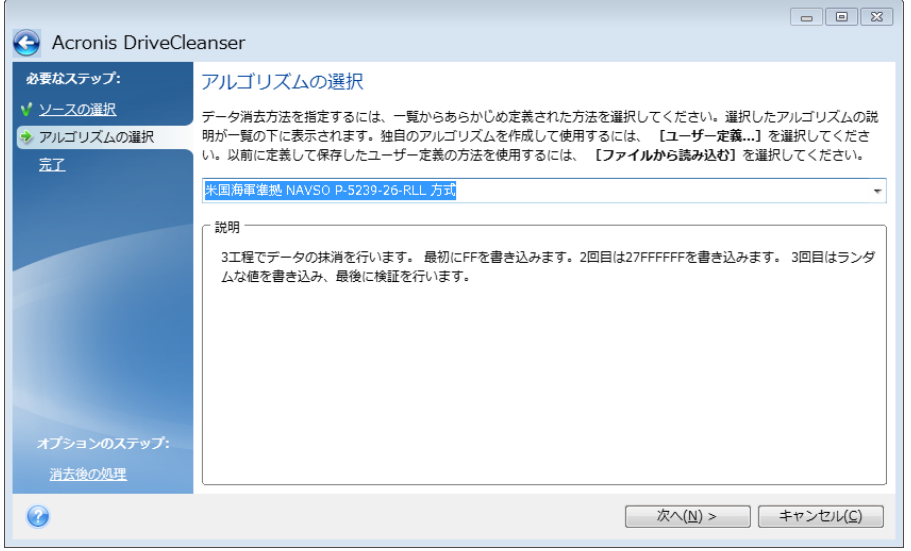

## ユーザー定義アルゴリズムの作成

## **消去アルゴリズムの定義**

**[アルゴリズムの定義]** には、これから作成するアルゴリズムのテンプレートが表示されま す。

この表には次の内容が表示されています。

- 最初の列は処理の種類(記号をディスクに書き込む、書き込みを検証する)を示します。
- 2 番目の列はディスクに書き込むデータのパターンを示します。

各行で、工程の際に実行する処理を定義します。アルゴリズムを作成するには、この表に、 データを安全に消去するのに十分と思われる行を追加します。

#### **新しい工程を追加する手順は、次のとおりです。**

1. **[追加]** をクリックします。[消去時の工程の調整] ウィンドウが表示されます。

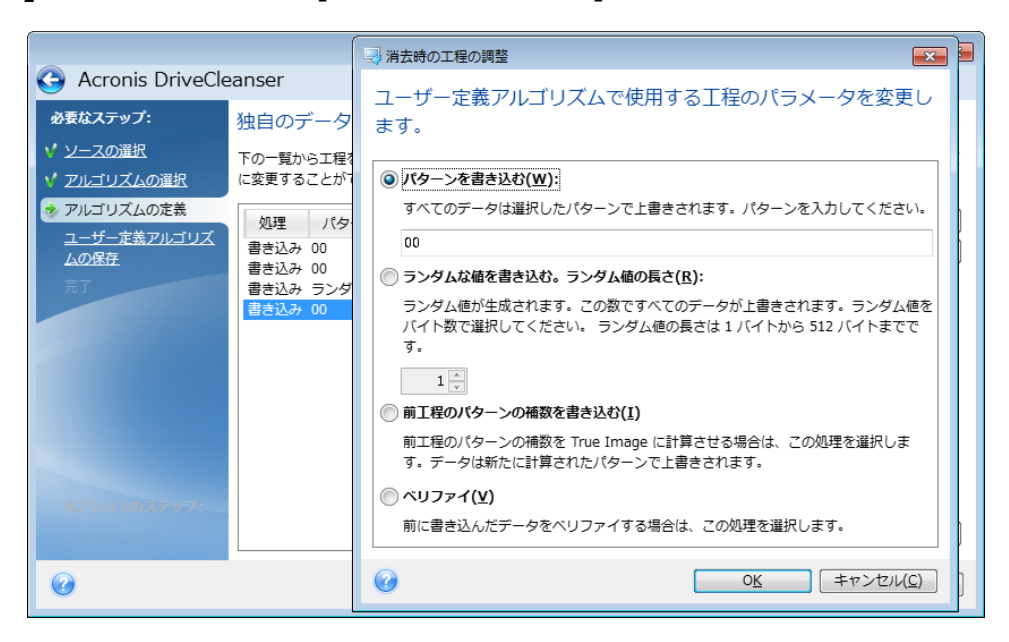

- 2. オプションを選択します。
	- **パターンを書き込む**

0x00、0xAA、0xCD など、16 進数の値を入力します。これらの値は 1 バイトの 長さですが、512 バイトまで設定できます。このような値以外にも、512 バイトま での任意の長さで 16 進数のランダム値を入力できます。

*バイナリ値が 10001010(0x8A)の場合、この補数のバイナリ値は 01110101(0x75)と なります。*

**ランダムな値を書き込む。ランダムな長さ**

ランダムな値の長さをバイト単位で指定します。

#### **前工程のパターンの補数を書き込む**

Acronis True Image は、前工程でディスクに書き込まれた値に補数値を追加します  $\circ$ 

**ベリファイ**

Acronis True Image は、前工程でディスクに書き込まれた値を検証します。

3. **[OK]** をクリックします。

#### **既存の工程を編集する手順は、次のとおりです。**

1. 該当する行を選択して **[編集]** をクリックします。

[消去時の工程の調整] ウィンドウが表示されます。

*注意: 複数の行を選択した場合、新しい設定は選択した工程すべてに適用されます。*

2. 設定を変更して **[OK]** をクリックします。

### **ファイルへのアルゴリズムの保存**

**作成したアルゴリズムをファイルに保存して後でそのアルゴリズムを使用する手順は、次の とおりです。**

- 1. **[ユーザー定義消去アルゴリズムの保存]** で、**[ファイルに保存]** を選択して **[次へ]** を クリックします。
- 2. 表示されるウィンドウで、ファイルの名前と場所を指定し、**[OK]** をクリックします。

### <span id="page-120-0"></span>7.2.1.3 消去後の処理

[消去後の処理] ウィンドウでは、データ消去対象として選択されたパーティションに対し て実行する処理を選択できます。Acronis DriveCleanser で選択できるオプションは次の 3 つです。

- **[何もしない]**: 以下で選択されているアルゴリズムを使用してデータの消去のみを行い ます。
- **[パーティションを削除する]**: データを消去して、パーティションを削除します。
- **[フォーマットする]**: データを消去して、パーティションをフォーマットします(デフォ ルト)。

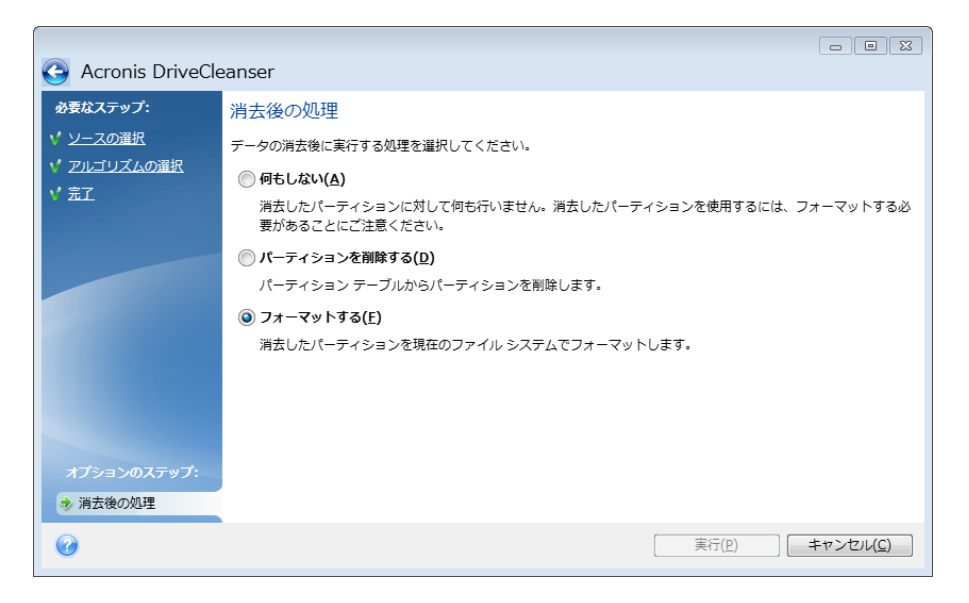

# <span id="page-121-0"></span>7.2.2 ハードディスクの消去方法

### **問題点**

情報をハードディスクから削除するときに、安全ではない手段(たとえば Windows での単 純な削除)を使用すると、その情報は簡単に復元できてしまいます。特殊な機器を使用すれ ば、繰り返し上書きされた情報でも復元できます。

## **漏洩のメカニズム**

データとは 1 と 0 という 2 進数の連続としてハード ディスクに記録され、それぞれの数 値はディスク上で異なった磁化の形態で表現されています。 それぞれの数値はディスクの 一部分を異なった状態に磁化することによって表現されています。

一般的に言って、ハードディスクに書き込まれた 1 はハードディスク コントローラによっ て 1 として読み取られ、0 は 0 として読み取られます。 しかし、0 の上に 1 と書き込ま れた場合、読み出された値はたとえば 0.95 になり、その逆も同様で、1 の上に 1 と書き 込まれた場合、結果は 1.05 となります。このような違いは、コントローラにとっては無関 係です。しかし、特殊な機器を使用すれば、「下に隠れている」0 と 1 のシーケンスを簡 単に読み取ることができます。

### **Acronis で使用できる情報消去方法**

情報の抹消を保証する技術に関する具体的な理論は、Peter Gutmann 氏による論文で紹介 されています。『Secure Deletion of Data from Magnetic and Solid-State Memory』( http://www.cs.auckland.ac.nz/~pgut001/pubs/secure\_del.html) を参照してください

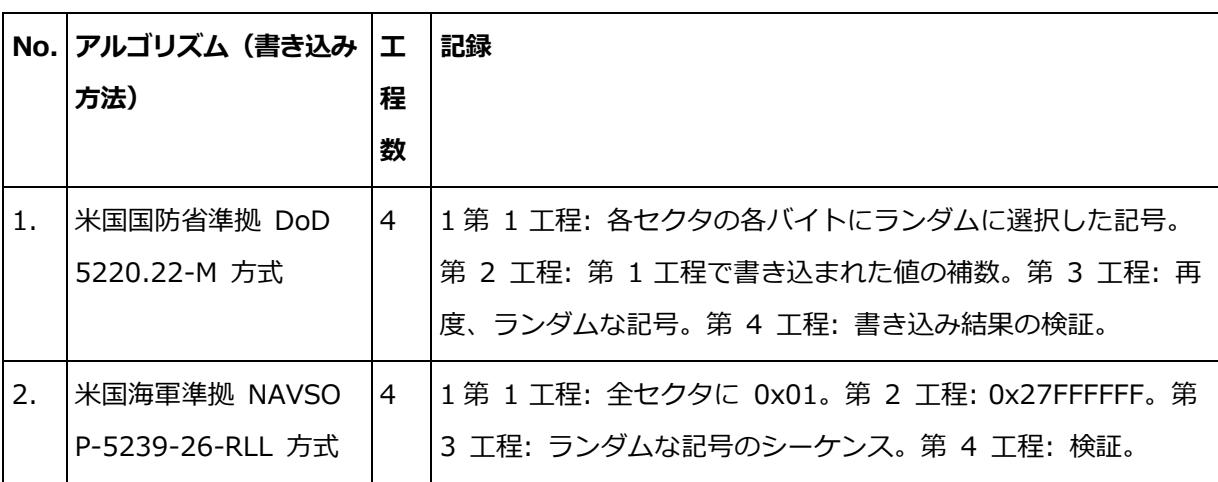

 $\bullet$ 

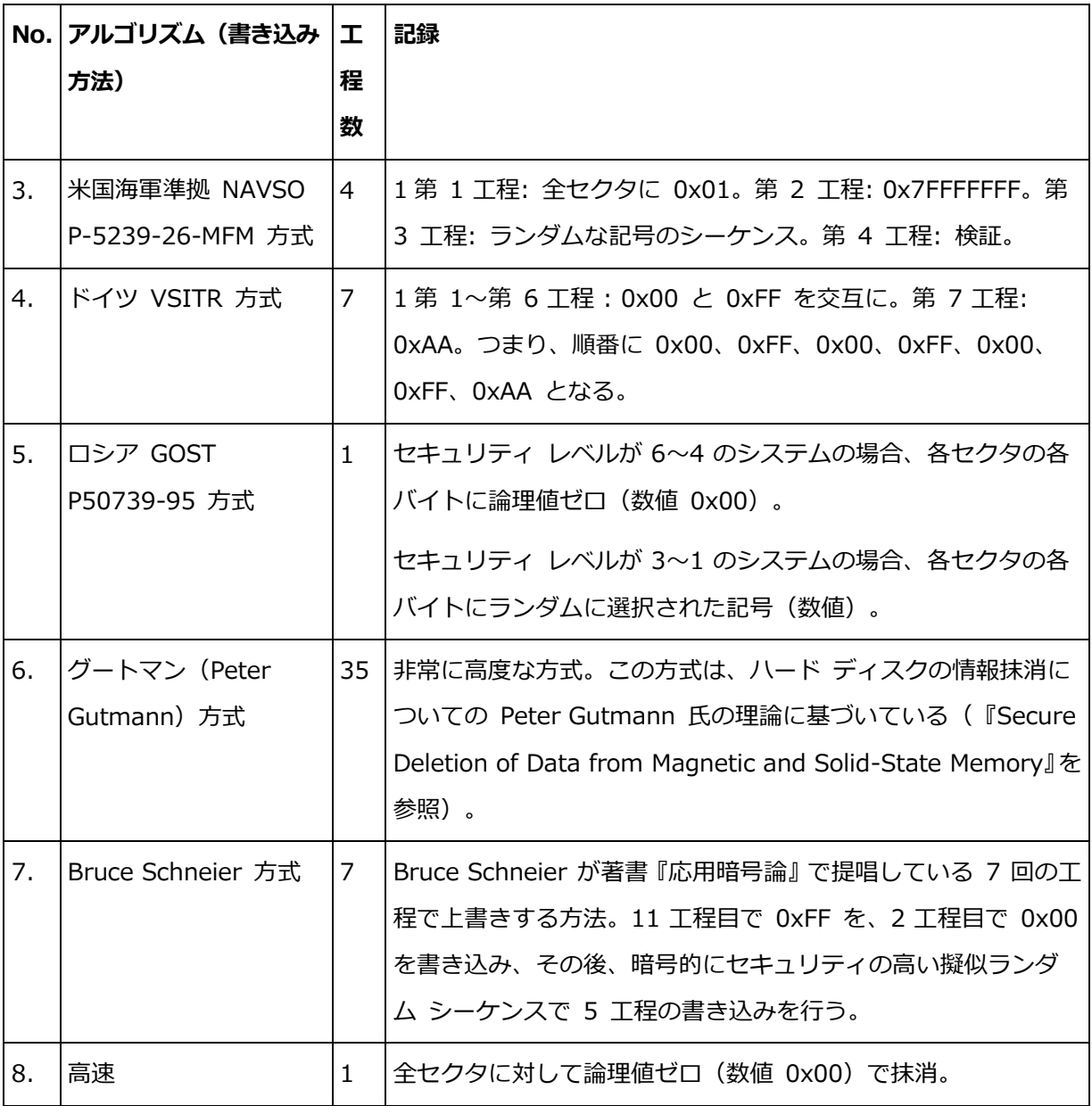

# <span id="page-122-0"></span>7.3 新しいハードディスクの追加

ディスクの空き領域が不足してデータを保存できなくなったときには、古いハードディスク を新しい大容量のハードディスクに交換するか、データ保存専用の新しいハードディスクを 追加して古いハードディスクのシステムをそのまま残しておきます。

**新しいハードディスクを追加する手順は、次のとおりです。**

- 1. コンピュータをシャットダウンしてから、新しいディスクをインストールします。
- 2. コンピュータの電源を入れます。
- 3. **[スタート]** ボタン → **[Acronis]**(製品フォルダ) → **[True Image]** → **[ツールとユ ーティリティ]** → **[新しいディスクの追加]** の順にクリックします。
- 4. ウィザードの手順に従います。
- 5. **[完了]** で、ディスクレイアウトが望みどおりに設定されていることを確認してから、**[ 実行]** をクリックします。

### **セクションの内容**

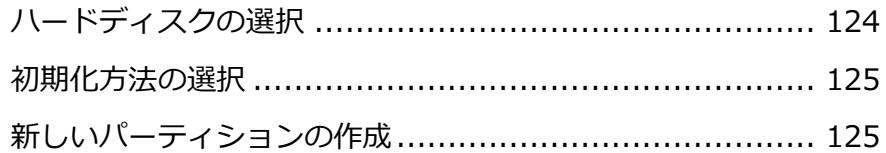

# <span id="page-123-0"></span>7.3.1 ハードディスクの選択

コンピュータに追加したハードディスクを選択します。複数のハード ディスクを追加した 場合は、そのうちの 1 台を選択し、**[次へ]** をクリックして先に進みます。後で、新しいデ ィスクの追加ウィザードを起動し、別のディスクを追加することもできます。

*新しいディスクにパーティションがあると、これらのパーティションは削除されるという警告メッセ ージが Acronis True Image HD に表示されます。*

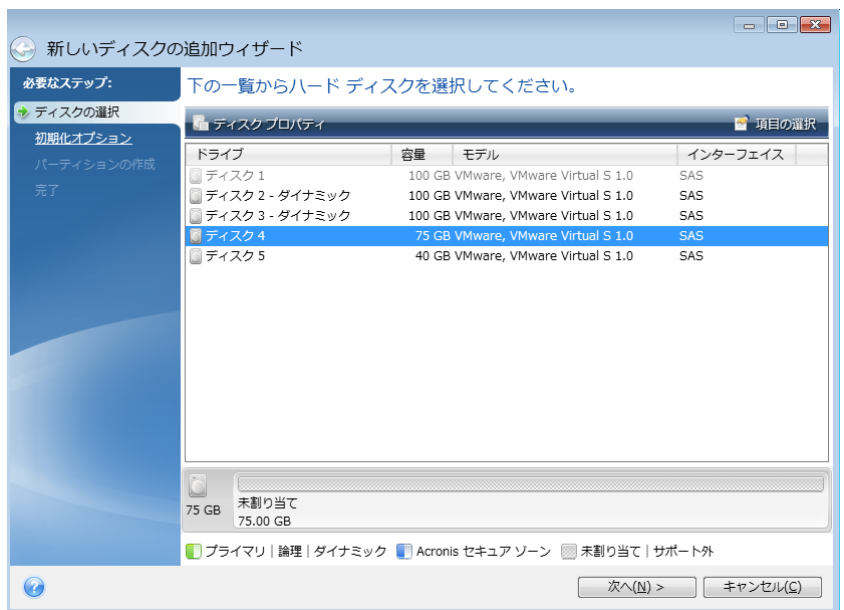

## <span id="page-124-0"></span>7.3.2 初期化方法の選択

Acronis True Image HD は MBR と GPT の両方のパーティショニングに対応しています 。GUID パーティション テーブル (GPT) は、ハード ディスクの新しいパーティショニン グ方法であり、従来の MBR よりもパーティショニング方法として優れています。オペレー ティング システムが GPT ディスクをサポートする場合、新しいディスクを GPT ディス クとして初期化することを選択できます。

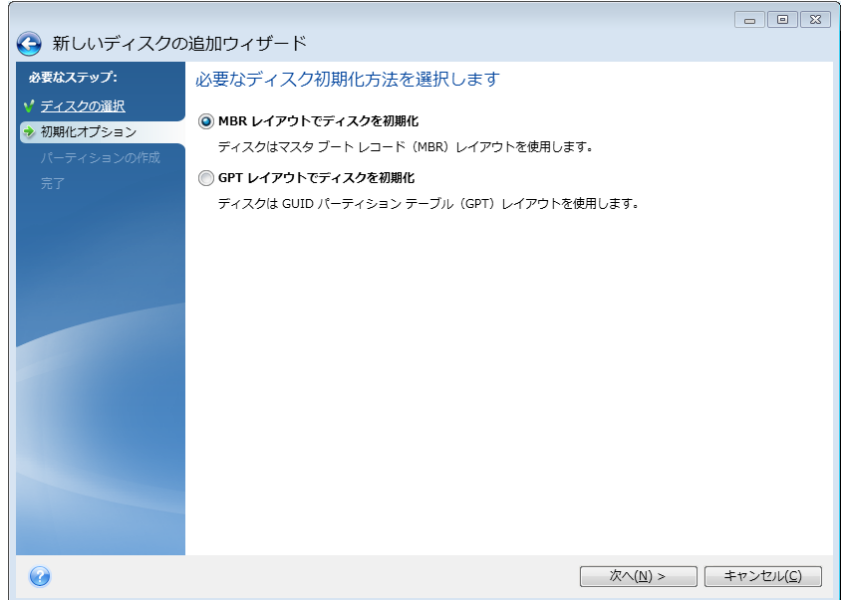

- GPT ディスクを追加するには、**[GPT レイアウトでディスクを初期化する]** をクリック します。
- MBR ディスクを追加するには、**[MBR レイアウトでディスクを初期化する]** をクリッ クします。

*32 ビット バージョンの Windows XP を使用している場合、初期化方法として GPT を使用できな いため、初期化オプションの手順は表示されません。*

該当の初期化方法を選択したら、**[次へ]** をクリックします。

# <span id="page-124-1"></span>7.3.3 新しいパーティションの作成

ハードディスクの空き領域を使用するには、パーティションが作成されている必要がありま す。パーティショニングは、ハード ディスクの空き領域を、パーティションと呼ばれる論 理領域に分割する処理です。パーティションごとに、ドライブ文字を割り当てたり、独自の ファイル システムをインストールしたりして、別々のディスクとして利用することができ ます。

**新しいパーティションを作成する手順は、次のとおりです。**

- 1. ウィザードの **[パーティションの作成]** で未割り当て領域を選択してから、**[新しいパー ティションを作成する]** をクリックします。
- 2. 作成するパーティションについて、以下の設定を指定します。
	- サイズと位置
	- ファイル システム
	- パーティションの種類 (MBR ディスクでのみ使用可能)
	- パーティションのドライブ文字とラベル

詳細については、「パーティションの設定 『[126](#page-125-0)ページ 』」を参照してください。

3. **[確定]** をクリックします。

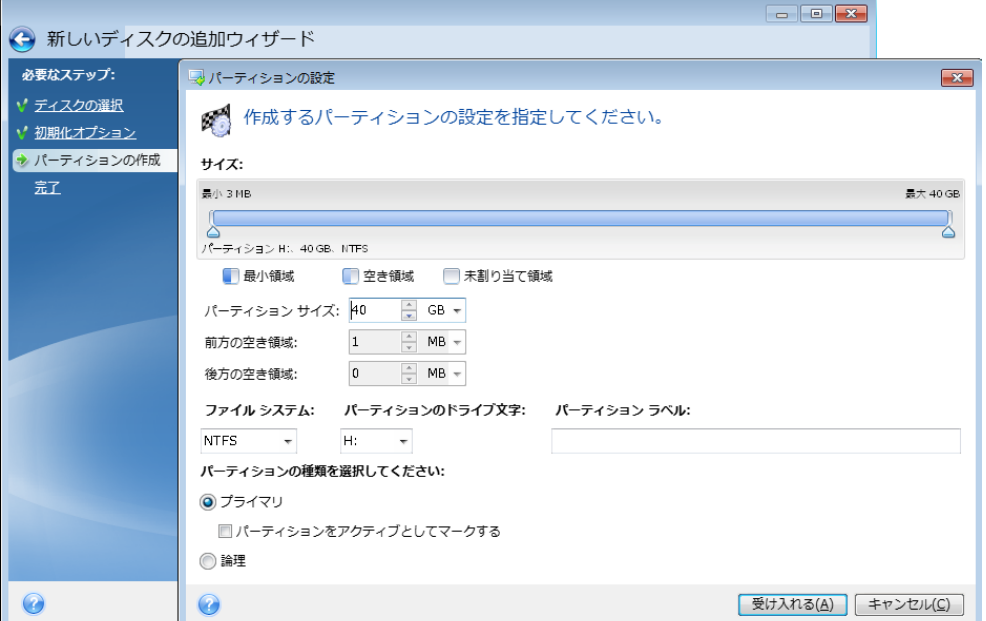

## <span id="page-125-0"></span>7.3.3.1 パーティションの設定

## **サイズ**

**パーティションのサイズを変更するには、以下のいずれかを実行します。**

- パーティションの境界にマース カーソルを置きます。カーソルが二重矢印になったら、 この二重矢印をドラッグしてパーティションのサイズを拡大または縮小します。
- 希望するパーティションのサイズを **[パーティション サイズ]** フィールドに入力します  $\circ$

### **パーティションを移動するには、以下のいずれかを実行します。**

- パーティションを新しい位置までドラッグします。
- 希望するサイズを **[前方の空き領域]** フィールドまたは **[後方の空き領域]** フィールド に入力します。

*パーティションを作成する場合は、作成パーティションの前にシステムのニーズに合わせて未割り当 て領域が予約されることがあります。*

## **ファイル システム**

パーティションをフォーマットしないままにするか、または次のファイル システムの種類 から選択することができます。

- **[NTFS]** は、Windows NT、Windows 2000、Windows XP、Windows Vista、 Windows 7 のネイティブのファイル システムです。これらのオペレーティング シス テムを使用している場合に選択してください。Windows 95/98/Me および DOS から は、NTFS パーティションにアクセスできないことに注意してください。
- **[FAT32]** は、FAT ファイル システムの 32 ビット版で、最大 2 TB のボリュームを サポートします。
- **[FAT 16]** は、DOS ネイティブのファイル システムです。ほとんどのオペレーティン グ システムはこのファイル システムを認識します。ただし、ディスク ドライブのサイ ズが 4 GB を超える場合は、FAT16 でフォーマットすることはできません。
- **[Ext2]** は、Linux ネイティブのファイル システムです。十分に高速ですが、ジャーナ リング ファイル システムではありません。
- **[Ext3]** は、Red Hat Linux Version 7.2 で正式に導入された、Linux のジャーナリン グ ファイル システムです。Ext2 との上位および下位互換性があります。複数のジャー ナリング モードを備え、32 ビットおよび 64 ビット アーキテクチャの双方で、プラ ットフォームに依存しない幅広い互換性を実現します。
- **[Ext4]** は、Linux の新しいファイル システムです。このシステムでは、ext3 よりも 機能が拡張されています。このシステムでは、ext2 および ext3 に対する下位互換性が 完全に維持されています。ただし、ext3 の ext4 に対する上位互換性は限定的です。
- **[ReiserFS]** は、Linux のジャーナリング ファイル システムです。一般的に Ext2 よ り信頼性が高く高速です。Linux のデータ パーティションにはこれを選択します。
- **[Linux Swap]** は、Linux 用のスワップ パーティションです。Linux 用のスワップ領 域を広げる必要がある場合に選択してください。

## **パーティションのドライブ文字**

パーティションに割り当てるドライブ文字を選択します。**[自動]** を選択すると、アルファ ベット順で最初の未使用のドライブ文字が割り当てられます。

## **パーティション ラベル**

パーティション ラベルは、パーティションを簡単に識別できるように割り当てる名前です 。たとえば、オペレーティング システムがインストールされているパーティションは System、データが保存されているパーティションは Data、などのように名前を付けます 。パーティション ラベルはオプションの属性です。

## **パーティションの種類(これらの設定は、MBR ディスクのみで利用できます )**

新しいパーティションの種類を「プライマリ」または「論理」として指定することができま す。

 **プライマリ**: このパーティションからコンピュータを起動できるようにする場合は、こ のパラメータを選択します。それ以外の場合は、論理ドライブとして作成することをお 勧めします。各ドライブを、4 つのプライマリ パーティションだけにするか、または 3 つのプライマリ パーティションと 1 つの拡張パーティションにすることができます  $\circ$ 

注意: 複数のプライマリ パーティションがある場合に、アクティブになるのは一度に 1 つだけです。他のプライマリ パーティションは隠しパーティションとなり、オペレーテ ィング システムからはアクセスできなくなります。

- **パーティションをアクティブとしてマークする**: このパーティションにオペレーティ ング システムをインストールする予定の場合は、このチェック ボックスをオンに します。
- **論理**: このパーティションにオペレーティング システムをインストールして起動する予 定がない場合は、このパラメータを選択します。論理ドライブは、パーティション分割 されて独立した単位として割り当てられた物理ディスクの一部ですが、それぞれ別のド ライブとして機能します。

# 7.4 イメージのマウント

イメージを仮想ドライブとしてマウントすると、物理ドライブと同じようにアクセスするこ とができます。これにより、次のことが可能になります。

- 新しいディスクがシステムに表示される。
- Windows エクスプローラやその他のファイル マネージャでイメージの内容を確認でき る。

*このセクションで説明した処理は、FAT および NTFS でファイル システムでのみサポートされます 。*

*ディスク バックアップが FTP サーバーに保存されている場合には、マウントできません。*

## **イメージのマウント方法**

1. Windows エクスプローラーで、マウントするバージョンのファイルを右クリックし、**[ イメージのマウント]** を選択します。

マウント ウィザードが開きます。

2. 作成日時に基づいてマウント対象のバックアップを選択します。これにより、特定時点 のデータの状態を参照できます。

*ディスクが 1 つのパーティションで構成されている場合を除き、ディスク全体のイメージをマウ ントすることはできません。*

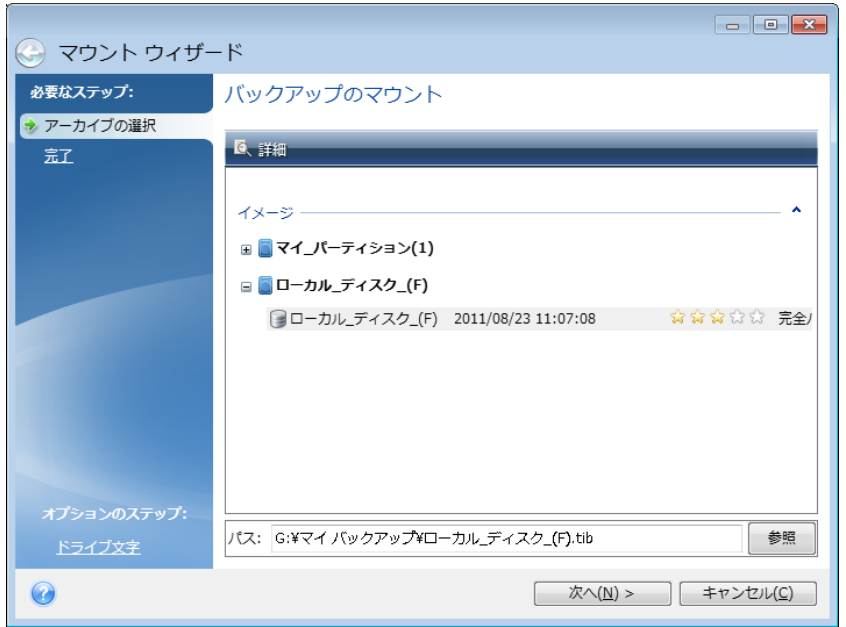

- 3. (オプションの手順)**[ドライブ文字]** で、仮想ディスクに割り当てる文字を **[マウント ドライブ文字]** ドロップダウン リストから選択します。パーティションをマウントしな い場合は、ドロップダウン リストから **[マウントしない]** を選択するか、該当するパー ティションのチェックボックスをオフにします。
- 4. **[実行]** をクリックします。
- 5. イメージが接続されると、Windows エクスプローラが起動し、仮想ディスクの内容が 表示されます。

# 7.5 イメージのアンマウント

仮想ディスクの維持にはかなりのシステム リソースが消費されるため、必要な操作がすべ て終了したら、仮想ディスクをマウント解除することをお勧めします。

### **イメージのマウント解除を行うには、以下のいずれかを実行します。**

- Windows エクスプローラで、ディスク アイコンを右クリックして、**[マウント解除]** を選択します。
- コンピュータを再起動するかシャットダウンします。

# 8 トラブルシューティング

### **セクションの内容**

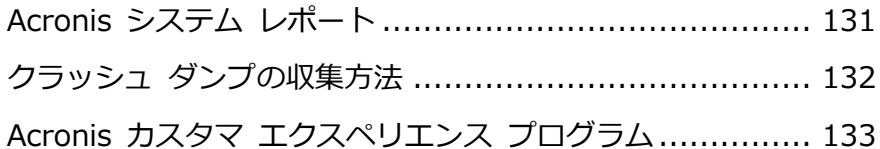

# <span id="page-130-0"></span>8.1 Acronis システム レポート

製品のサポート センターへのお問い合わせの際には、通常、問題を解決するためにご使用 のシステムに関する情報が必要になります。この情報を取得する処理は、簡単に実行できな い場合や時間がかかる場合があります。システム レポートの生成ツールを利用すれば、こ の手順を簡素化できます。ツールを使うと必要なすべての技術情報を含むシステム レポー トが生成されます。この情報をファイルに保存し、必要に応じて、作成したファイルを問題 の報告に添付して製品のサポート センターに送信することができます。このようにツール を使えば、問題解決の手順を簡素化し、解決に要する時間を短縮することができます。

#### **システム レポートを生成するには、以下のいずれかを実行します。**

- メイン プログラム ウィンドウで疑問符をクリックして **[システム レポートを生成する ]** を選択します。
- Windows の**[スタート]**メニューで、**[すべてのプログラム]**→**[Acronis]**→**[True Image]**→**[ツールとユーティリティ]**→**[Acronis システムレポート]**の順にクリックし ます。
- **Ctrl+F7** キーを押します。このキーの組み合わせは、Acronis True Image HD が他の 処理を実行中であっても、使用できます。

#### **レポート生成後に、次の操作を行います。**

- 生成されたシステム レポートをファイルに保存するには、**[保存]** をクリックし、表示 されたウィンドウで、作成されるファイルを保存するロケーションを指定します。
- レポートを保存せずにメイン プログラム ウィンドウを終了するには、**[キャンセル]** を クリックします。

 ブータブルレスキューメディアを作成すると、**Acronis システムレポート**ツールが個別 のコンポーネントとしてそのメディアに自動的に配置されます。このコンポーネントを 使用して、コンピュータが起動しないときにシステムレポートを生成できます。メディ アから起動後、Acronis True Image HD を実行せずにレポートを生成できます。USB フラッシュ ドライブを接続し、**[Acronis システム レポート]** アイコンをクリックし ます。生成されたレポートは USB フラッシュ ドライブに保存されます。

### **コマンド プロンプトからのシステム レポートの作成**

- 1. 管理者として Windows コマンド プロセッサ(cmd.exe)を実行します。
- 2. 現在のディレクトリを Acronis True Image HD インストール フォルダに変更します 。そのためには次のコマンドを入力します。 cd C:\Program Files (x86)\Acronis\True Image
- 3. システム レポート ファイルを作成するには、次のコマンドを入力します。

SystemReport

SystemReport.zip ファイルが現在のフォルダに作成されます。

別の名前でレポート ファイルを作成する場合は、<file name> の代わりに新しい名前 を入力します。

SystemReport.exe /filename:<file name>

# <span id="page-131-0"></span>8.2 クラッシュ ダンプの収集方法

Acronis True Image HD または Windows の異常終了はさまざまな理由で発生する可能性 があるので、各異常終了の状況を個別に調べる必要があります。Acronis カスタマー サー ビスに次のような情報を提供すると役に立つことがあります。

## **Acronis True Image HD が異常終了した場合は、次の情報を提供してください**

- **。**
- 1. 問題が発生する前に実行した手順の正確な順序の説明。
- 2. クラッシュ ダンプ。このようなダンプの収集方法については、Acronis サポート ナレ ッジ ベース (KB) の記事 (http://kb.acronis.com/content/27931) を参照してくだ さい。

# **Acronis True Image HD が原因で Windows が異常終了した場合は、次の情報を 提供してください。**

- 1. 問題が発生する前に実行した手順の正確な順序の説明。
- 2. Windows のダンプ ファイル。このようなダンプの収集方法については、Acronis サポ ート KB の記事(http://kb.acronis.com/content/17639 『 <http://kb.acronis.com/content/17639>』)を参照してください。

### **Acronis True Image HD が異常停止した場合は、次の情報を提供してください**

- **。**
- 1. 問題が発生する前に実行した手順の正確な順序の説明。
- 2. プロセスのユーザーダンプ。Acronis サポート KB の記事 ( http://kb.acronis.com/content/6265)を参照してください。
- 3. Process Monitor のログ。Acronis サポート KB の記事 ( http://kb.acronis.com/content/2295)を参照してください。

この情報にアクセスできない場合は、ファイルをアップロードするための FTP リンクにつ いて Acronis サポート センターに問い合わせてください。

これらの情報は解決策を見つけるための時間の短縮に役立ちます。

# <span id="page-132-0"></span>8.3 Acronis カスタマ エクスペリエンス プログラム

Acronis カスタマ エクスペリエンス プログラム (CEP) は、Acronis のお客様が、Acronis 製品の機能、設計、および開発に貢献できる新しい手段です。このプログラムにより、お客 様は、ホスト コンピュータや仮想マシンのハードウェア構成、使用頻度が最も多い(および 少ない)機能、発生する問題の性質に関する情報など、さまざまな情報を提供できます。こ の情報を基にして、お客様が頻繁に使用する Acronis 製品と機能を向上させることができ ます。

#### **いずれかを選択してください。**

1. サイドバーの **[ヘルプ]** をクリックして、**[Acronis True Image のバージョン情報]** をクリックします。

2. プログラムへの参加をやめるには、**[Acronis カスタマ エクスペリエンス プログラム に参加する]** をオフにします。

このプログラムへの参加を選択された場合、技術的な情報が 90 日ごとに自動的に収集され ます。氏名、住所、電話番号、キーボード入力などの個人データは収集されません。CEP へ の参加は任意です。ソフトウェアの改善と機能拡張を提供し、お客様のニーズをさらに満た していくことを最終的な目的としています。

### **著作権情報**

Copyright © Acronis International GmbH, 2002-2018. All rights reserved.

Acronis、Acronis Compute with Confidence、Acronis 復元] マネージャ、Acronis Secure Zone、Acronis True Image、Acronis Try&Decide、および Acronis ロゴは、 Acronis International GmbH の商標です。

Linux は Linus Torvalds 氏の登録商標です。

VMware および VMware Ready は、VMware, Inc.の米国およびその他の管轄区域における 商標および登録商標です。

Windows および MS-DOS は Microsoft Corporation の登録商標です。

ユーザーズ ガイドに掲載されている商標や著作権は、すべてそれぞれ各社に所有権があり ます。

著作権者の明示的許可なく本書を修正したものを配布することは禁じられています。

著作権者の事前の許可がない限り、商用目的で書籍の体裁をとる作品または派生的作品を販 売させることは禁じられています。

本書は「現状のまま」使用されることを前提としており、商品性の黙示の保証および特定目 的適合性または非違反性の保証など、すべての明示的もしくは黙示的条件、表示および保証 を一切行いません。 ただし、この免責条項が法的に無効とされる場合はこの限りではあり ません。

本ソフトウェアまたはサービスにサードパーティのコードが付属している場合があります。 サードパーティのライセンス条項の詳細については、ルート インストール ディレクトリに ある license.txt ファイルをご参照ください。ソフトウェアまたはサービスで使用されてい るサードパーティのコードおよび関連ライセンス条項の最新の一覧については http://kb.acronis.com/content/7696(英語)をご参照ください。

#### **Acronis の特許取得済みの技術**

この製品で使用されているテクノロジは、1 つ以上の米国特許番号(7,047,380、 7,275,139、7,281,104、7,318,135、7,353,355、7,366,859、7,475,282、 7,603,533、7,636,824、7,650,473、7,721,138、7,779,221、7,831,789、

7,886,120、7,895,403、7,934,064、7,937,612、7,949,635、7,953,948、 7,979,690、8,005,797、8,051,044、8,069,320、8,073,815、8,074,035、 8,145,607、8,180,984、8,225,133、8,261,035、8,296,264、8,312,259、 8,347,137、8,484,427、8,645,748、8,732,121 および特許出願中)の対象として保護さ れています。

# 9 用語集

## イメージ

ディスク バックアップ 『[137](#page-136-0)ページ 』と 同じです。

# <span id="page-136-0"></span>ディスク バックアップ(イメージ  $\lambda$

ディスクまたはパーティションのセクタ ベースのコピーをパッケージした形式の バックアップ 『[137](#page-136-1)ページ 』です。通常 は、データを含むセクタのみコピーされ ます。Acronis True Image HD では、す べてのディスク セクタをそのままコピー するオプションが用意されています。こ れにより、サポートされていないファイ ル システムのイメージ作成が可能になり ます。

## <span id="page-136-1"></span>バックアップ

- 1. バックアップ処理 『[137](#page-136-2)ページ 』と 同じです。
- 2. バックアップ設定を使用して作成、管 理するバックアップ バージョンのセ ットです。バックアップには、完全 『[138](#page-137-0)ページ 』バックアップと増分バ ックアップの両方の方法で作成された 複数のバックアップ バージョンが含 まれる場合があります。同じバックア

ップに属するバックアップ バージョ ンは、通常同じ場所に保存されます。

## <span id="page-136-3"></span>バックアップ バージョン

単一のバックアップ処理 『[137](#page-136-2)ページ 』 の結果。物理的には、特定の日時にバッ クアップされたデータのコピーを含む単 独または一連のファイルです。Acronis True Image HD によって作成されたバッ クアップ バージョン ファイルの拡張子 は TIB です。バックアップ バージョン の統合による TIB ファイルもバックアッ プ バージョンと呼ばれます。

# バックアップ バージョン チェー ン

最初の完全バックアップ バージョンと、 後続の 1 つまたは複数の増分バックアッ プ バージョンから構成される、最低 2 つのバックアップ バージョン 『[137](#page-136-3)ペー ジ 』からなる一連のバックアップ バージ ョンです。バックアップ バージョン チ ェーンは、次の完全バックアップ バージ ョン(存在する場合)まで続きます。

## <span id="page-136-2"></span>バックアップ処理

データを特定の日時の状態に戻すため、 コンピュータのハード ディスクに存在し ているデータのコピーを作成する処理。

## バックアップ設定

新しいバックアップの作成時にユーザー が設定するルールのセットです。このル ールによって、バックアップ処理を制御 します。後でバックアップ設定を編集し 、バックアップ処理を変更または最適化 することができます。

## ブータブル メディア

Acronis True Image HD のスタンドアロ ン バージョンを含む物理的なメディア( CD、DVD、USB フラッシュ ドライブ、 またはコンピュータの BIOS によってブ ート デバイスとしてサポートされるその 他のメディア)。

ブータブル メディアは次の操作に最もよ く使用されます。

- 起動できないオペレーティング シス テムのリカバリ
- 破損したシステムで壊れずに残ったデ ータへのアクセスとバックアップ
- ベア メタル上のオペレーティング シ ステムの配置
- サポートされていないファイル シス テムを持つディスクのセクタ単位のバ ックアップ

## ベリファイ

特定のバックアップ バージョン 『[137](#page-136-3)ペ ージ 』からデータをリカバリできるかど うかを確認する処理です。

何をベリファイするかにより、次のよう になります。

- 完全バックアップ バージョン 『[138](#page-137-1) ページ 』: 完全バックアップ バージ ョンのみがベリファイされます。
- 増分バックアップ バージョン: 最初の 完全バックアップ バージョン、選択 された増分バックアップ バージョン 、および選択された増分バックアップ バージョンまでのバックアップ バー ジョンのチェーン全体 (ある場合) が ベリファイされます。

<span id="page-137-0"></span>漢字

 $\sim$ 

## 完全バックアップ

- 1. バックアップ対象として選択されたす べてのデータを保存するために使用さ れるバックアップ方法。
- 2. 完全バックアップ バージョン 『[138](#page-137-1) ページ 』を作成するバックアップ処理

## <span id="page-137-1"></span>完全バックアップ バージョン

バックアップ対象として選択されたすべ てのデータを含む、それ自体で完結する バックアップ バージョン 『[137](#page-136-3)ページ 』

。完全バックアップ バージョンからデー タを復元する場合は、他のバックアップ バージョンにアクセスする必要はありま せん。

## 復元

復元とは、壊れたデータをバックアップ 『[137](#page-136-1)ページ 』に保存されている以前の正 常な状態に戻す処理のことです。